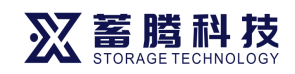

1

# FYB-N8208八端口 智能型读写器

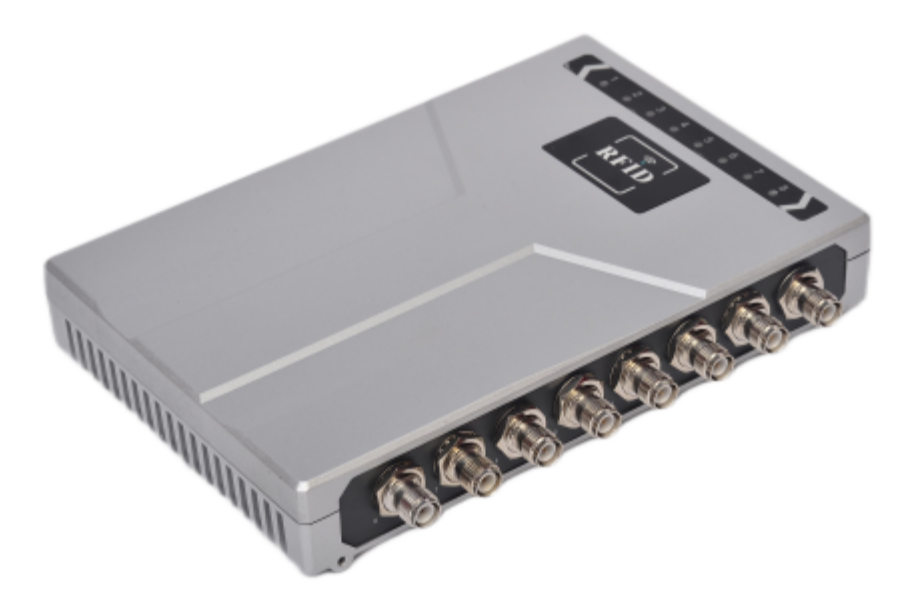

# 深圳市 科技有限公司

# 目录

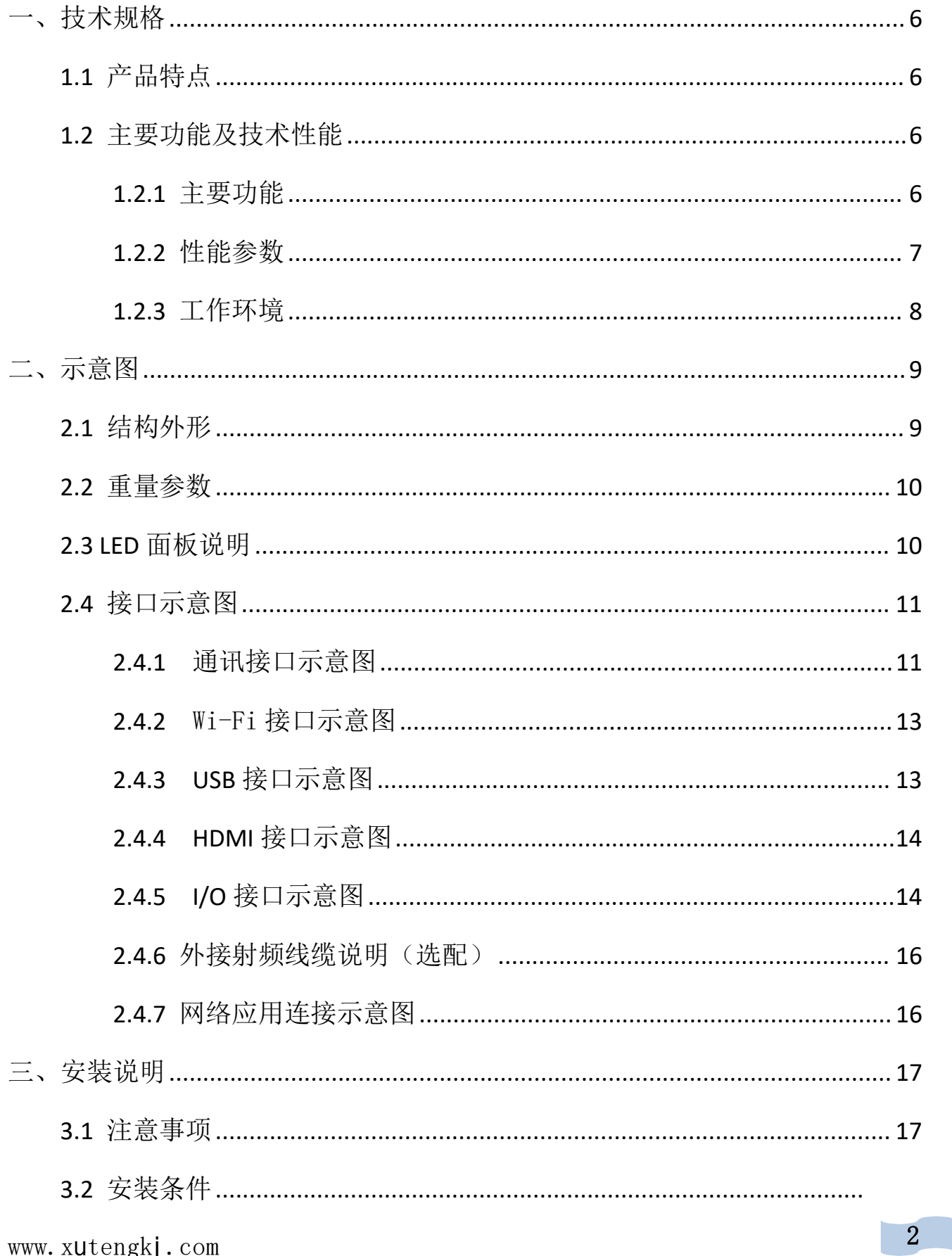

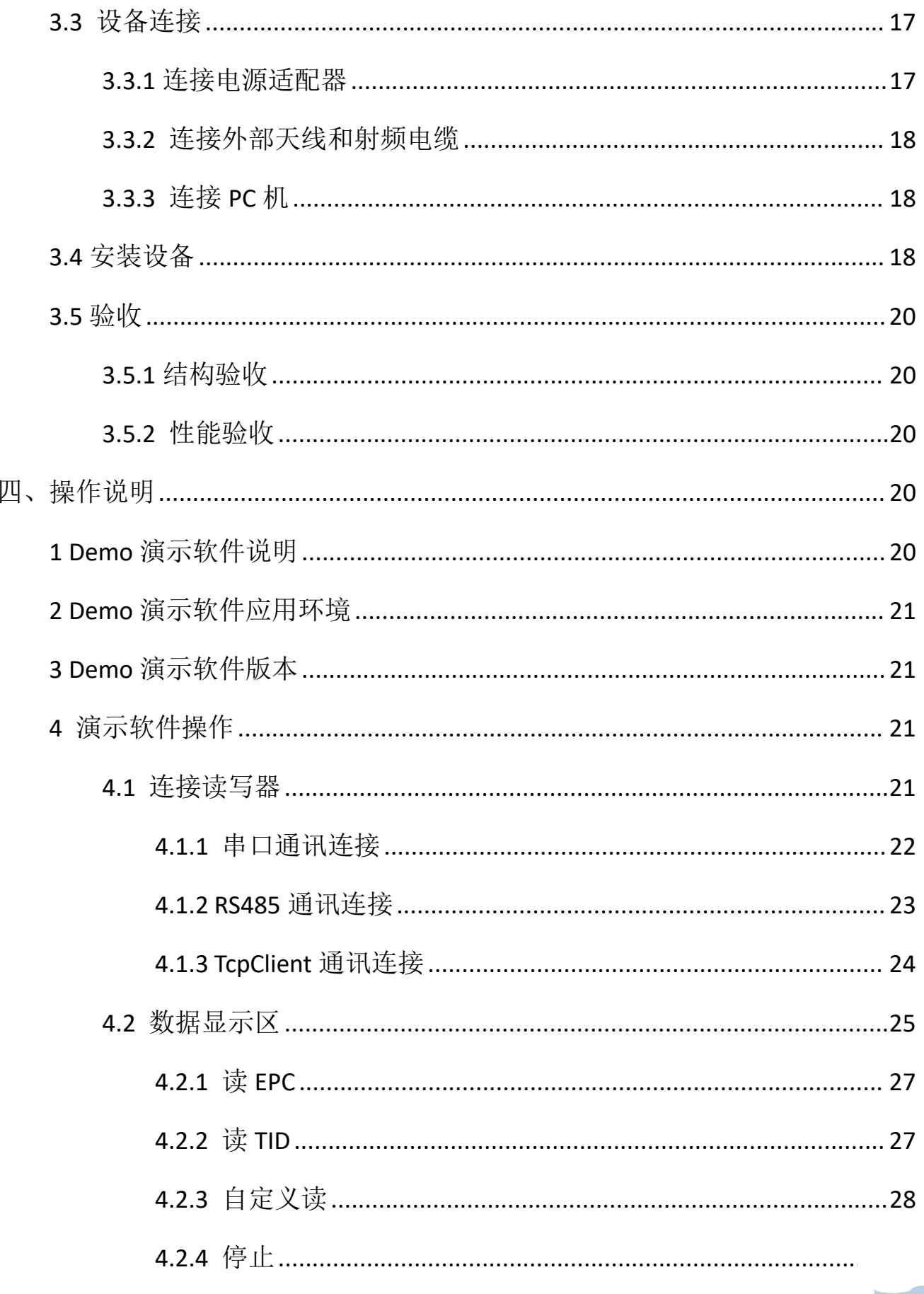

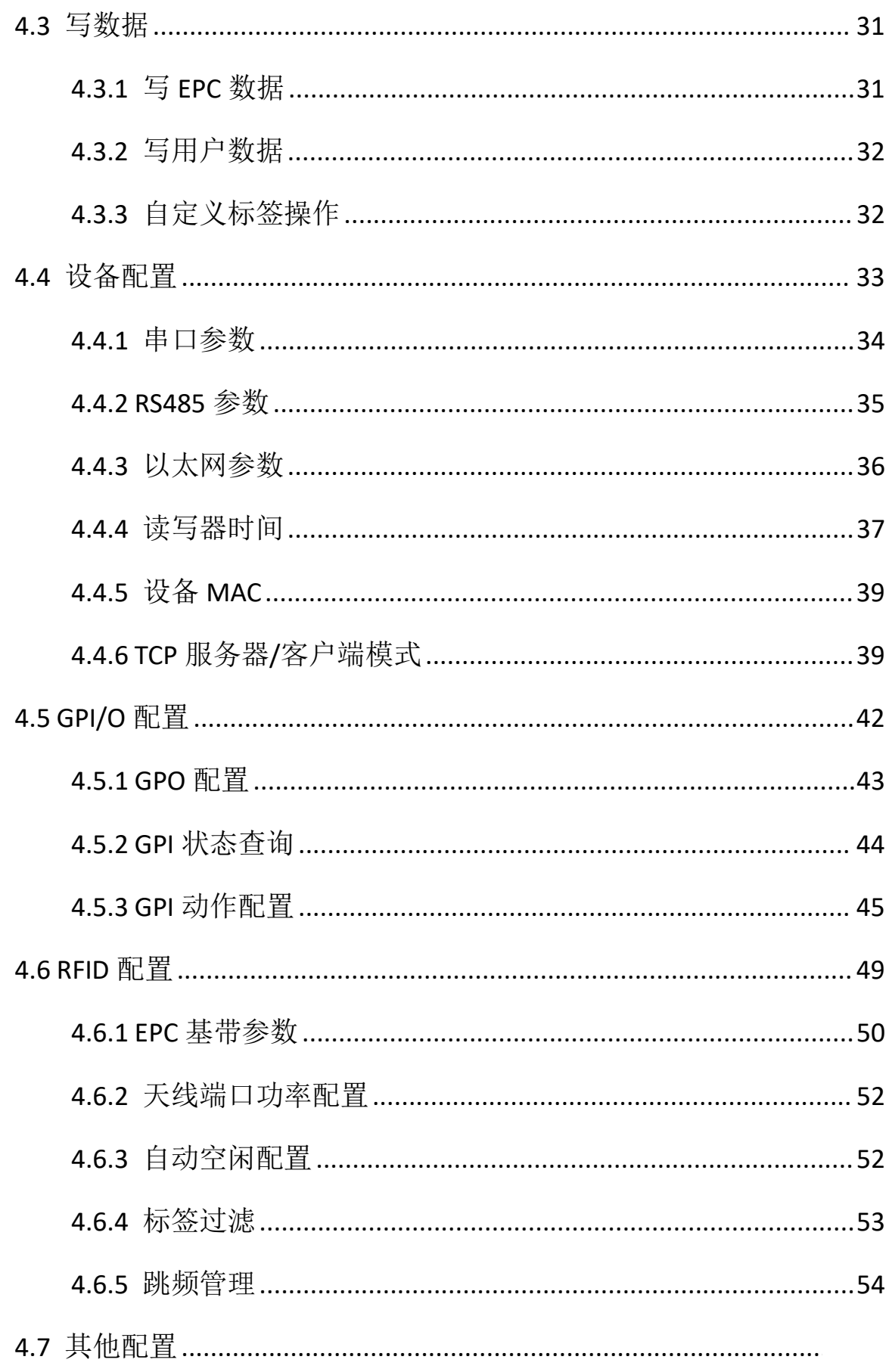

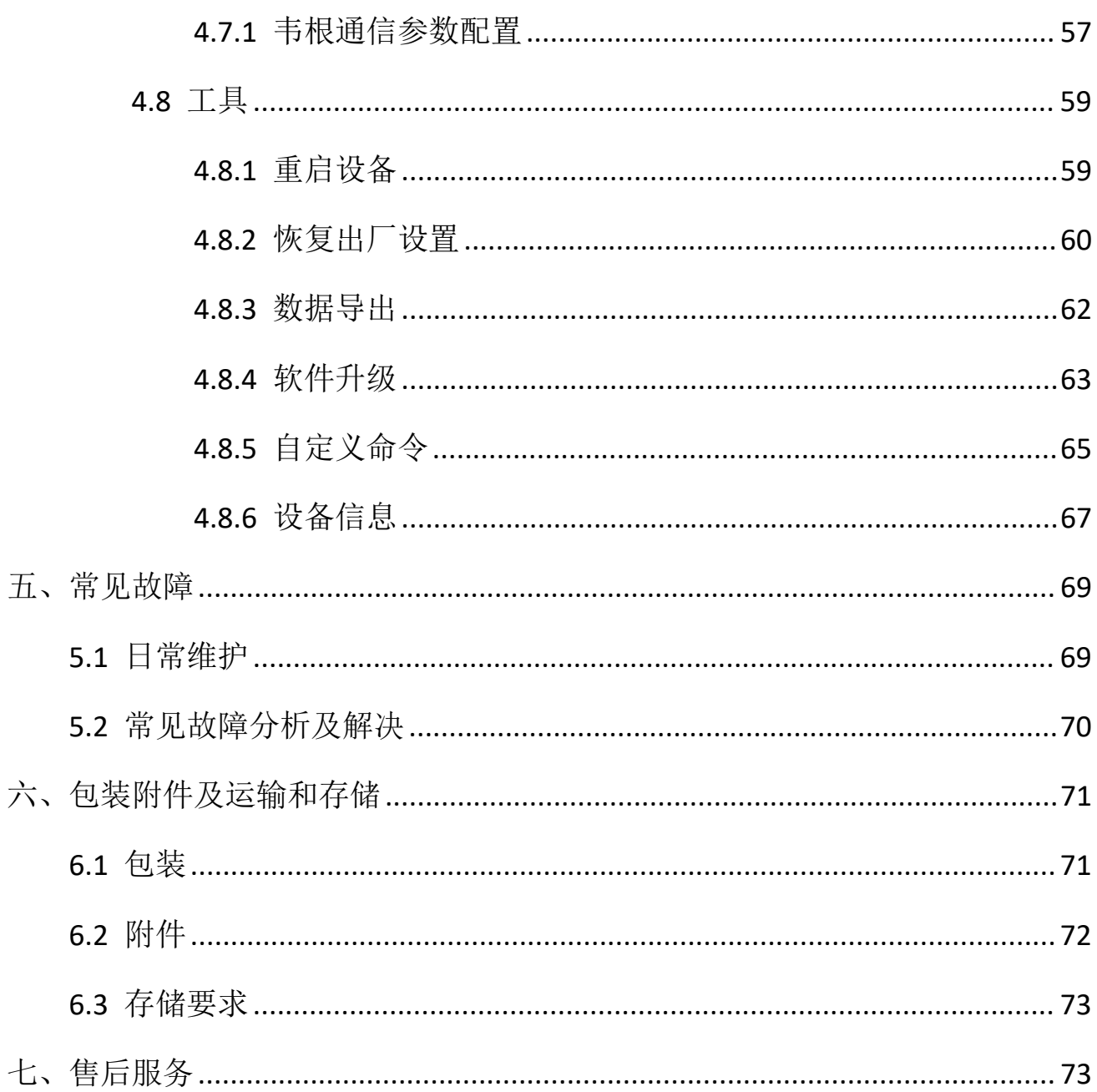

 $\frac{1}{\sqrt{2}}$ 

七

#### <span id="page-5-0"></span>一、技术规 格

#### <span id="page-5-1"></span>**1.1** 产品特点

FYB-N8208是一款高性能八端口超高频RFID固定式智能读写器

,全面支持EPC C1G2、 IS018000-6B/C、 GB/T29768-2013

— **、技术规格**<br>1.1 产品特点<br>FYB-N8208是一款高性能八端口超高频RFID固定式智能读写器<br>,全面支持EPC CIG2、 ISO18000-6B/C、 GB/T29768-2013<br>(可选配)等主流UHF RFID空中接口协议,工作频段支持国标双频920MHz~ (可选配)等主流UHF RFID空中接口协议,工作频段支持国标双频920MHz~  $925$ MHz、840MHz~845MHz和FCC,902MHz~928MHz以及ETSI,865MHz~868MHz,输 出功率0dBm~33dBm可选,具有识别距离远、速度快、多标签识别能力超强、抗 干扰能力强、防护性能高和安装使用方便等特点。

#### <span id="page-5-2"></span>**1.2** 主要功能及技术性能

#### <span id="page-5-3"></span>**1.2.1** 主要功 能 しょうしょう しょうしょう しょうしょく

- ◆ 内置四核 Cortex-A9,1.6GHz Android 8.0 智能读写器平台
- ◆ 超大存储空间,内置 1GB SRAM, 8GB ROM

采用国芯 RFID 芯片设计方案

◆ 全面支持 EPC C1G2、IS018000-6B/C、GB/T29768-2013(可选配)等主流 UHF RFID 空中接口协议

◆ する文持 POE 供电 しんじょう しんしゃくん しゅうしょう しんしゅう えんしょう

- ◆ 提供 USB HOST 接口可直接连键盘、鼠标、U 盘、USB 4G 上网卡等设备,
- 提供 HDMI 高清显示接口
- 内置 Wi-Fi、蓝牙无线通信接口
- www.xutengkj.com ◆ 提供以太网、RS-232、RS-485、USB DEVICE、韦根通信接口

- 独立开模,全铝压铸,高效散热
- 支持 RSSI:可感知信号的强度
- 支持天线驻波检测功能

### <span id="page-6-0"></span>**1.2.2** 性能参数

- $\div$  R+: 215mm×144.5mm×36.5mm
- $\mathbf{\hat{\cdot}}$  重量: 1.069kg
- 外壳材料:铝
- **❖** 防护等级: IP55
- ◆ 工作频率: GB,920MHz~925MHz、840MHz~845MHz; FCC,902MHz~928MHz; ETSI,  $865MHz \sim 868MHz$ ; IP, 916MHz $\sim$ 920MHz
- ◆ 通讯接口: 以太网, RS-232, RS-485, USB, Wi-Fi, 蓝牙, 韦根
- ◆ 天线端口: 八路 TNC 天线反极性接口
- 工作模式:定频/跳频可选
- ◆ I/O 接口: 4 路光耦输入、4 路继电器输出(驱动能力: 直流 30V/ 1A,交 流 125V/0.75A)
- ◆ RF 输出功率 (端口): 33dBm±1dB (MAX)
- ◆ 输出功率调节: 1 dB 步进
- $\div$  信道占用带宽: <200KHz
- 频率稳定度:≤±20ppm
- 读取距离:0~20m(与发射功率、天线类型、标签类型和应用环境等因 素有关)

- 写入距离:0~10m(与发射功率、天线类型、标签类型和应用环境等因 素有关)
- 标签识别速度:>500 次/秒
- 网络接口通信速率:10M/100M 自适应
- ◆ RS232 接口: 波特率支持 9600、19200、115200(默认)、460800 可选;
- ◆ 以太网接口: 10M/100M 自适应
- ◆ USB 接口: USB2.0 全速接口
- ◆ HDMI 高清接口: 提供 HDMI 1080P 高清显示接口
- ◆ WIFI 及蓝牙接口: 内置 Wi-Fi、蓝牙无线通信接口
- 整机供电:9V~30V(功率容量不小于 60W)
- ◆ 电源适配器: AC 输入 100V~240V, 50Hz~60Hz

#### <span id="page-7-0"></span>**1.2.3** 工作环境

- 工作温度:-40℃~+85℃
- 储存温度:-40℃~+90℃
- 工作湿度:10%~95%RH 无冷凝

# <span id="page-8-0"></span>二、示意图

### <span id="page-8-1"></span>**2.1** 结构外形

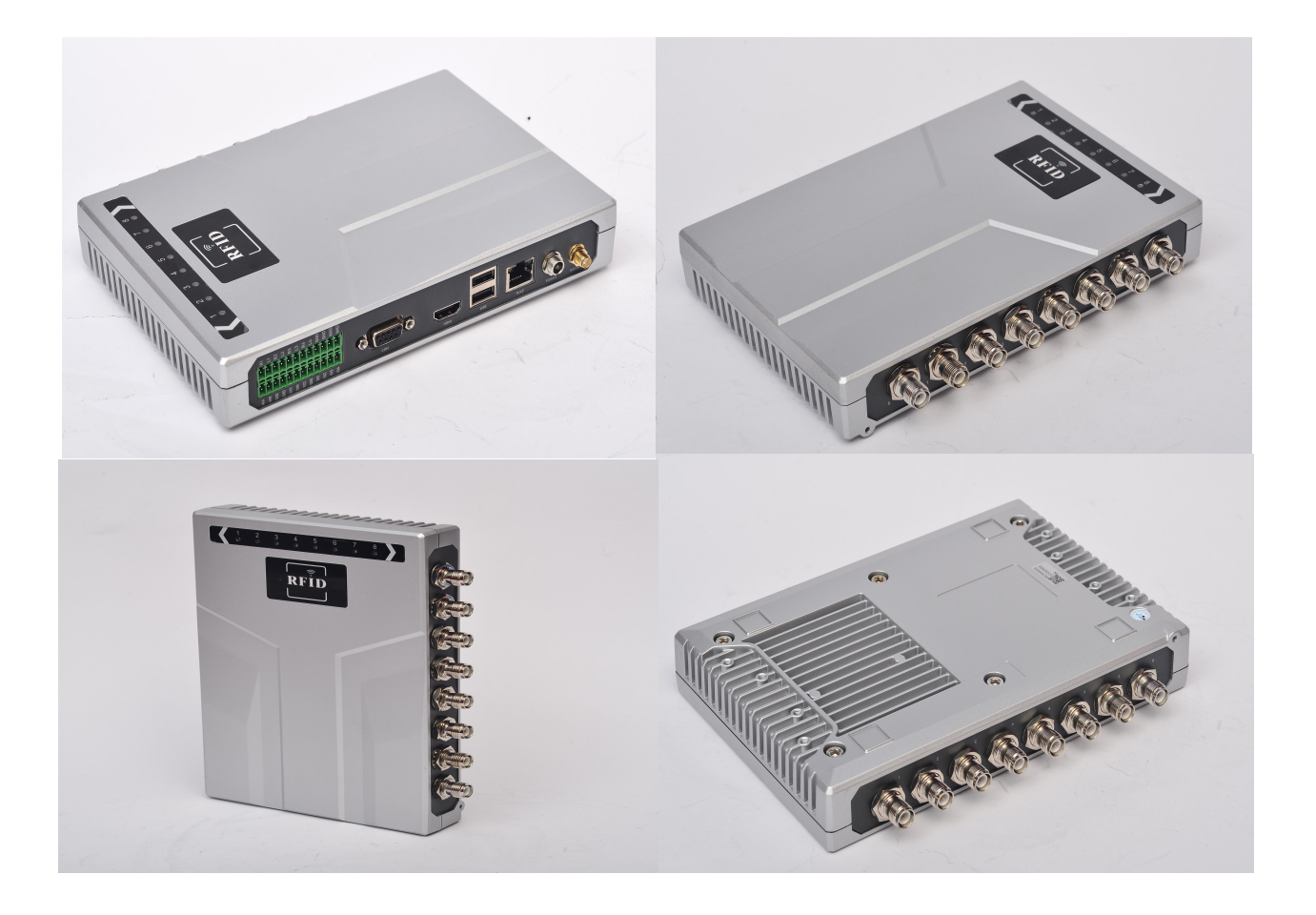

### 读写器体积参数为:

215mm×144.5mm×36.5mm(不含附件)

### <span id="page-9-0"></span>**2.2** 重量参数

约1.4kg (不含附件)

### <span id="page-9-1"></span>**2.3 LED** 面板说明

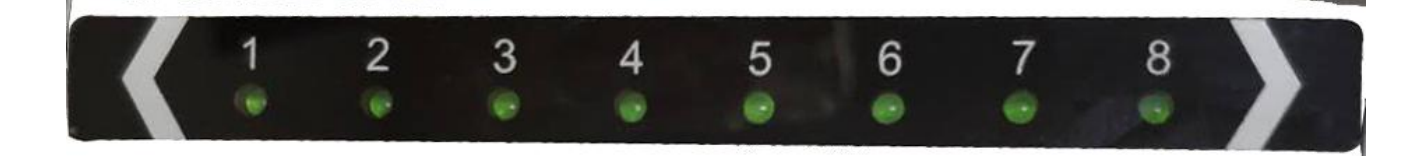

图 2.3 读写器 LED 指示灯面板示意图

### LED 指示灯面板描述如表 2-3 所示:

| LED标号          | 标号描述   | 状态描述      |
|----------------|--------|-----------|
|                | 天线1指示灯 | 表示天线1正在工作 |
| $\overline{2}$ | 天线2指示灯 | 表示天线2正在工作 |
| 3              | 天线3指示灯 | 表示天线3正在工作 |
| $\overline{4}$ | 天线4指示灯 | 表示天线4正在工作 |
| 5              | 天线5指示灯 | 表示天线5正在工作 |
| 6              | 天线6指示灯 | 表示天线6正在工作 |
| 7              | 天线7指示灯 | 表示天线7正在工作 |
| 8              | 天线8指示灯 | 表示天线8正在工作 |

表 2-3 LED 指示灯描述

### <span id="page-10-0"></span>**2.4** 接口示意图

### <span id="page-10-1"></span>**2.4.1** 通讯接口示意图

### 正面:天线接口

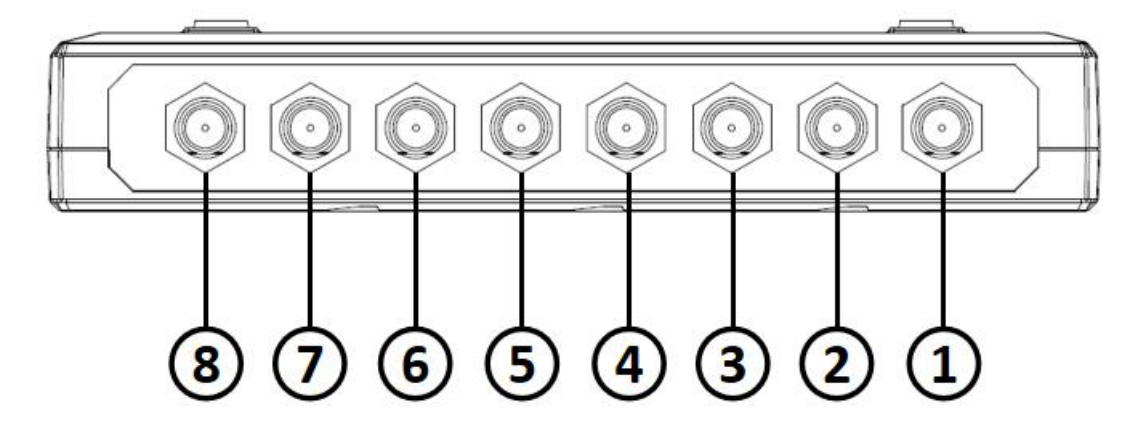

接口描述如下:

- 1 TNC (公头)
- 2 TNC(公头)
- 3 TNC(公头)
- 4 TNC(公头)
- 5 TNC(公头)
- 6 TNC(公头)
- 7 TNC(公头)
- 8 TNC(公头)

### 反面:通讯接口

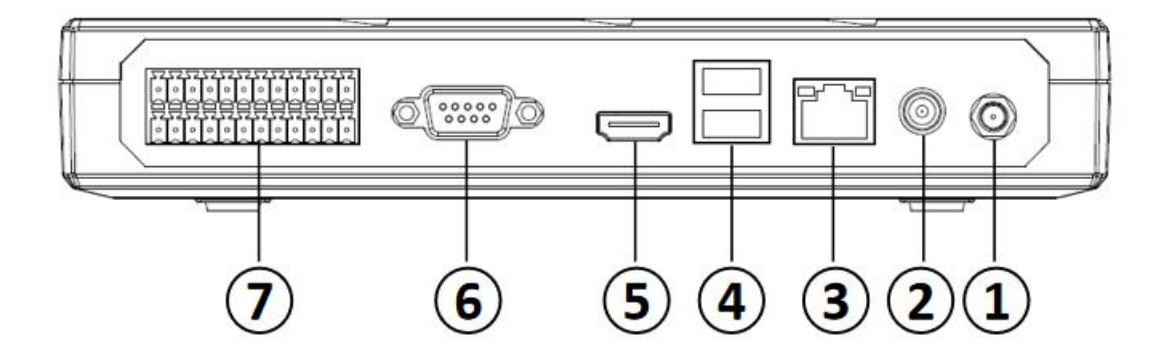

### 接口描述如下:

- Wi-Fi 接口
- 电源接口
- TC/IP 接口
- USB 接口
- HDMI 接口
- RS232 通讯接口
- I/O 接口

### <span id="page-12-0"></span>**2.4.2** Wi-Fi 接口示意图

Wi-Fi 接口: 配置 Wi-Fi 接口天线 (图 2.4.2)

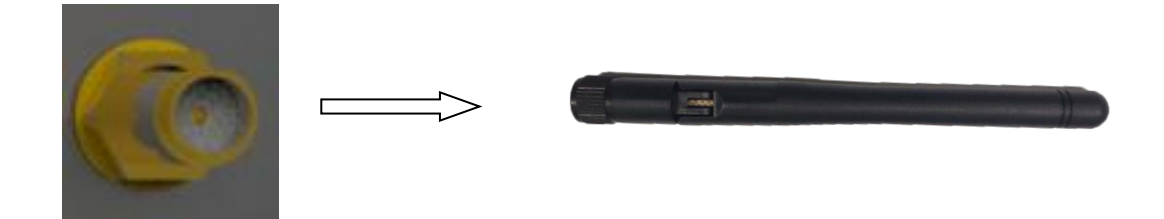

#### 图 2.4.2 Wi-Fi 接口天线示意图

### <span id="page-12-1"></span>**2.4.3 USB** 接口示意图

USB 接口应用:

- 1: Host 接口 (如图 2.4.3 所示)
- 2:Device 接口(如图 2.4.3 所示)

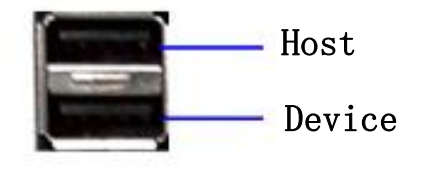

图 2.4.3 USB 通讯接口示意图

### <span id="page-13-0"></span>**2.4.4 HDMI** 接口示意图

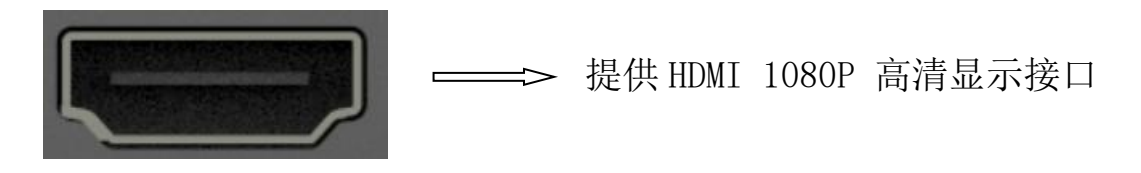

图 2.4.4 HDMI 接口示意图

### <span id="page-13-1"></span>**2.4.5 I/O** 接口示意图

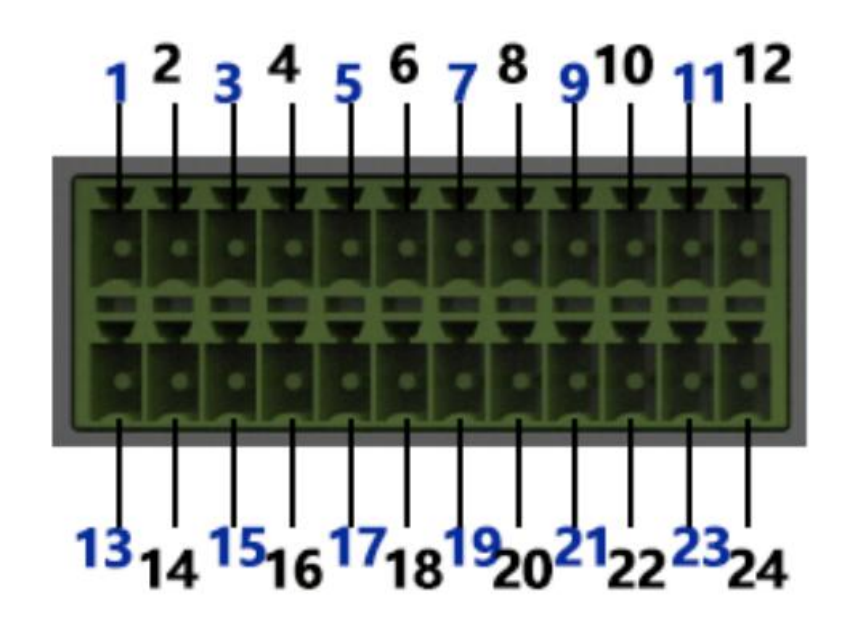

图 2.4.5 I/O 控制接口示意图

#### I/O 控制信号定义如表所示:

#### I/O 控制接口信号功能定义

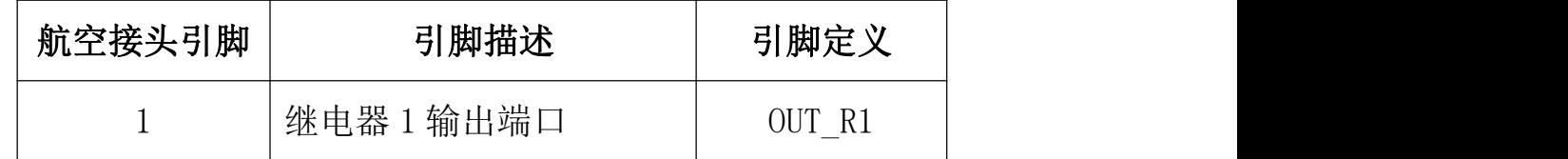

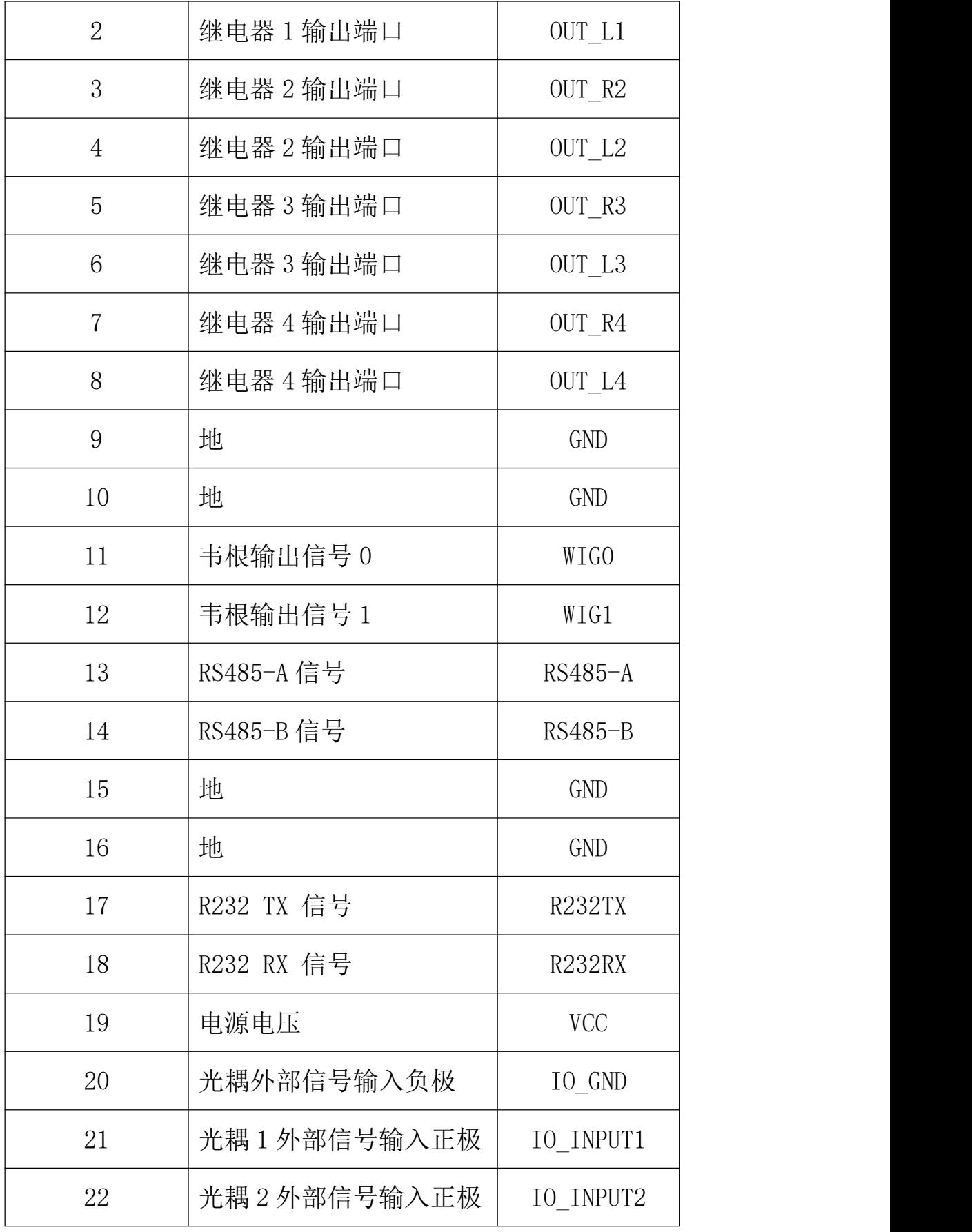

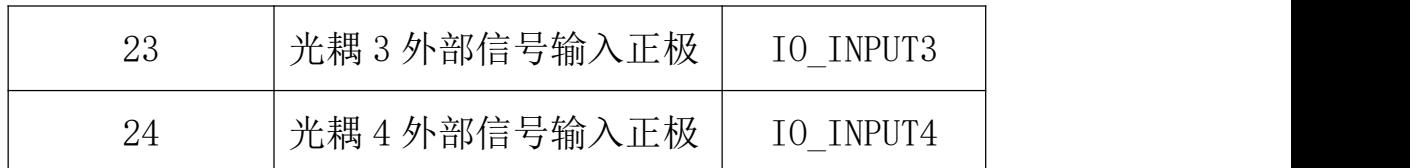

#### <span id="page-15-0"></span>**2.4.6** 外接射频线缆说明(选配)

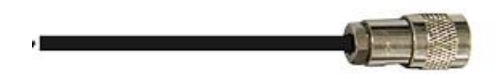

图 2.4.6 射频电缆示意图

射频电缆 TNC (反极性, 内螺纹, 内针)接头与读写器天线接头 TNC 接头连 接, 电缆最大长度不大于 5m, 阻抗 50Ω, 插损小于 2dB, 也可以选择高性能的电 缆,适当增加长度,插损尽量小于 2dB。

注意:超长的射频电缆或电缆接头接触不良,会造成发射信号和接收回波信 号衰减过大导致读写性能恶化。

<span id="page-15-1"></span>**2.4.7** 网络应用连接示意图

网络接口用于远距离高速连接(不大于 80 m),可通过网线与交换机或路由 器相连, 也可以直接与 PC 机网络接口相连, 具体连接如下图所示:

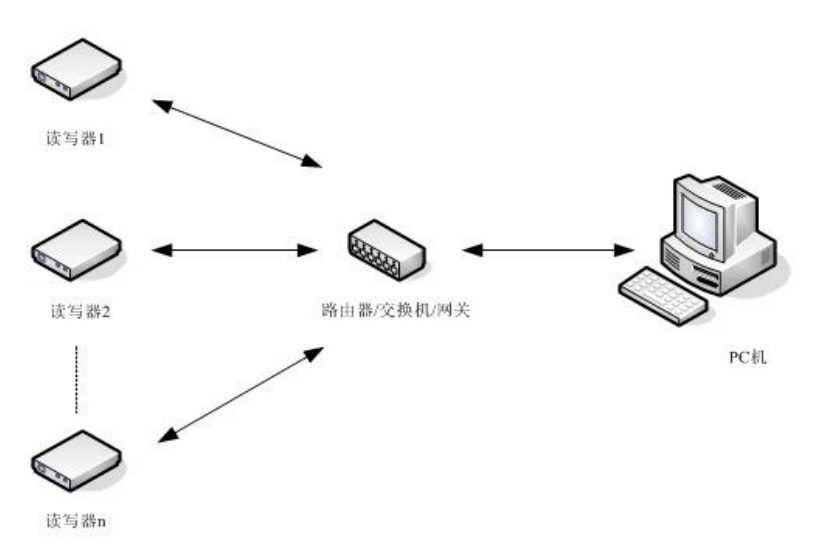

#### <span id="page-16-0"></span>三、安装说明 明 インディング しゅうしょう しょうしょう

#### <span id="page-16-1"></span>**3.1** 注意事项

**、安装说明**<br>、安装说明<br>注意事项<br>为了保证设备的正常稳定工作及您的人身财产安全,安装 读写设备前,请<br>阅读如下注意事项: 仔细阅读如下注意事项: **二、安装说明**<br>3.1 注意事项<br>3.1 注意事项<br>为了保证设备的正常稳定工作及您的人身财产安全,安装 读写设备前,请<br>仔细阅读如下注意事项;<br>1. 首先检查电源插座接地端是否已连接到大地,并查看本地电源电压是否符合<br>该写器适用电压范围;

- 读写器适用电压范围;
- 2. 检查设备与外部连接是否紧密;
- 3. 注意网线和串口线的类型选择和长度限制: : **Example 2008** (2008) (2008) (2008) (2008) (2008) (2008) (2008) (2008) (2008) (2008) (2008) (2008) (2008) (2008)
	- 网线采用直连,长度不超过 80 米 マンション マンクランド しゅうしょう しゅうしゅう
	- 串口线采用直连,长度不超过 10 米 マンスタンス マンクランド しゅうしょう しゅうしゅう
- 4. 安装多读写器时,天线摆放方式和天线间距要合适,避免互相干扰。

#### <span id="page-16-2"></span>**3.2** 安装条件

安装读写器前,请先认真检查产品是否完好,附件是否完整,如有损坏短缺, 请及时联系供应商。

#### <span id="page-16-3"></span>**3.3** 设备连接

#### <span id="page-16-4"></span>**3.3.1** 连接电源适配器

☆ 将电源线插入交流电源供电插座,再将电源线的另一端插入读写器的电源 接口处并紧固;

www.xutengkj.com ☆ 接通读写器电源,等待大约 30 秒左右,系统完成初始化过程进入待机状态。

#### <span id="page-17-0"></span>**3.3.2** 连接外部天线和射频电缆

- ☆ 读写器有四个 TNC 型同轴电缆接头用于连接外接天线, 连接电缆选用低损 耗的射频电缆,接头应旋紧(室外安装时接头应注意防水);
- ☆ 根据现场具体应用情况, 读写器天线倾角或转角需先通过实际测试调整到 最佳位置。

#### <span id="page-17-1"></span>**3.3.3** 连接 **PC** 机

- ☆ 读写器提供专用转接线缆,包含网口,串口和电源接口;
- ☆ RS232 接口用于近距离通信(不大于 10m),可通过 DB9 接头与 PC 机串行 口连接,实现 PC 机与该设备的通信;
- ☆ RI45 网口用于较远距离通信 (不大于 80m), 可用延长网线连接 PC 机。

#### <span id="page-17-2"></span>**3.4** 安装设备

设备安装配置分体式固定件(如下图 3.4),根据现场应用情况,确定出读写 器的读写范围,根据现场读写效果,调整天线的倾(转)角,使读写性能达 到最佳状态。

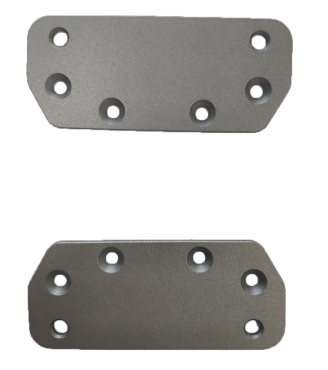

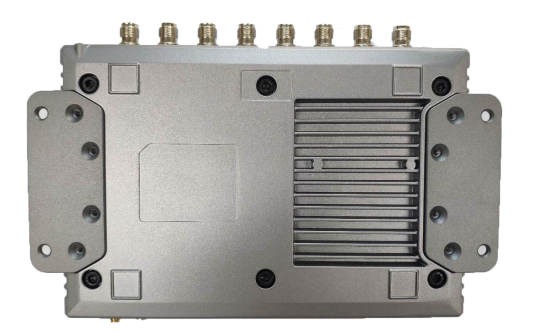

#### 图 3.4 设备安装固定件

www.xutengkj.com 18

安装尺寸示意图:

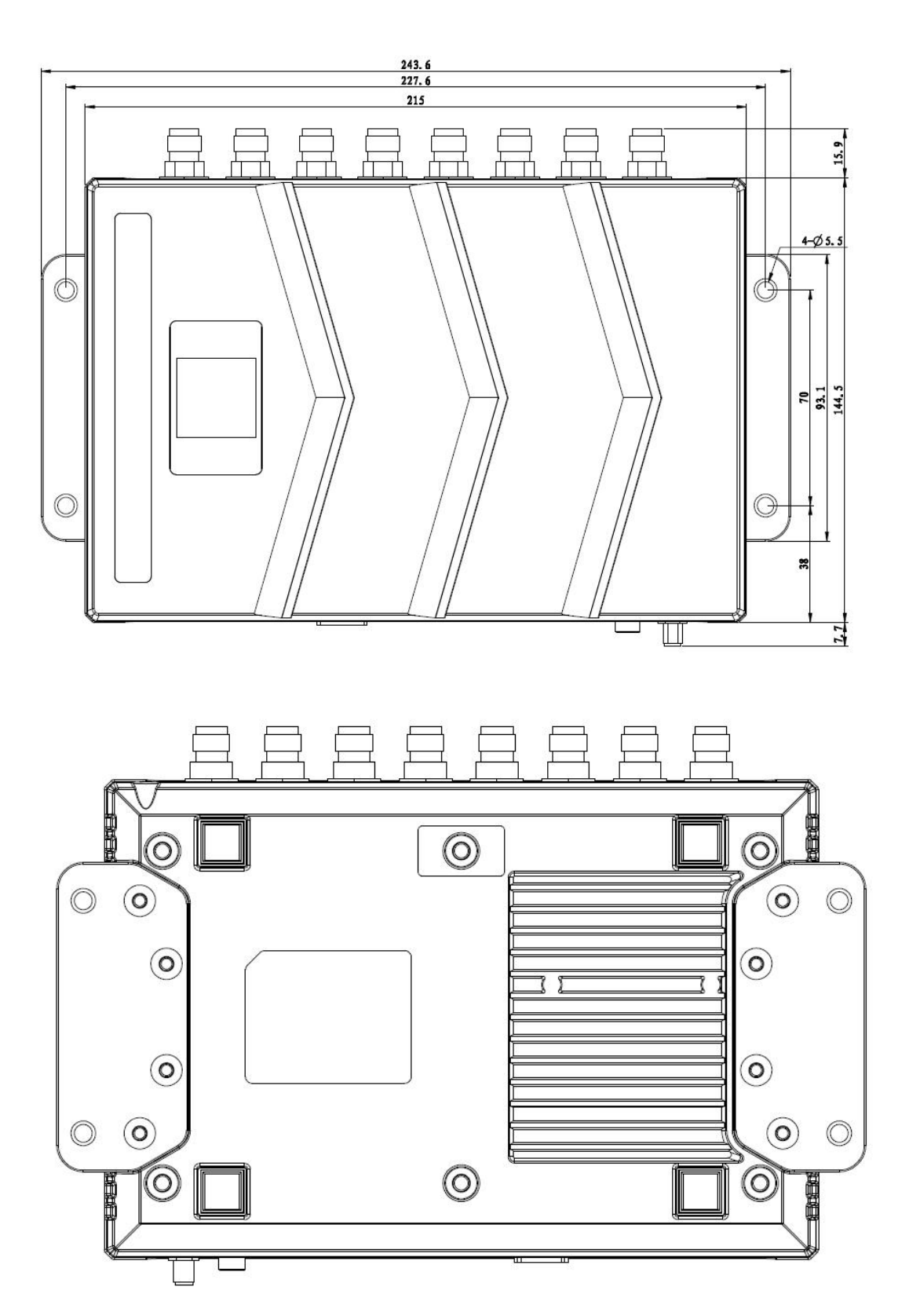

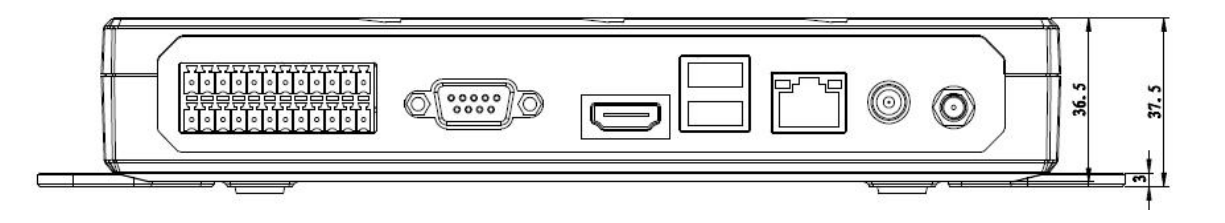

### <span id="page-19-0"></span>**3.5** 验收

主要从两个方面给出验收标准: 结构和性能。

### <span id="page-19-1"></span>**3.5.1** 结构验收

☆ 读写器是否固定牢固,无松动;

☆ 线缆是否连接牢固;

☆ 螺丝是否拧紧。

### <span id="page-19-2"></span>**3.5.2** 性能验收

☆ 读写器工作是否正常;

☆ 读写范围是否合理。

# <span id="page-19-3"></span>四、操作说明

### <span id="page-19-4"></span>**1 Demo** 演示软件说明

演示软件主要对读写器设备进行系统控制、通讯模式选择、参数设置和查询、

标签的读写及数据显示等功能。

演示软件使用前请检查读写器硬件连接是否完整,重点确保下述几点:

- 1、读写器与电脑串口(网口或者 RS485)连接正确;
- 2、需要使用的天线端口已经连接了"天线";
- 3、读写器上电启动完毕(听到"滴"蜂鸣器响声)。

#### <span id="page-20-0"></span>**2 Demo** 演示软件应用环境

软件环境

Windows Server 2003、Windows XP Service Pack 2、Windows 7、Windows10 操 作系统。

◆ 硬件环境

P4/1.7GHz 以上 PC, 512M 或以上内存、40G 硬盘。

### <span id="page-20-1"></span>**3 Demo** 演示软件版本

 $\blacklozenge$  V0.11.0.0

### <span id="page-20-2"></span>**4** 演示软件操作

#### <span id="page-20-3"></span>**4.1** 连接读写器

所有功能只有在成功连接后才能进行操作。

#### <span id="page-21-0"></span>4.1.1 串口通讯连接

双击 。图标启动 Demo 软件,主界面工具栏中各图标均为灰色表示读写器尚 未连接,在"连接读写器"选项列表中选择通讯模式"RS232 连接","连接参数" 选择"COM?" (选用的 PC 串口号), 通讯速率选择"115200"(默认值), 单击"确 定"按钮,如图 4-1 所示。

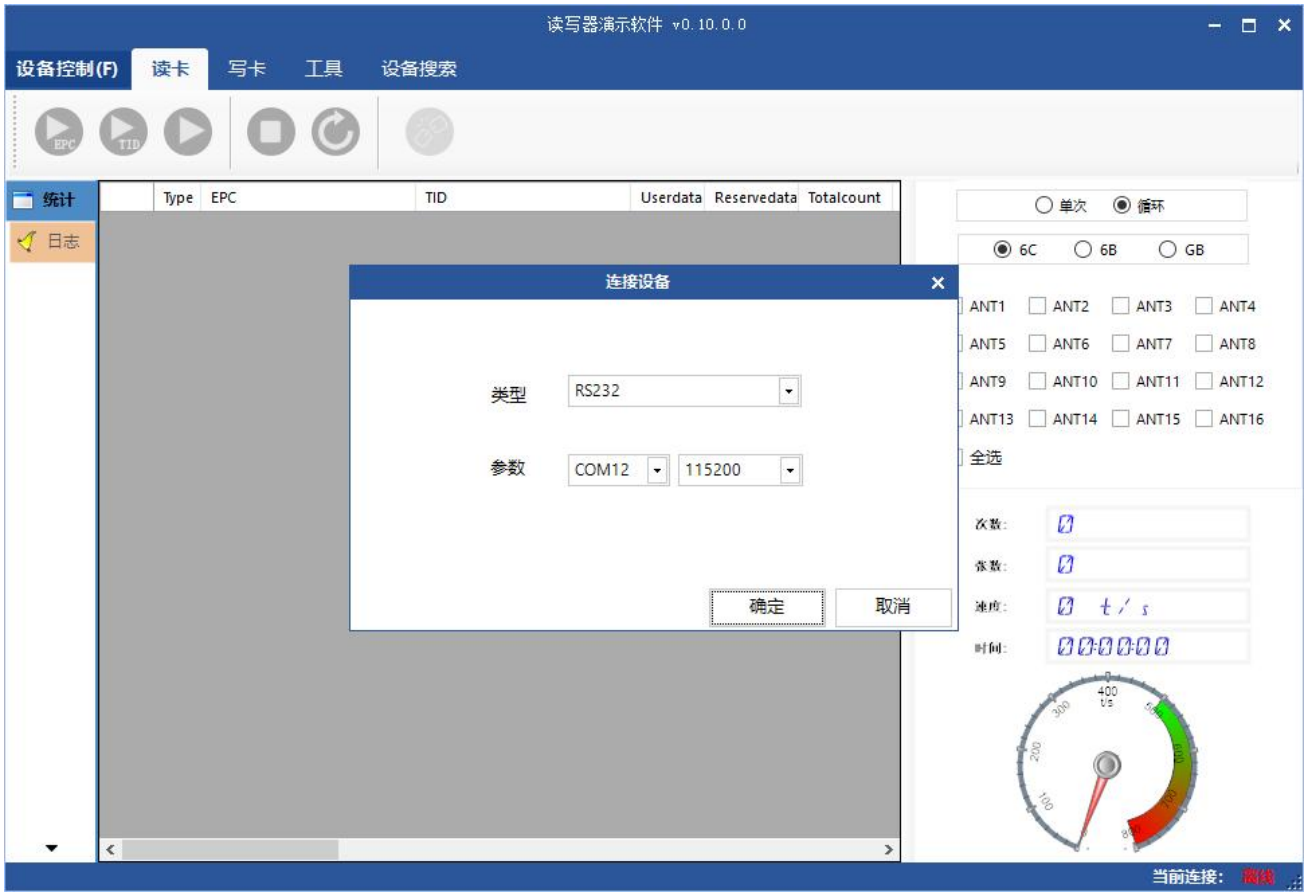

图 4-1 RS232 连接

如果建立连接成功,工具栏中的各图标均发亮,如图 4-2 所示,表示串口连 接成功。

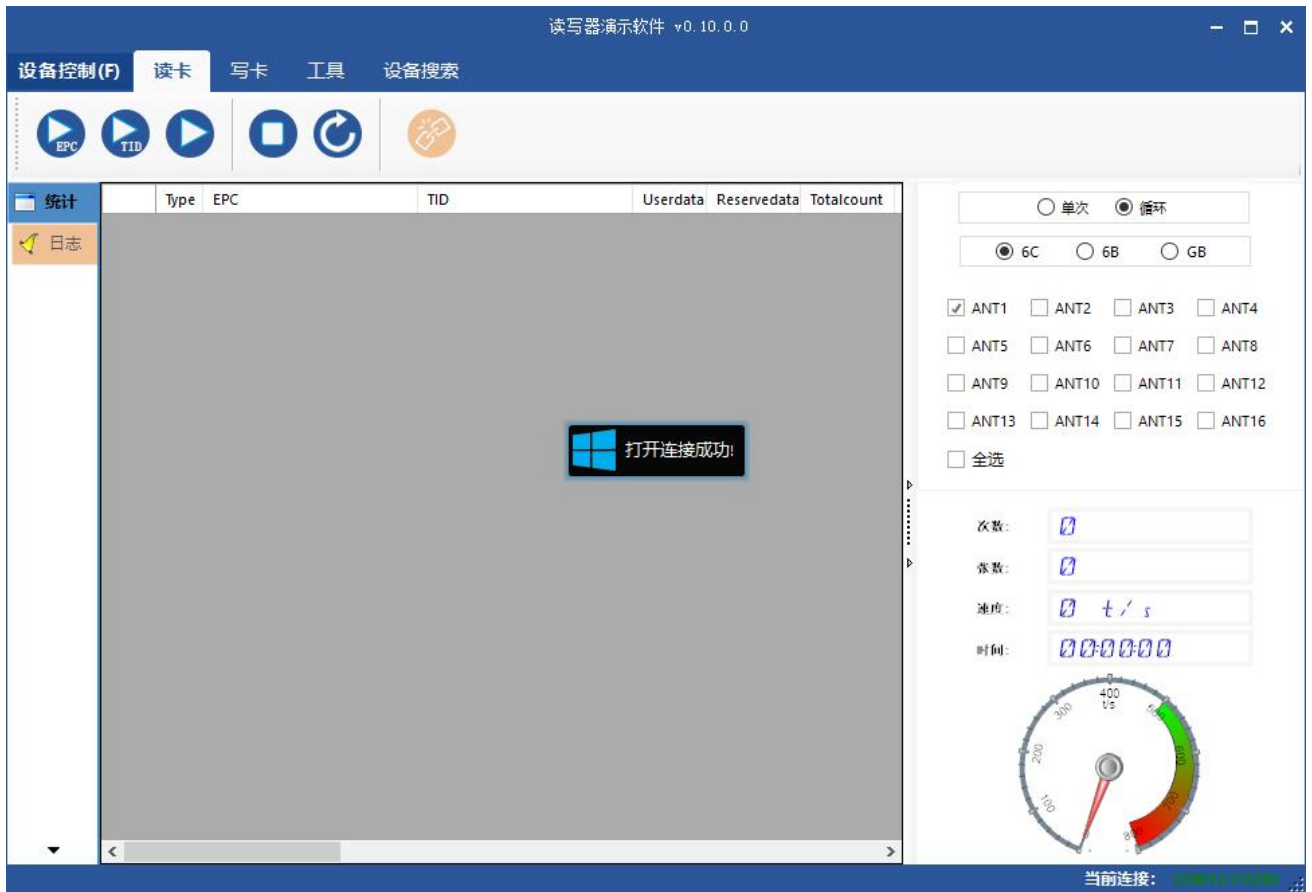

图 4-2 RS232 连接成功

#### <span id="page-22-0"></span>4.1.2 RS485 通讯连接

在"设备连接"选项列表中选择通讯模式"RS485 连接",填写完连接参数, 点击"确定"连接设备,如图 4-3 所示。连接成功效果如图 4-2,所有图标均发 亮。

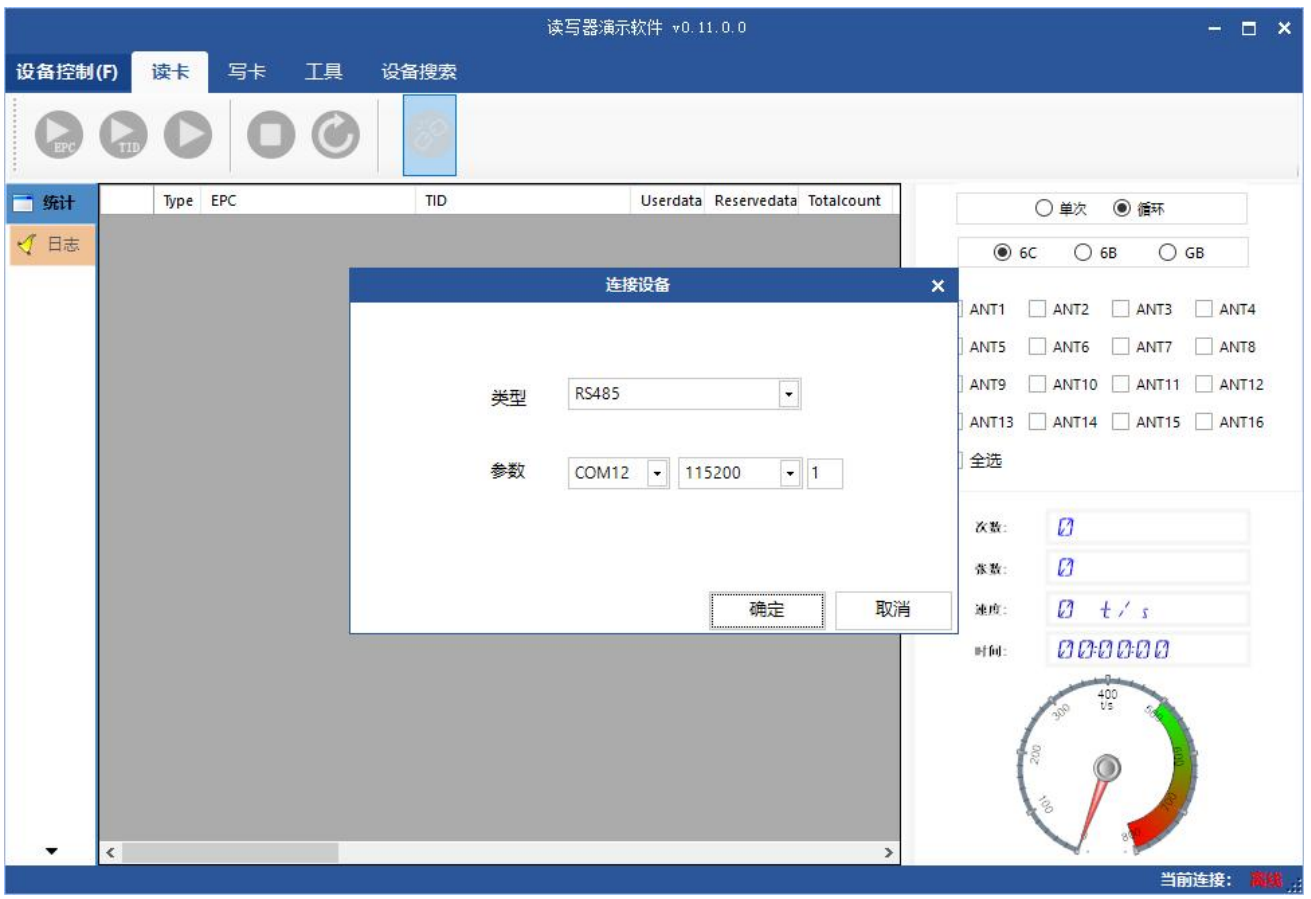

图 4-3 RS485 连接

### <span id="page-23-0"></span>4.1.3 TcpClient 通讯连接

在"连接读写器"选项列表中选择通讯模式"Tcp 客户端","连接参数"填写 "192.168.1.168:8160" (192.168.1.168 为读写器 IP, 8160 为端口号), 单击"确 定"按钮,如图 4-4 所示。连接成功效果如图 4-2,所有图标均发亮。

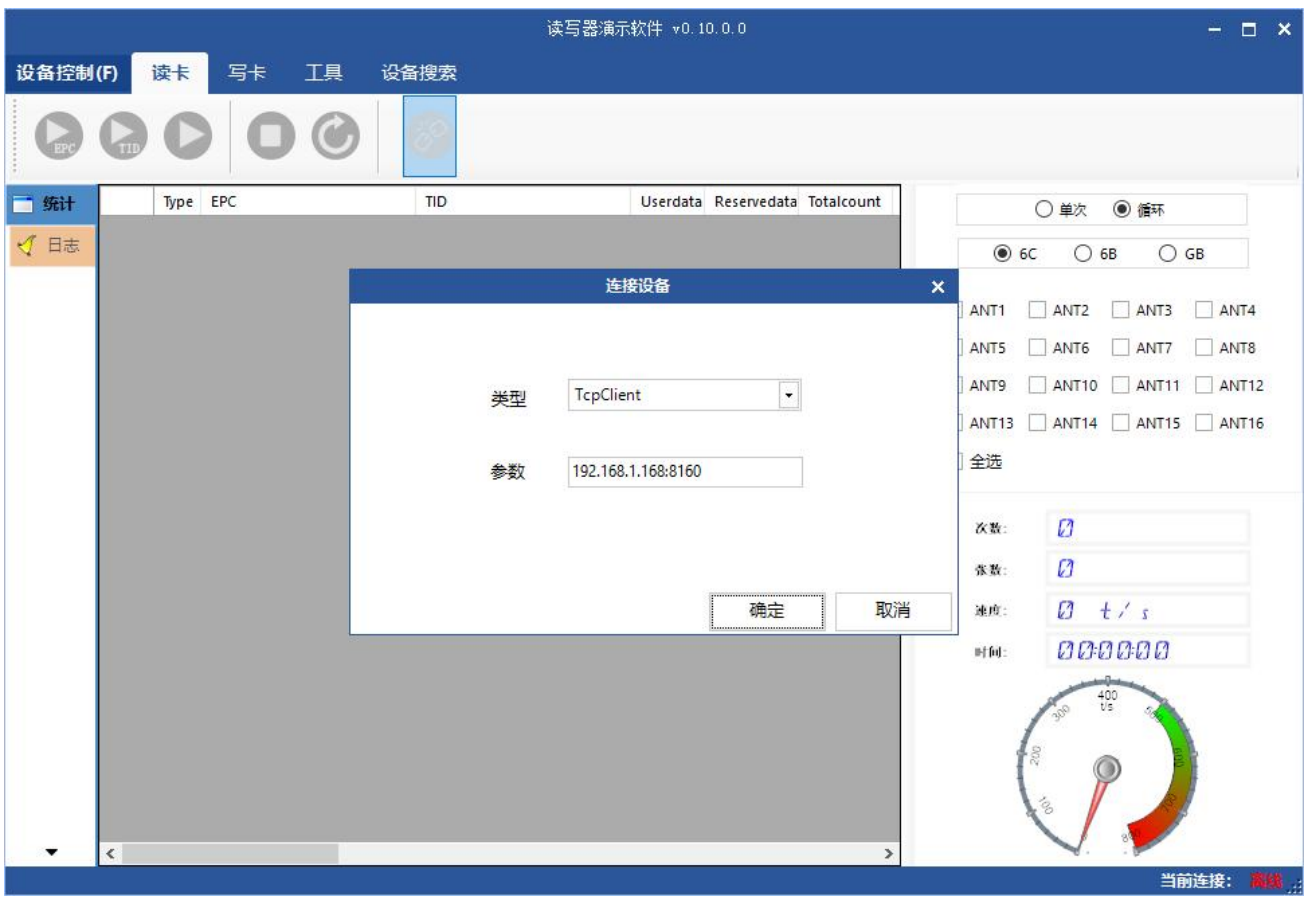

图 4-4 TCP 连接

### <span id="page-24-0"></span>**4.2** 数据显示区

点击 一按钮, 数据显示区会显示如图 4-5 所示。

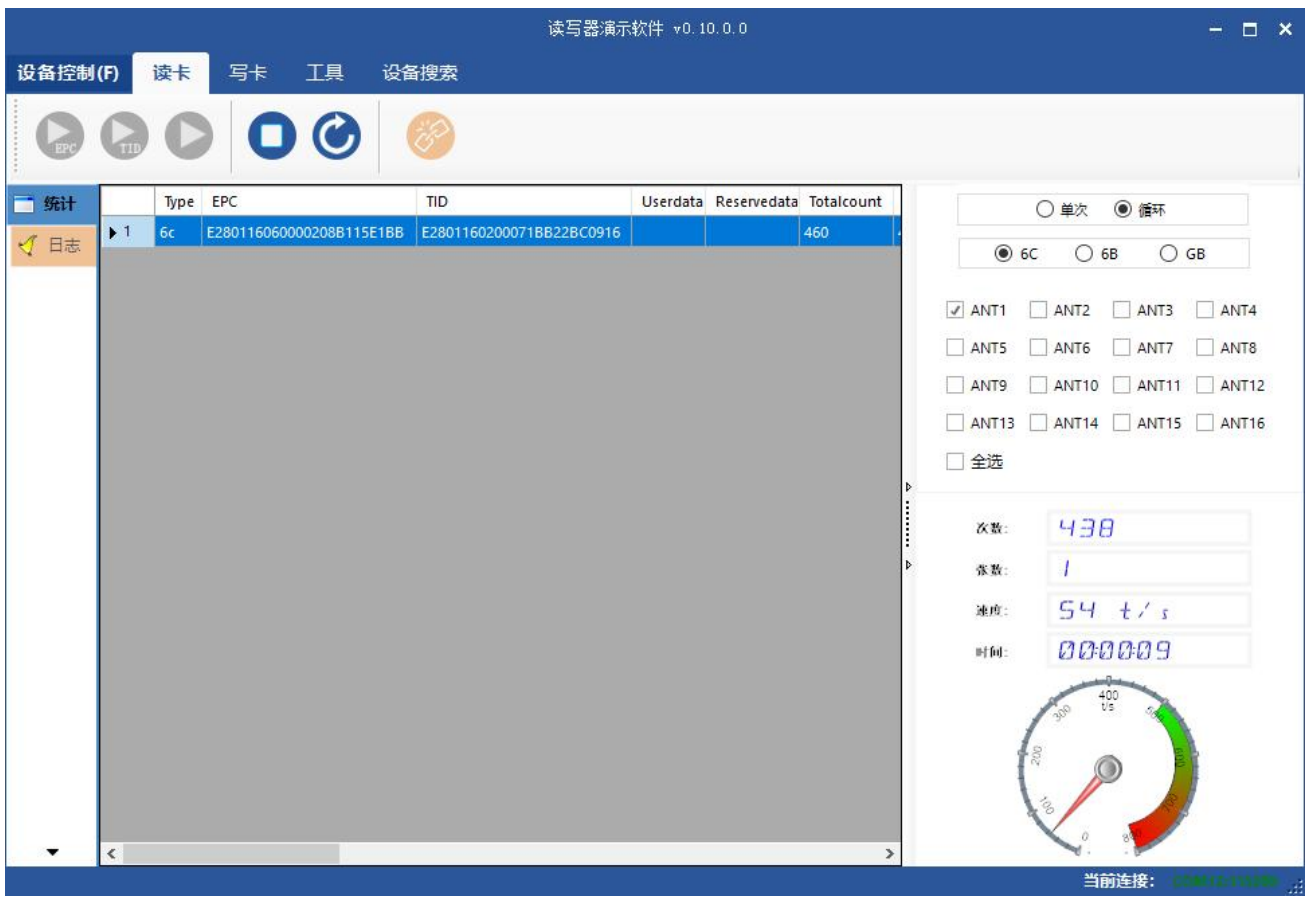

图 4-5 数据显示区参数含义

Type:标签类型:6C、6B 两种;

EPC:标签的 EPC 数据,可读写;

TID: 标签的 TID 数据,唯一标识, 只读;

UserData:用户数据区,可读写;

ReserveData: 保留区数据, 存放标签密码数据等;

TotalCount:标签总读取次数;

ANT1: 1号天线读取次数;

ANT2: 2 号天线读取次数;

ANT3: 3 号天线读取次数;

ANT4:4 号天线读取次数;

ANT5: 5 号天线读取次数;

ANT6:6 号天线读取次数;

ANT7: 7 号天线读取次数;

ANT8: 8 号天线读取次数;

RSSI:信号强度;

Frequency:当前读取标签频点;

Phase:当前读取标签相位值;

ReadTime:读取时间。

#### <span id="page-26-0"></span>4.2.1 读 EPC

点击 20 按钮, 数据显示区会显示当前读到的 EPC 数据。

EPC 以十六进制字符串显示,长度以字(1 个字 = 2 个字节 = 4 个 16 进制字 符)为单位。

如果要读取自定义长度的 EPC 数据,请参见[自定义读。](#page-27-0)

#### <span id="page-26-1"></span>4.2.2 读 TID

点击 , 按钮, 数据显示区会显示当前读到的 EPC 数据和 TID 数据。

TID 以十六进制字符串显示,长度以字(1 个字 = 2 个字节 = 4 个 16 进制字 符)为单位。TID 长度, 默认为 6 个字。如果要读取自定义长度的 TID 数据, 请 参[见自定义读](#page-27-0)。

#### <span id="page-27-0"></span>4.2.3 自定义读

标签选择"6C",点击 按钮,弹出对话框,如图 4-6-1 所示。

匹配读取,可以通过已知的标签 EPC 数据或 TID 数据进行匹配读取。

读 TID, 选择读取标签 TID 数据, 读取模式默认为"自适应",读取长度以字 为单位,如图 4-6-1 所示。

读用户区,选择读取标签用户区数据,起始地址与读取长度以字为单位,如 图 4-6-2 所示。

读保留区,选择读取标签保留区数据,起始地址与读取长度以字为单位,如 图 4-6-3 所示。

当标签被锁时,需要填写访问密码才能进行读取操作,如图 4-6-4 所示。

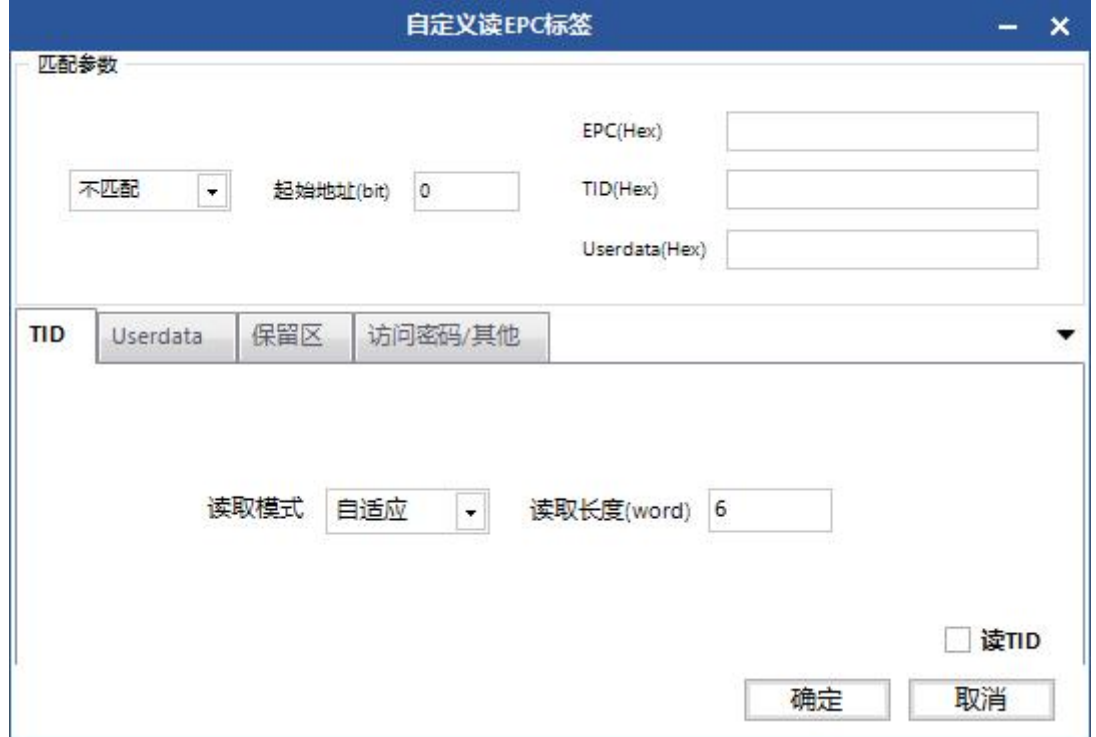

### 图 4-6-1 自定义读 EPC 标签 TID

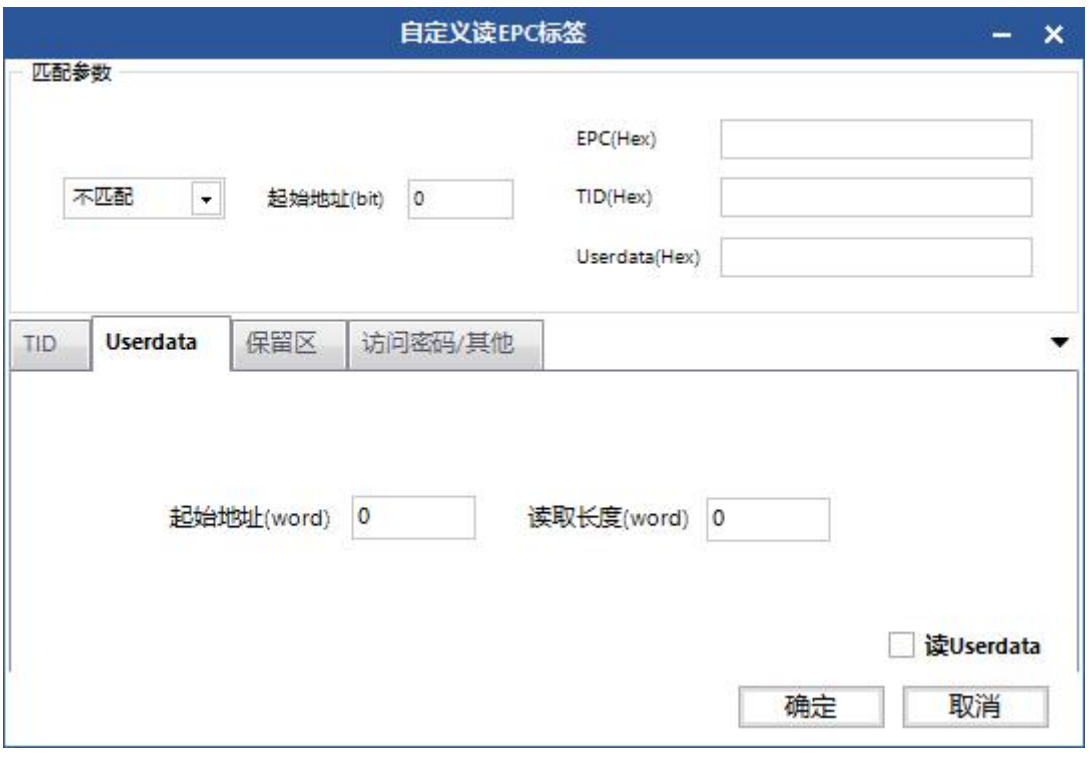

图 4-6-2 自定义读 EPC 标签(用户区)

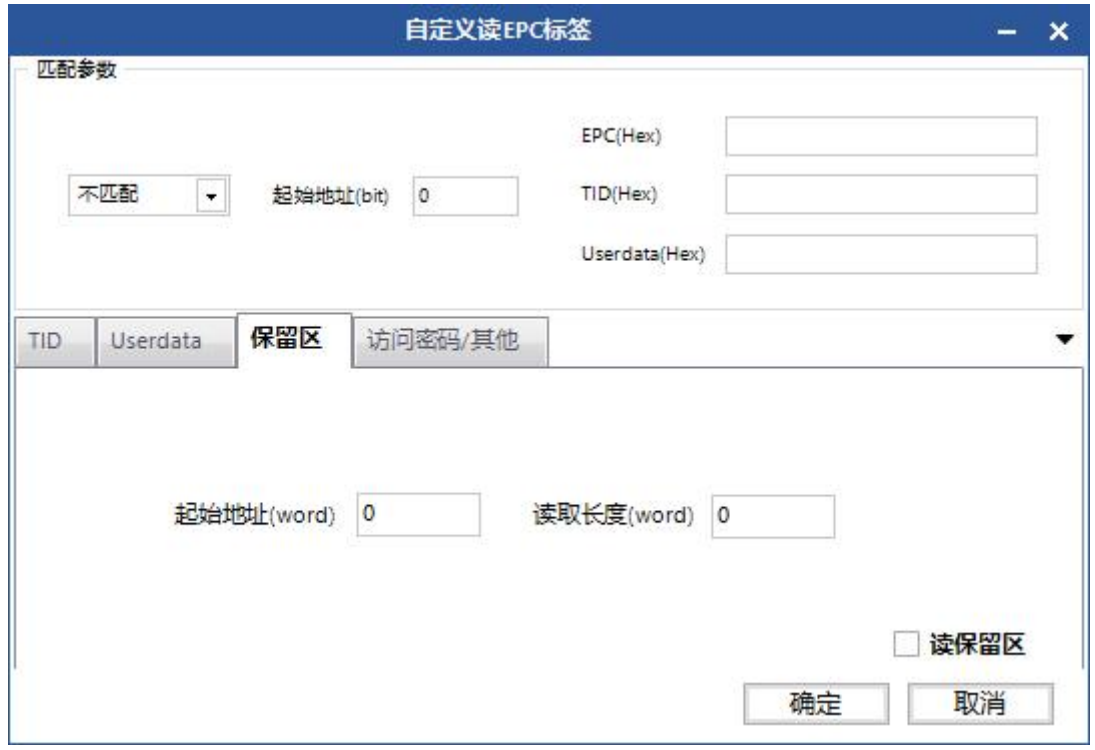

图 4-6-3 自定义读 EPC 标签(保留区)

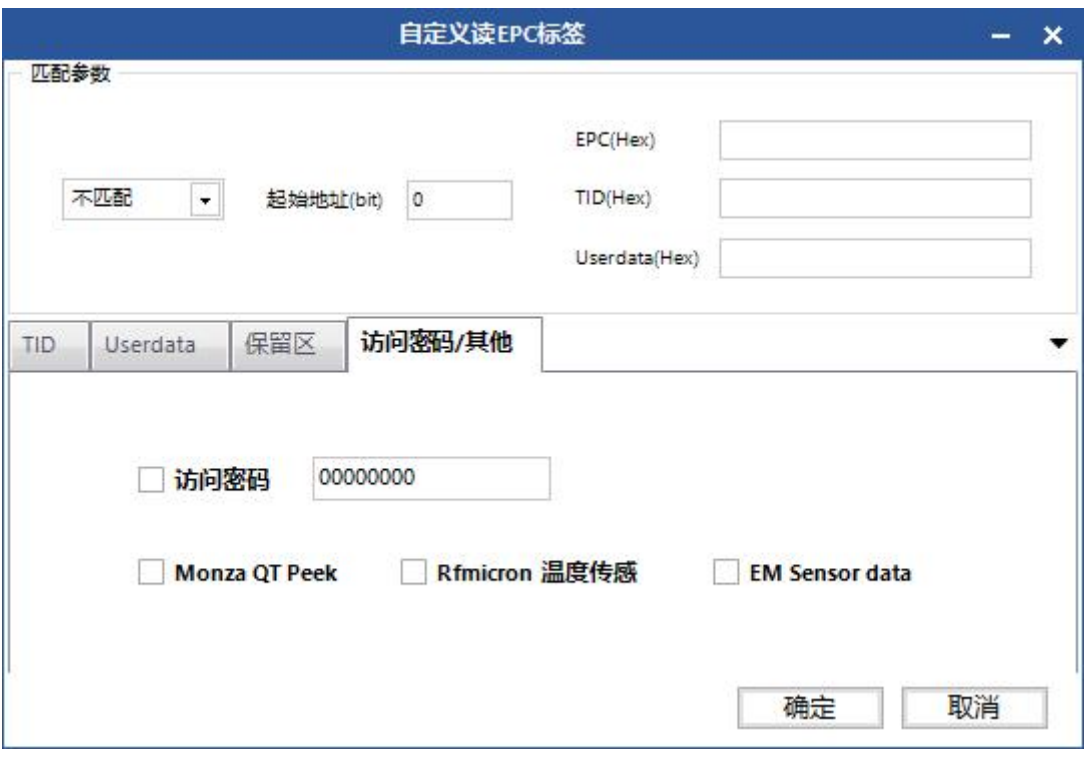

图 4-6-4 自定义读 EPC 标签(访问密码)

若标签类型选择"6B",点击 考按钮,弹出对话框,如图 4-7 所示。可选择 TID 数据或用户数据进行读取,可进行 TID 匹配读取。对标签协议不熟悉的客户 请忽视这个功能。起始地址与读取长度以字为单位。

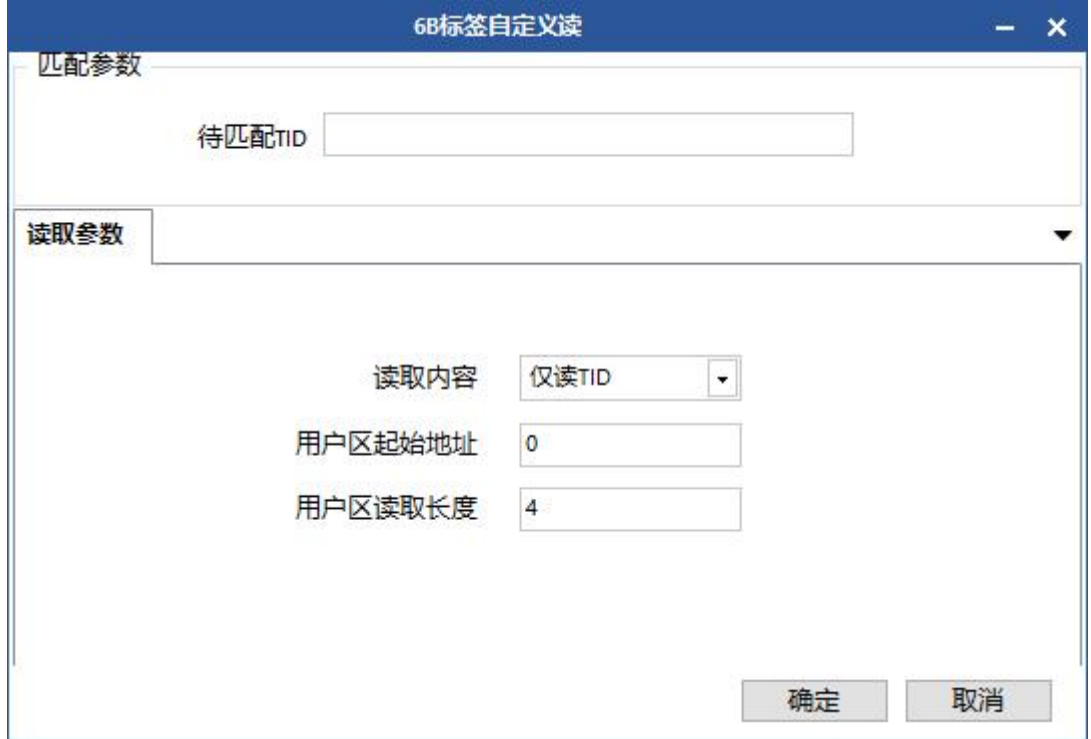

#### 图 4-7 自定义读 6B 标签

#### <span id="page-30-0"></span>4.2.4 停止

点击 按钮,停止当前读卡操作。

<span id="page-30-1"></span>**4.3** 写数据

#### <span id="page-30-2"></span>4.3.1 写 EPC 数据

主界面选择"写卡"->点击 能按钮弹出对话框,如图 4-8 所示:

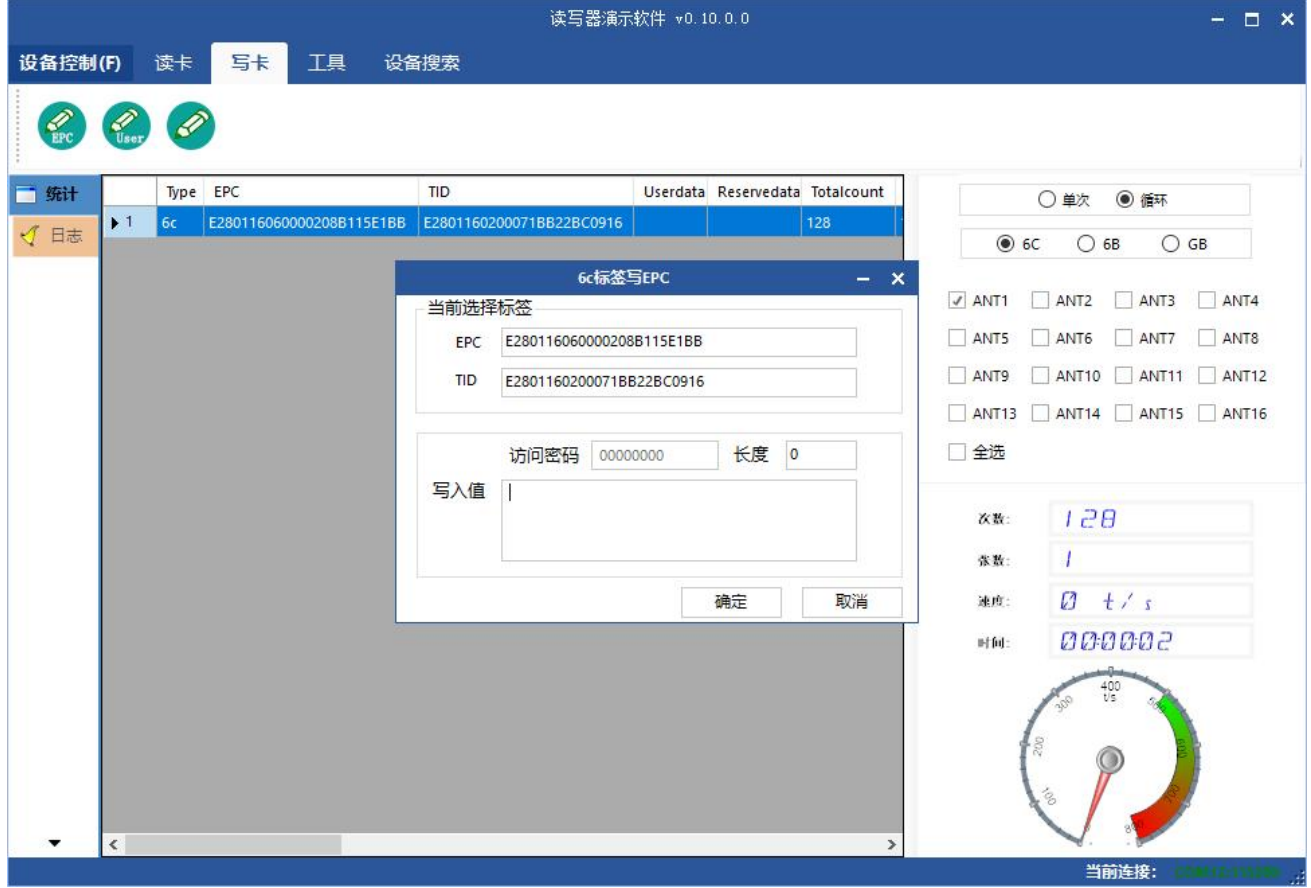

图 4-8 写 EPC 数据

www.xutengkj.com 31 选择已经读取到的一张标签数据(数据中包含 TID 信息),填入 EPC 数据(16 进制字符串),点击"确定"即可。

#### <span id="page-31-0"></span>4.3.2 写用户数据

主界面选择"写卡"->点击 按钮弹出对话框,如下图 4-9 所示:

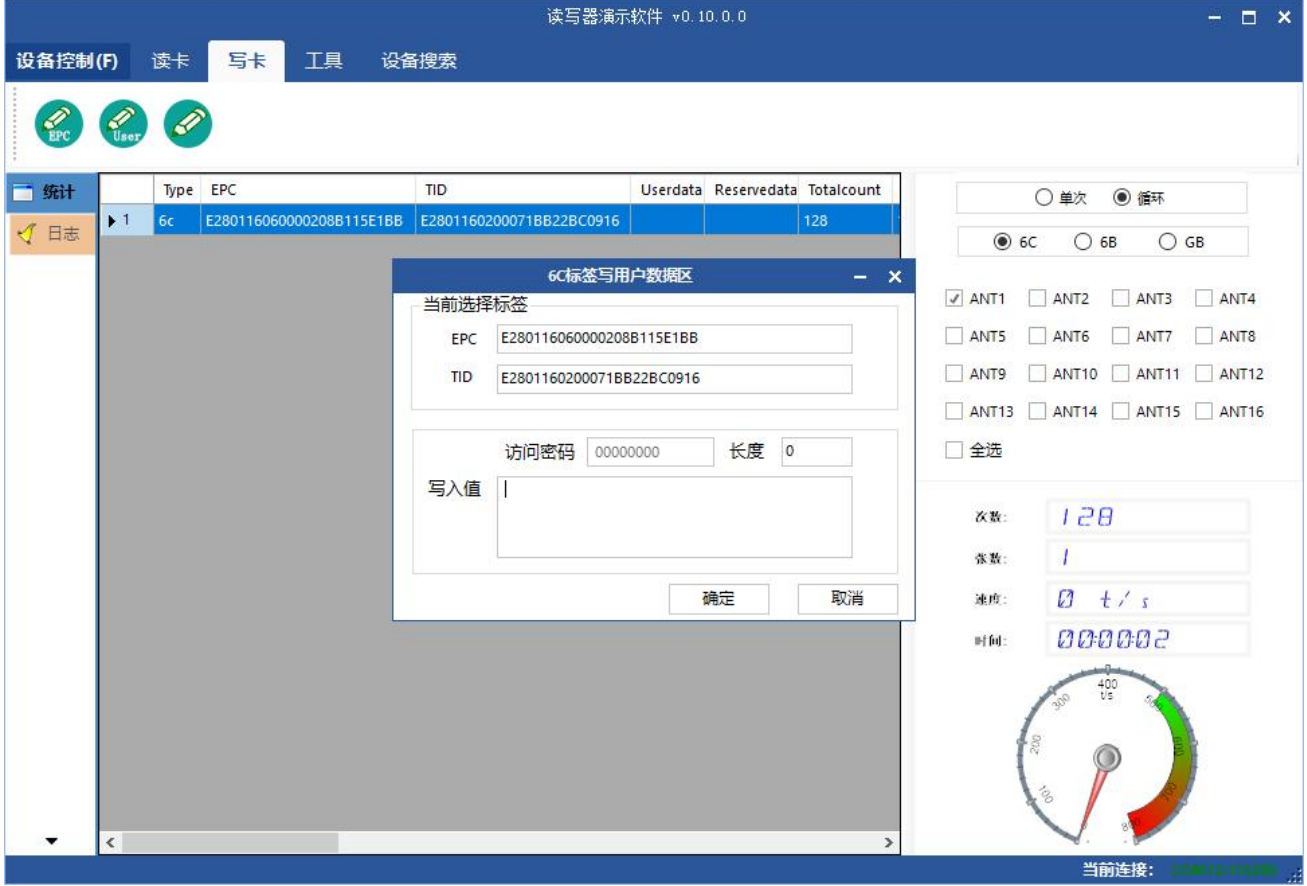

图 4-9 写用户数据

选择已经读取到的一张标签数据(数据中包含 TID 信息),填入用户数据(16 进制字符串),点击"确定"即可。

#### <span id="page-31-1"></span>4.3.3 自定义标签操作

主界面选择"写卡"->点击 按钮弹出对话框,如下图 4-10 所示:

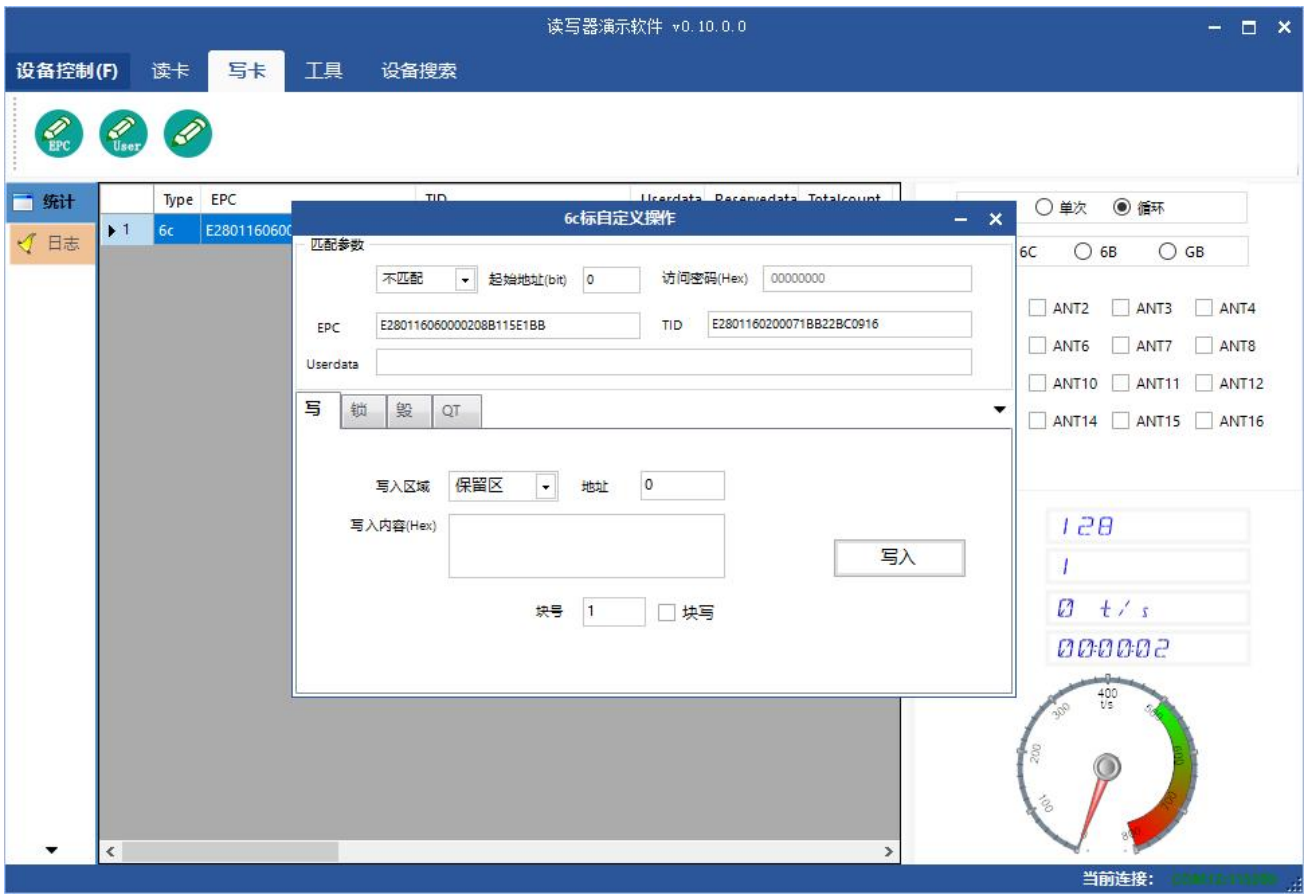

图 4-10 自定义标签操作

- 1.选择已经读取到的一张标签数据;
- 2.点击"自定义操作"按钮;
- 3.针对读写器协议,详细操作标签的写/锁/毁。

### <span id="page-32-0"></span>**4.4** 设备配置

Demo 主界面选择"设备控制"-> "设备配置", 弹出"设备配置"对话框, 如图 4-11 所示。

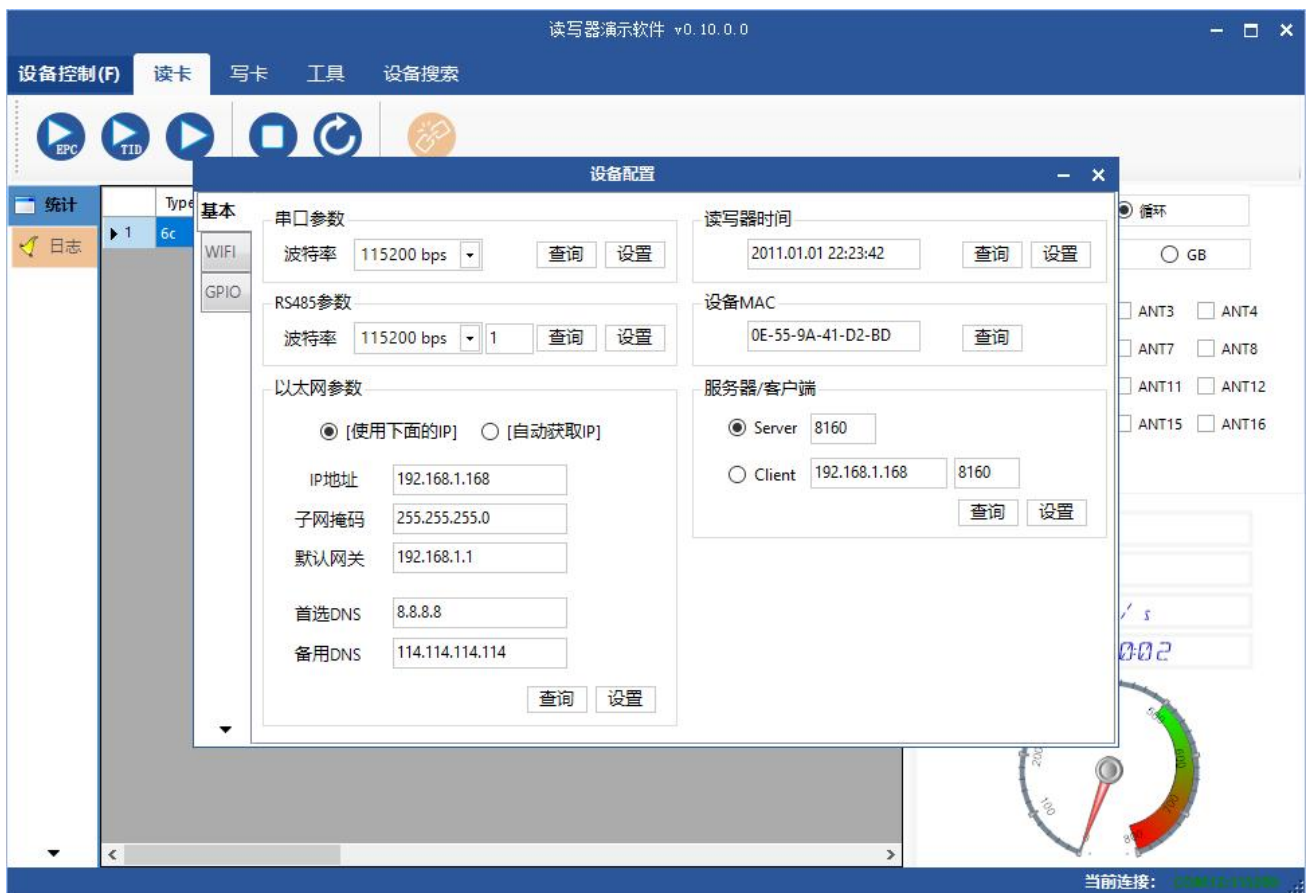

图 4-11 设备配置

#### <span id="page-33-0"></span>4.4.1 串口参数

弹窗左上为串口参数,如图 4-12 所示,点击"查询"可获取读写器串口通信 波特率参数,点击"设置"可设置读写器串口通信波特率。波特率有 9600 bps、 19200 bps、115200 bps、230400 bps、460800bps 五种, 其它不支持, 读写器默 认为 115200 bps。

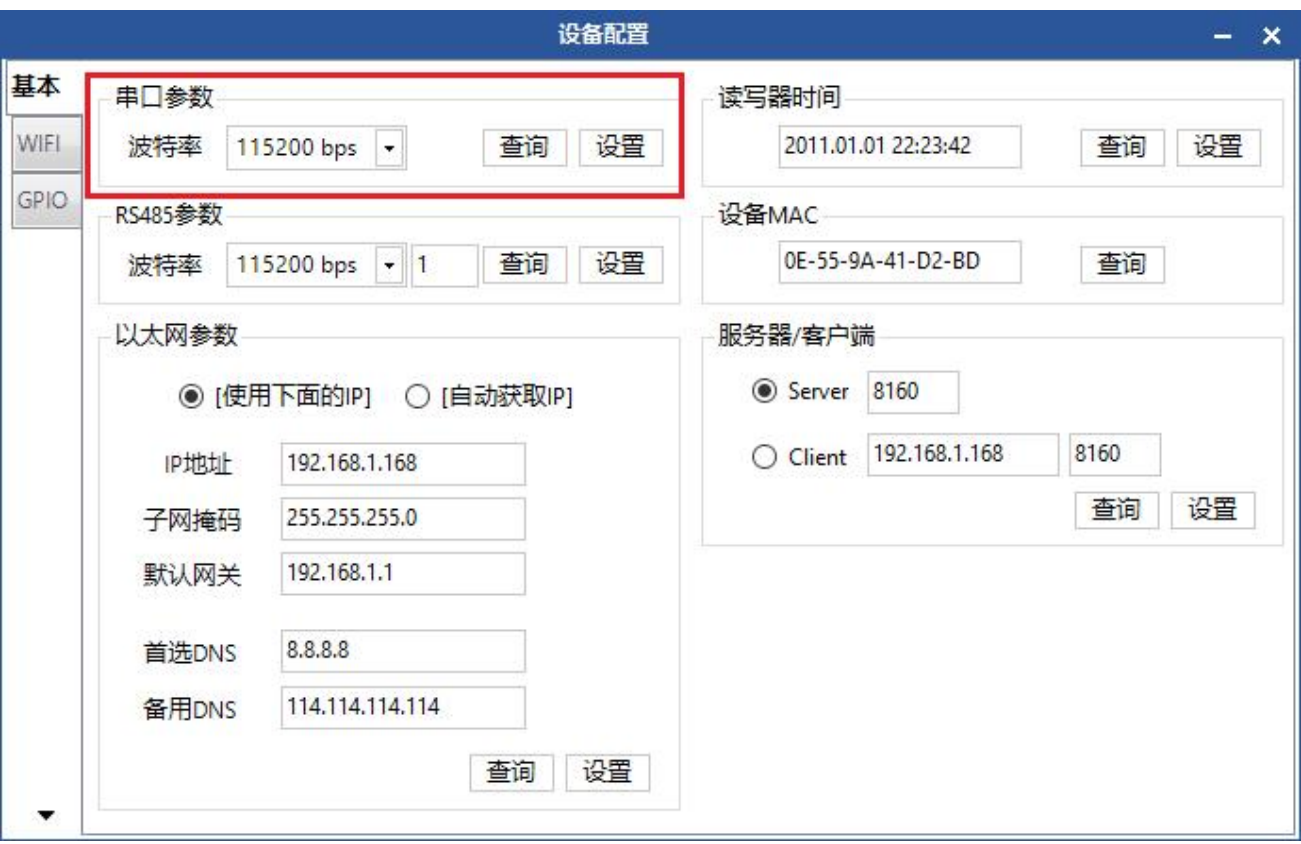

图 4-12 串口参数

#### <span id="page-34-0"></span>4.4.2 RS485 参数

弹窗左上为 RS485 参数, 如图 4-13 所示, 点击"查询"可获取读写器 RS485 通信波特率参数,点击"设置"可设置读写器串口通信波特率。波特率有 9600 bps、 19200 bps、115200 bps、230400 bps、460800bps 五种,读写器默认为 115200 bps, 右侧文本框为读写器 RS485 总线设备地址 (0~255)。

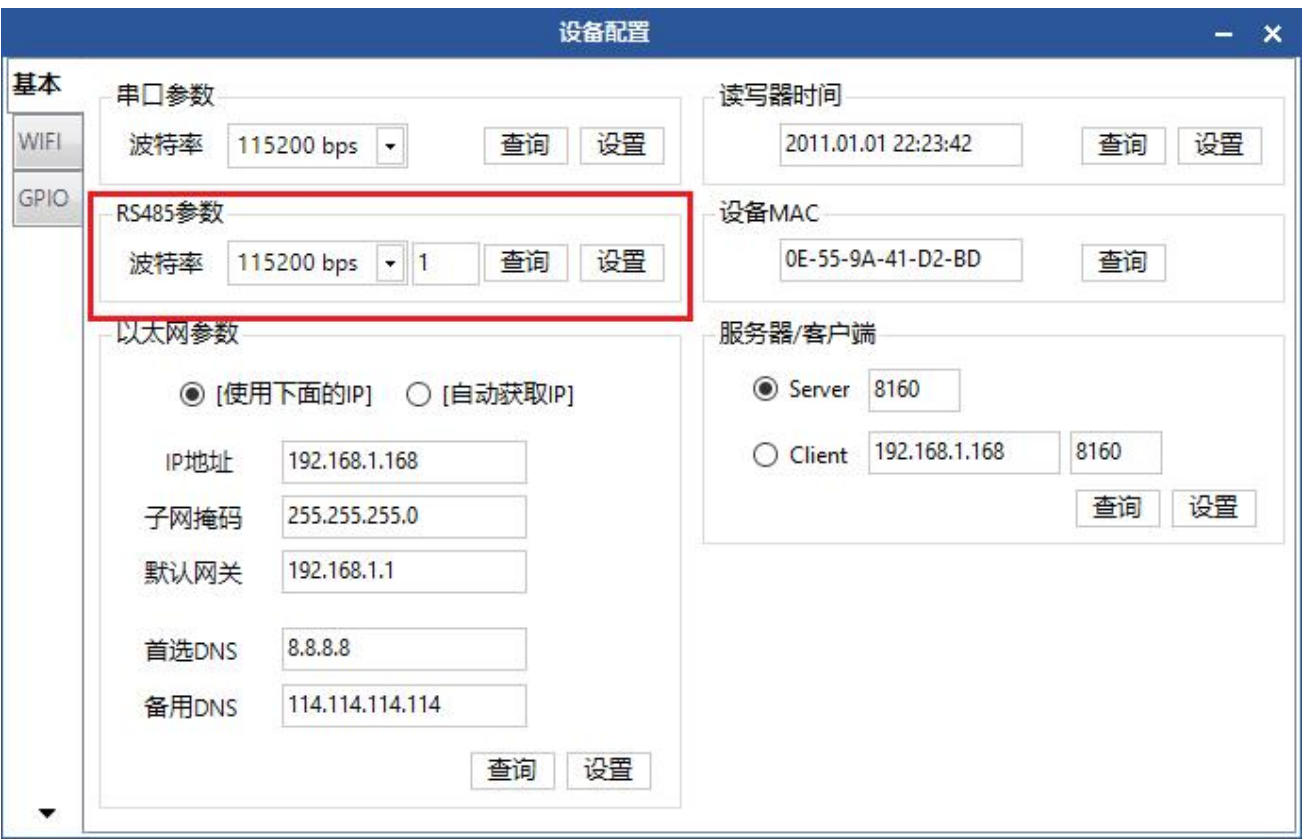

图 4-13RS485 参数

#### <span id="page-35-0"></span>4.4.3 以太网参数

弹窗左下方为以太网参数,如图 4-14 所示,点击"查询"可获取读写器以太 网参数,点击"设置"可设置读写器以太网参数。
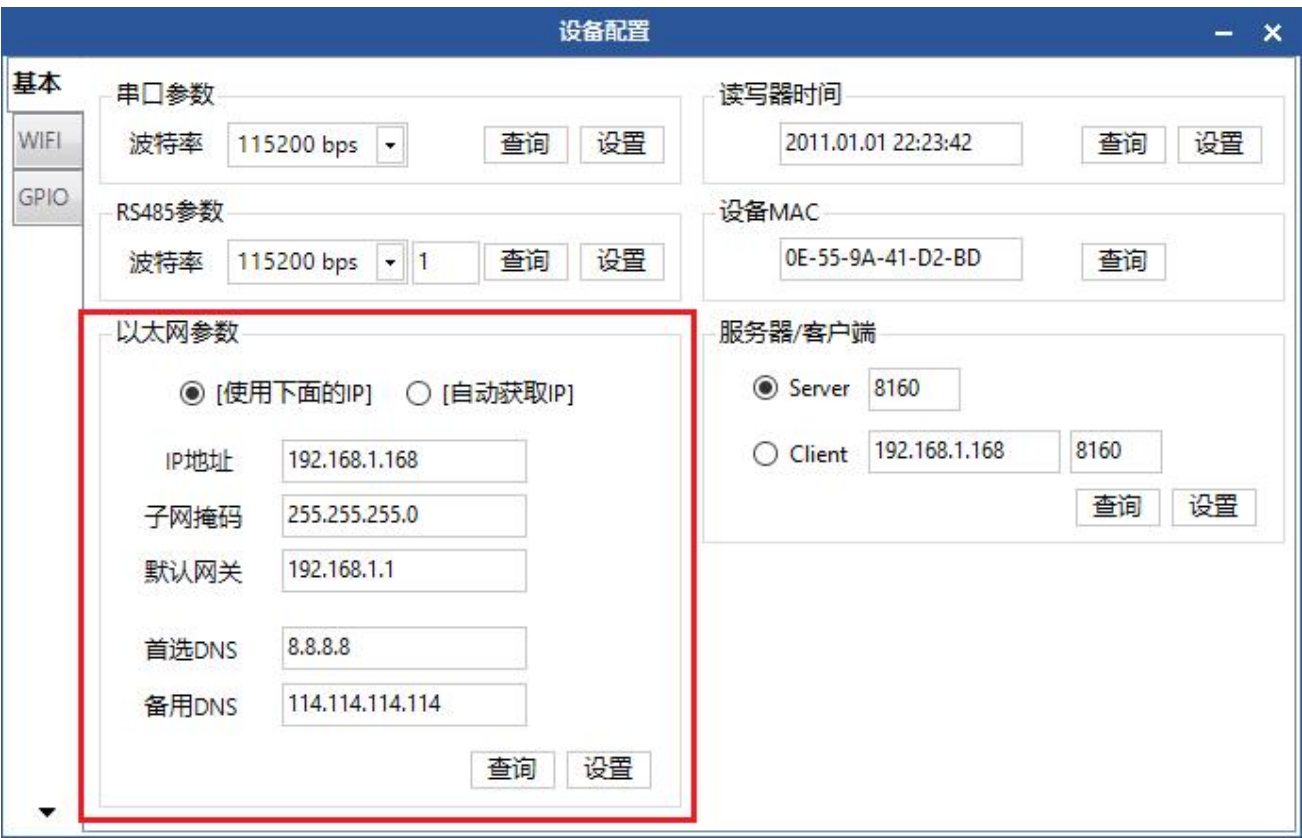

图 4-14 以太网参数

### 4.4.4 读写器时间

弹窗右上方为读写器时间,如图 4-15 所示,点击"查询"可获取读写器时间。 读写器时间以 UTC 为标准, 根据当前时区显示。双击文本框自动填写当前电脑系 统时间,点击"设置"可设置读写器时间,如图 4-16 所示。

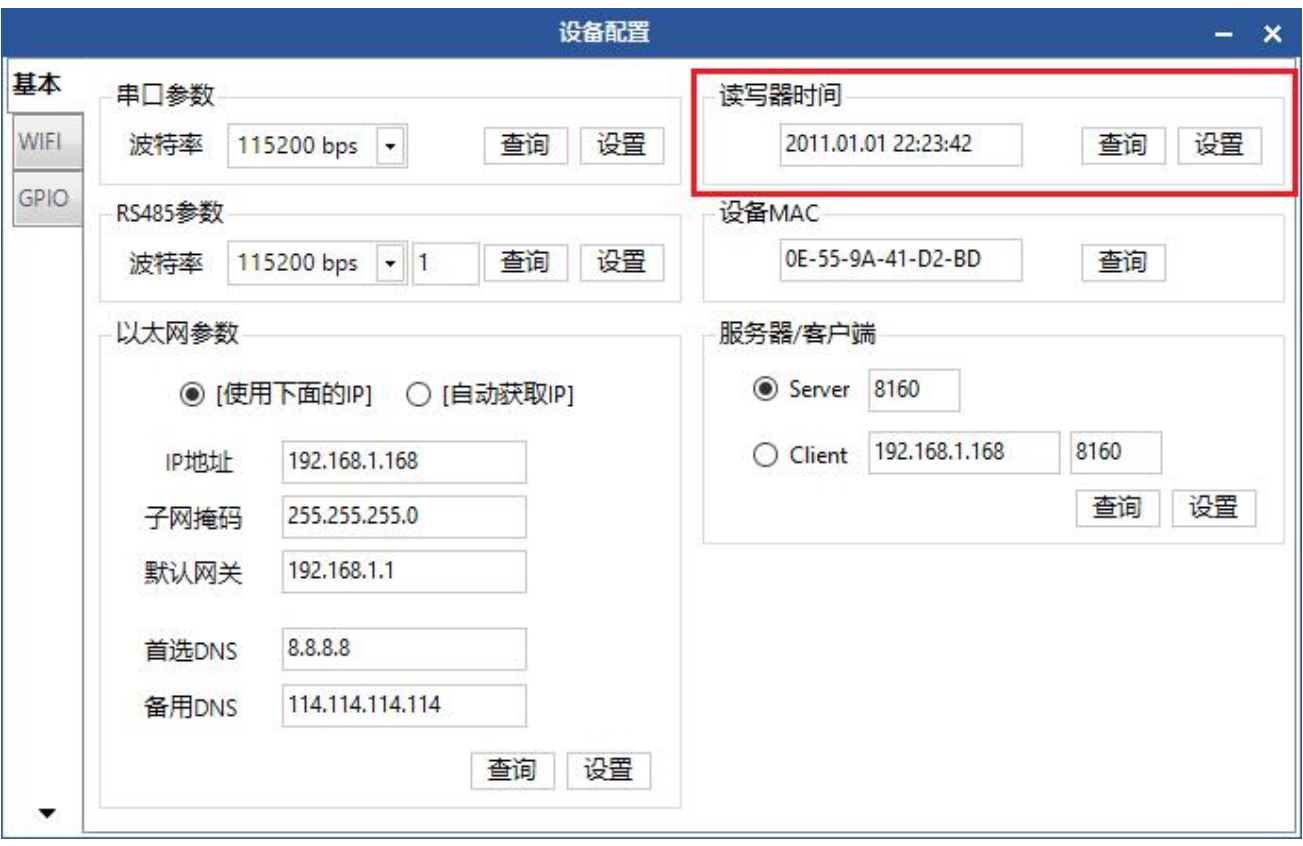

图 4-15 读写器时间查询

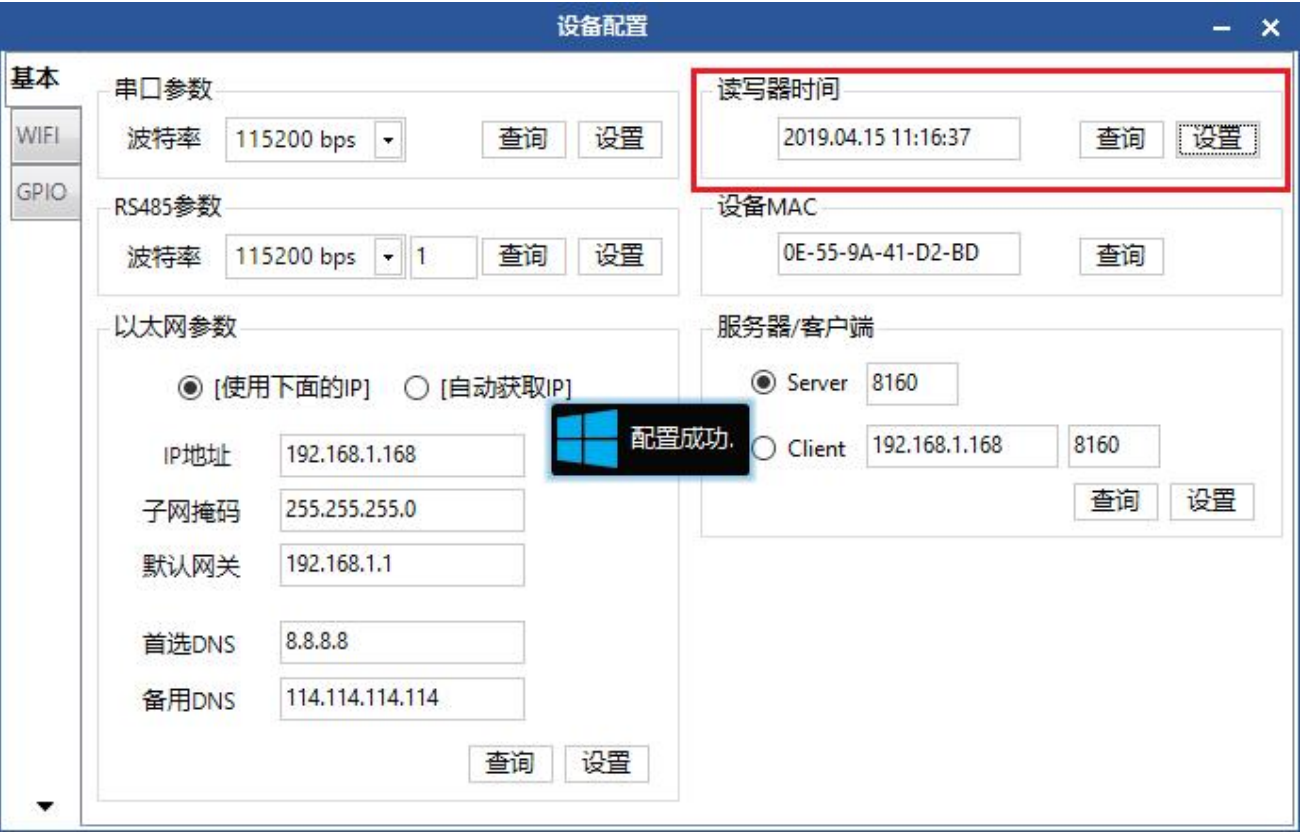

图 4-16 读写器时间设置

### 4.4.5 设备 MAC

弹窗右上为设备 MAC 参数, 如图 4-17, 点击"查询"可获取设备 MAC 参数。

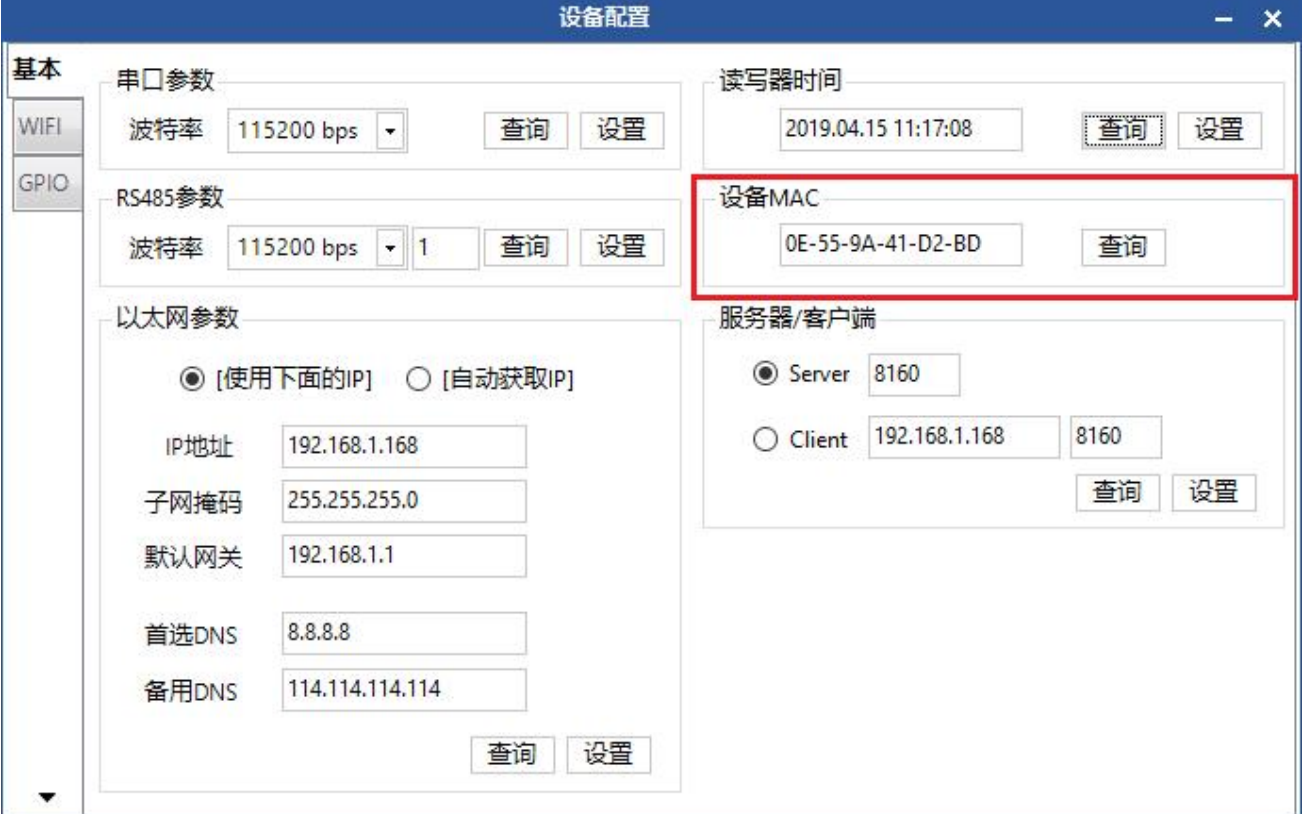

图 4-17 设备 MAC

#### 4.4.6 TCP 服务器/客户端模式

弹窗右下为 TCP 服务器/客户端模式参数, 如图 4-18 所示, 点击"杳询"可获 取读写器 TCP 服务器/客户端模式参数。若配置成客户端模式, IP 应填写使用者 的电脑 IP, 点击"设置"即可, 如图 4-19 所示。默认端口为 8160。

设置成功后,返回主界面,断开连接,选择"设备连接"-> "Tcp 服务器", 弹出"Tcp 服务器"弹窗,如图 4-20 所示,点击"开始监听",如图 4-21 所示。 等待几秒后,软件会提示连接成功,此时可以选择点击"停止监听"或者直接关

闭弹窗。

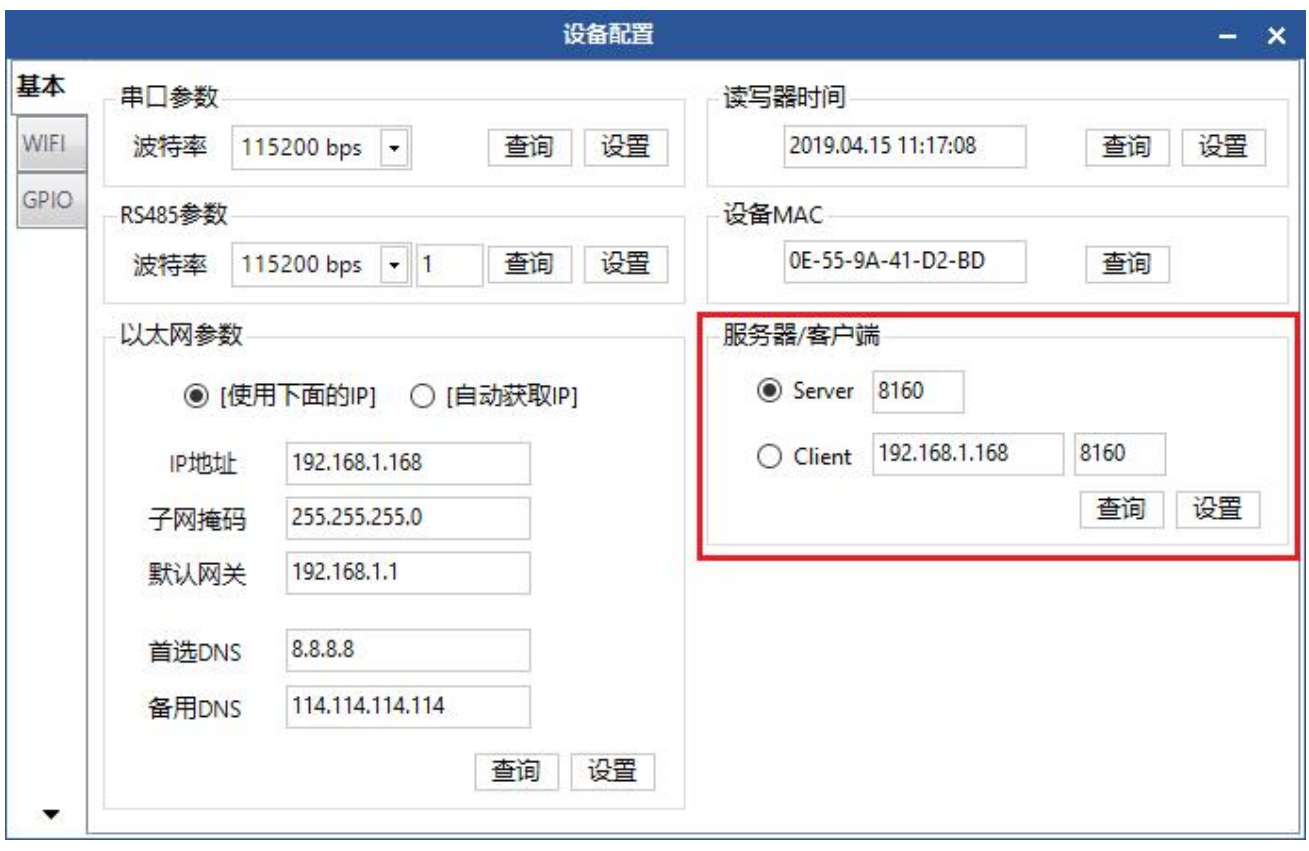

### 图 4-18 TCP 服务器/客户端模式参数

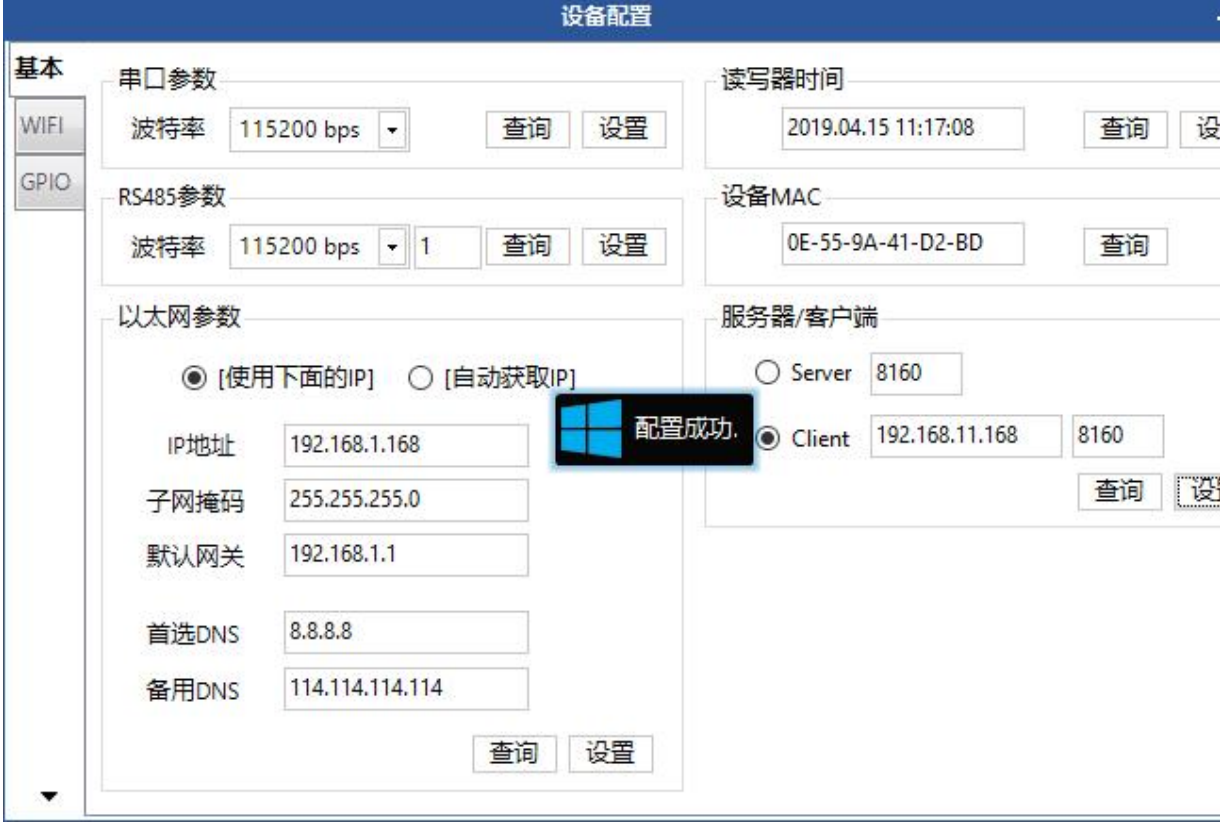

www.xutengkj.com 40

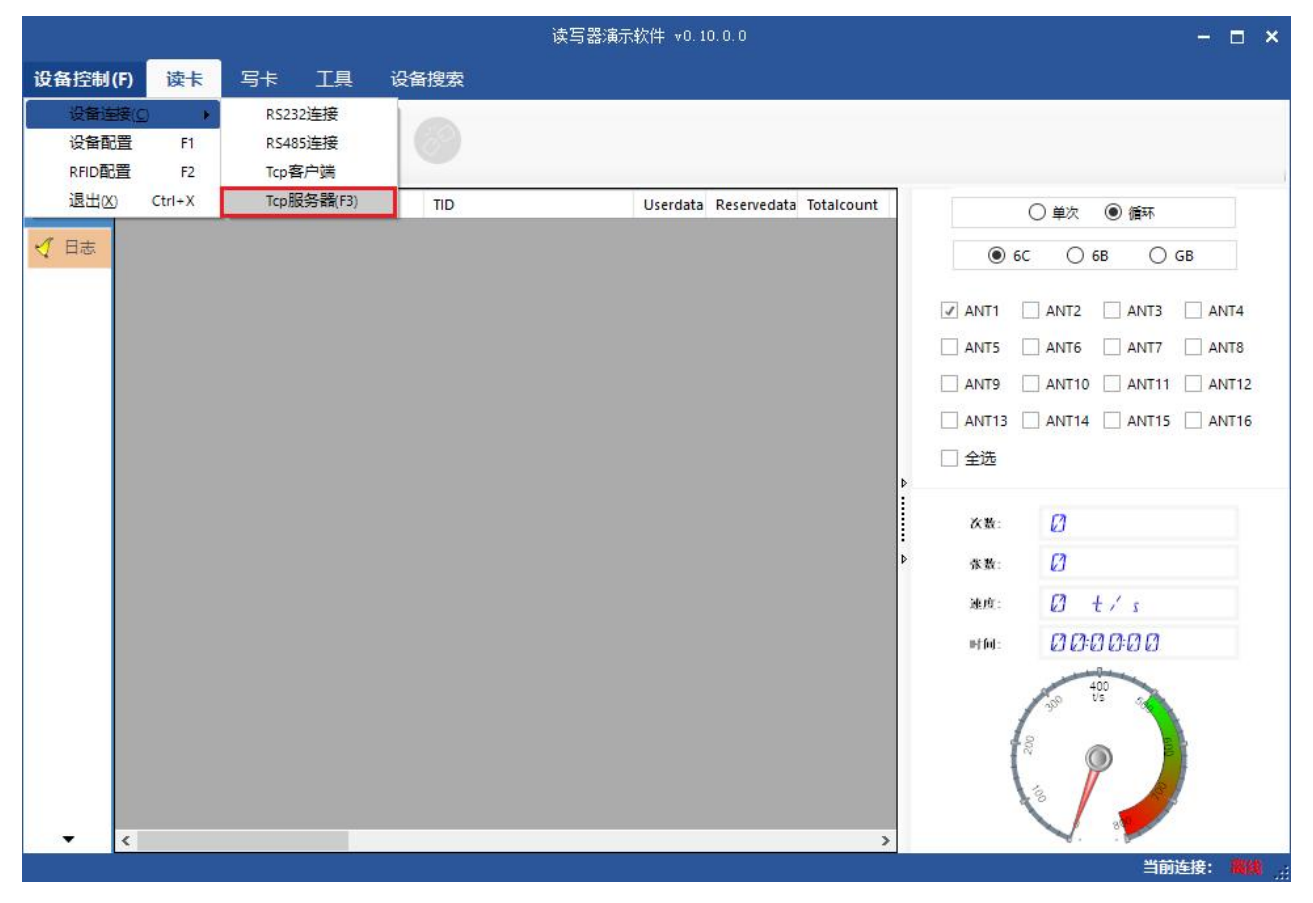

图 4-19 设置 TCP 服务器/客户端模式参数

图 4-20 TCP 客户端模式

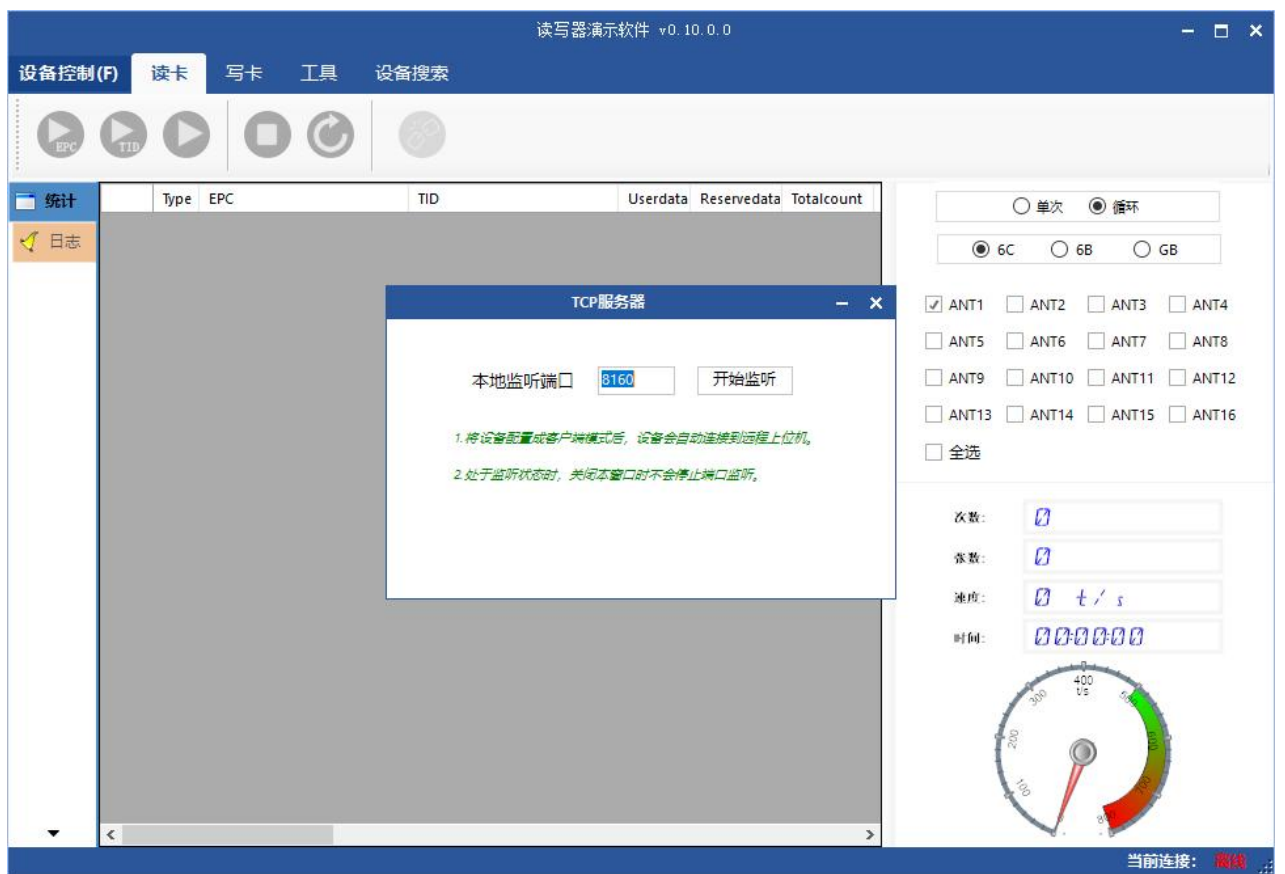

图 4-21 监听端口

### **4.5 GPI/O** 配置

Demo 主界面选择"设备控制"-> "设备配置", 弹出对话框, 在弹窗左侧选 择 GPIO, 进入到 GPIO 控制界面, 如图 4-22 所示。

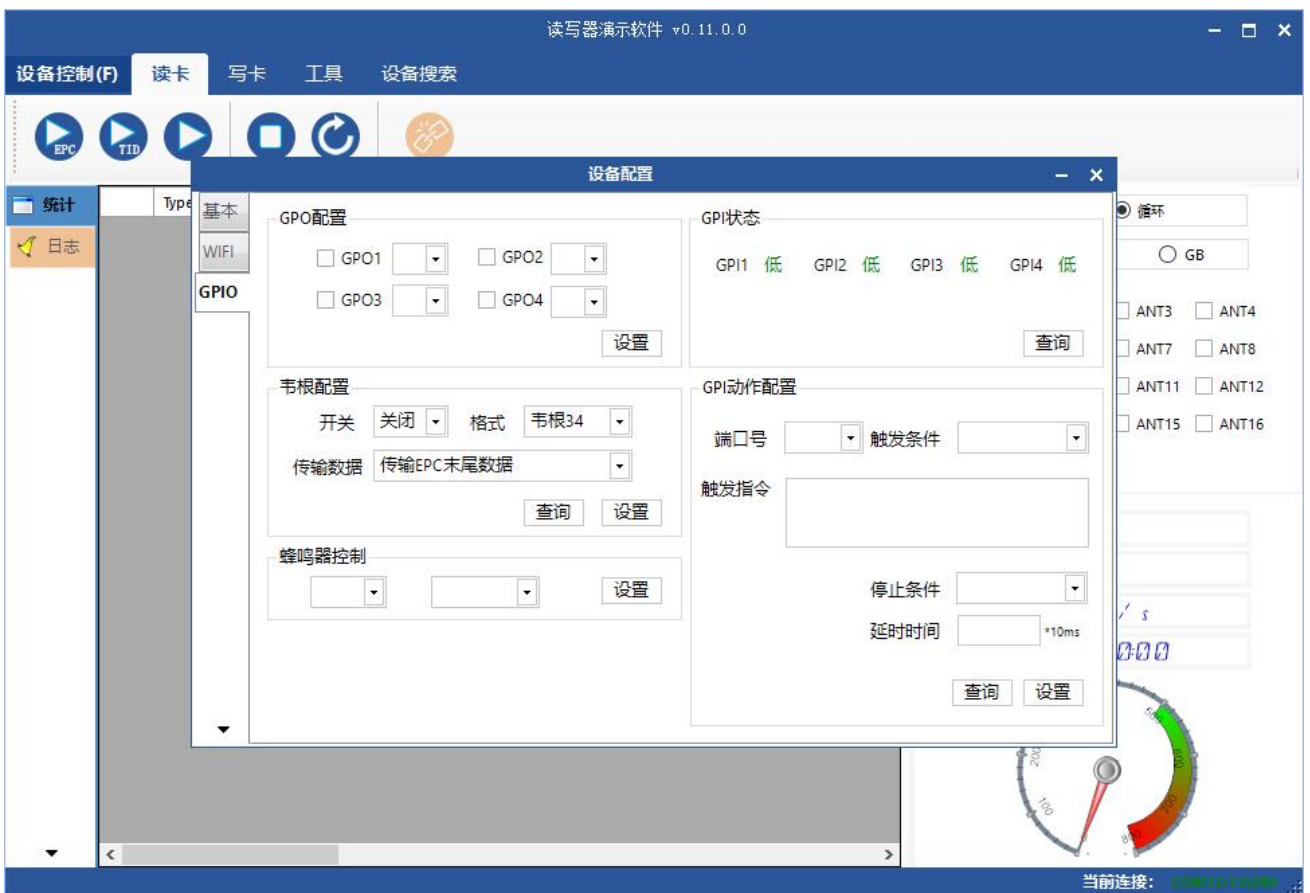

图 4-22 GPIO 配置

#### 4.5.1 GPO 配置

界面左上方为 GPO 配置,可以配置读写器设备的 GPO 端口的高低电平,如图 4-23 所示。若外接继电器,则低电平为打开,高电平为闭合。若外接光耦,高低 电平不变。

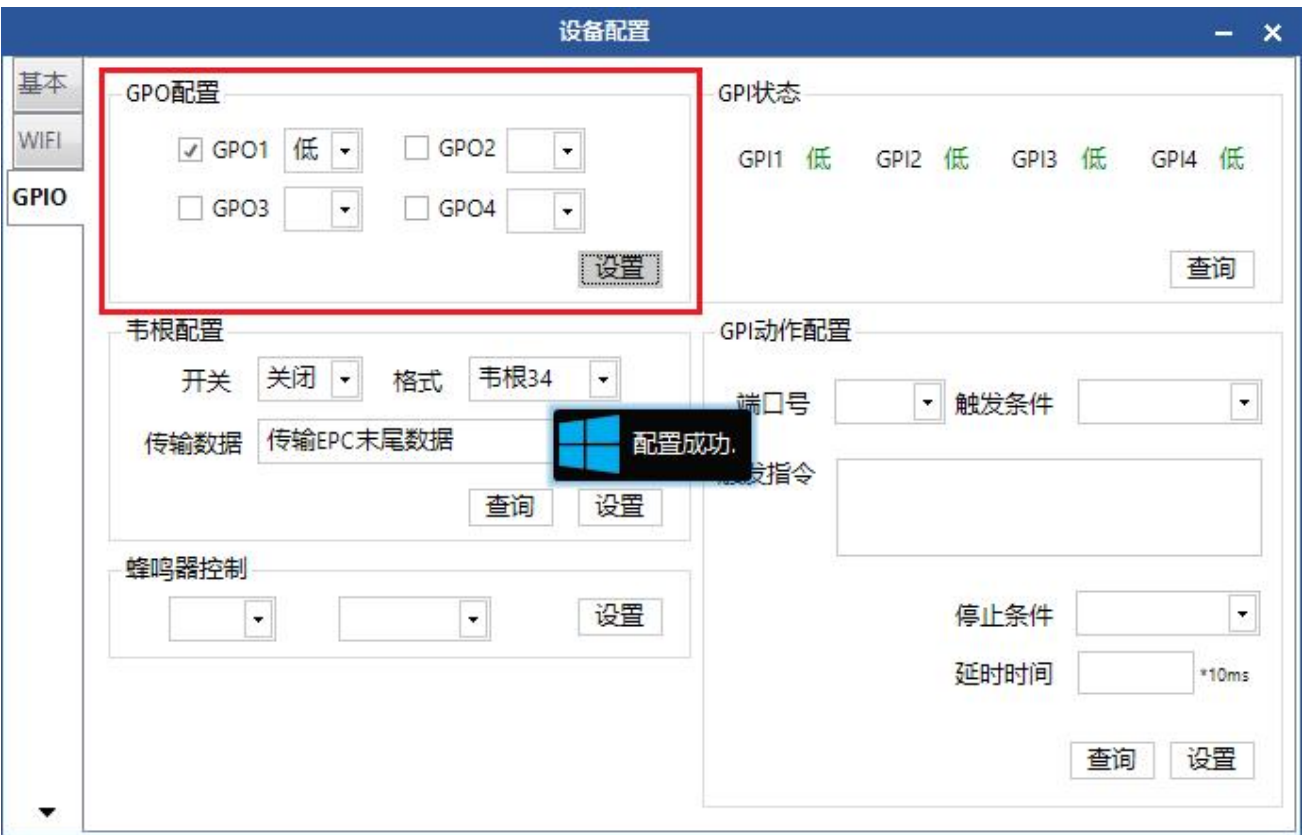

图 4-23 GPO 配置

### 4.5.2 GPI 状态查询

界面右上方为 GPI 状态,可以查询当前设备的 GPI 状态,如图 4-24 所示。

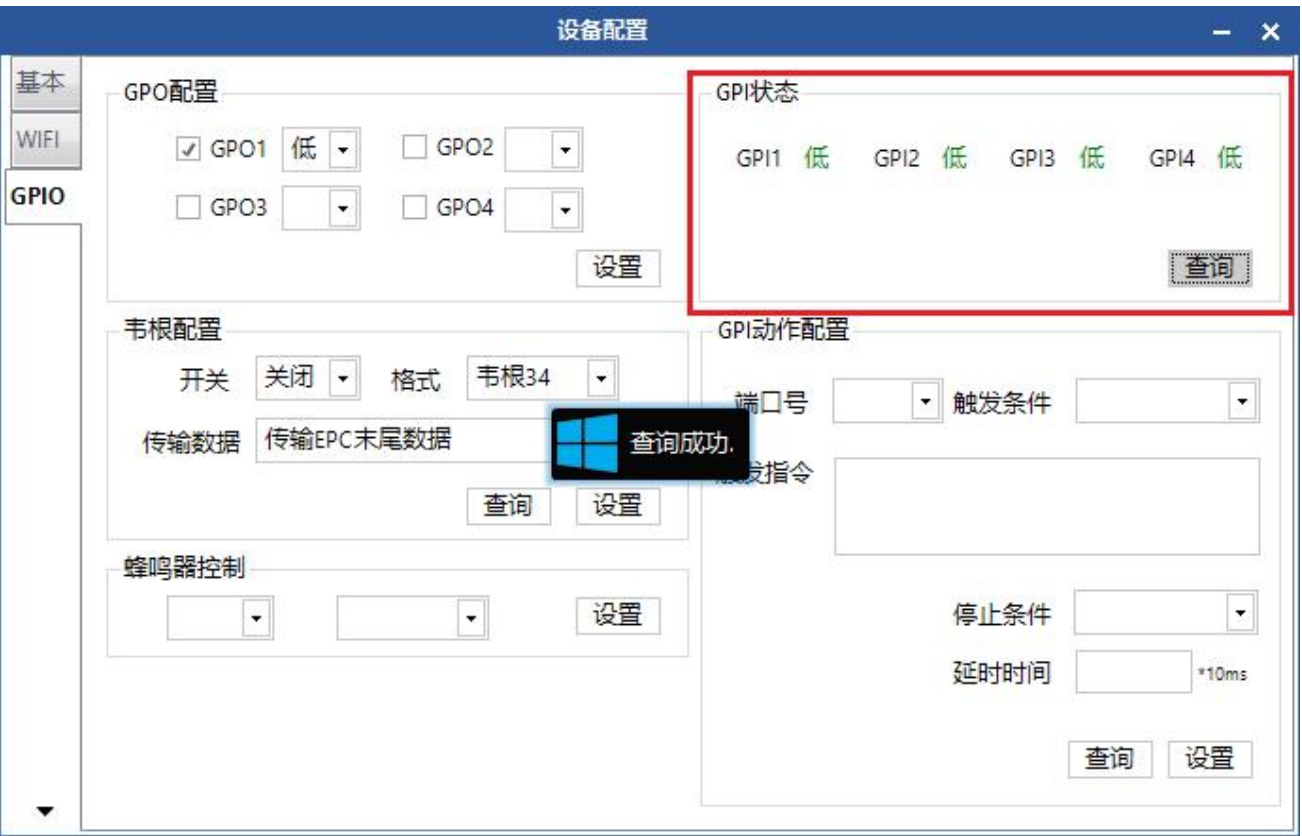

#### 图 4-24 GPI 状态查询

#### 4.5.3 GPI 动作配置

界面右下方为 GPI 动作配置,选择一个 GPI 端口号,点击"查询",可查询到 此端口目前的相关配置,如图 4-25 所示。触发条件和停止条件均有多个可选条 件。触发指令可根据通信协议编写,或者直接从日志截取,方法如下:

1.假设现在需要配置一个端口(GPI1)触发后读 6C 标签的 [TID](#page-26-0), 参见读 TID 进行 操作,如图 4-26、图 4-27 所示;

2.点击左侧的 <sup>< 日志</sup> 进行切换,看到如图 4-28 所示的界面;

3.在日志界面中找到格式为"send-[MsgBaseInventoryEpc]-[5A00010210000800 00000101020006ED08]"的数据,取这行后面的[5A00010210000800000001010200 06ED08];

4.夫除前两位数据帧头, 后四位校验码, 00010210000800000000101020006 即 为读 6C 标签 TID 的命令。其他命令依此操作可得。

5.打开 GPIO 配置界面, 选择 GPI1 杳询, 如图 4-25。选择触发条件、停止条件, 将步骤 4 取出的命令行填写入触发指令中,点击"配置",如图 4-29,配置成功 后, 当 GPI1 端口高电平时会触发读写器读 6C 标签 TID 操作, 低电平时停止。

当停止条件选择"延时停止"时,可在下方的延时时间填写具体延时时间(0 表示延时时间无穷大),单位为10ms。配置成功后,停止条件触发时,读写器会 延时相应的时间后停止。

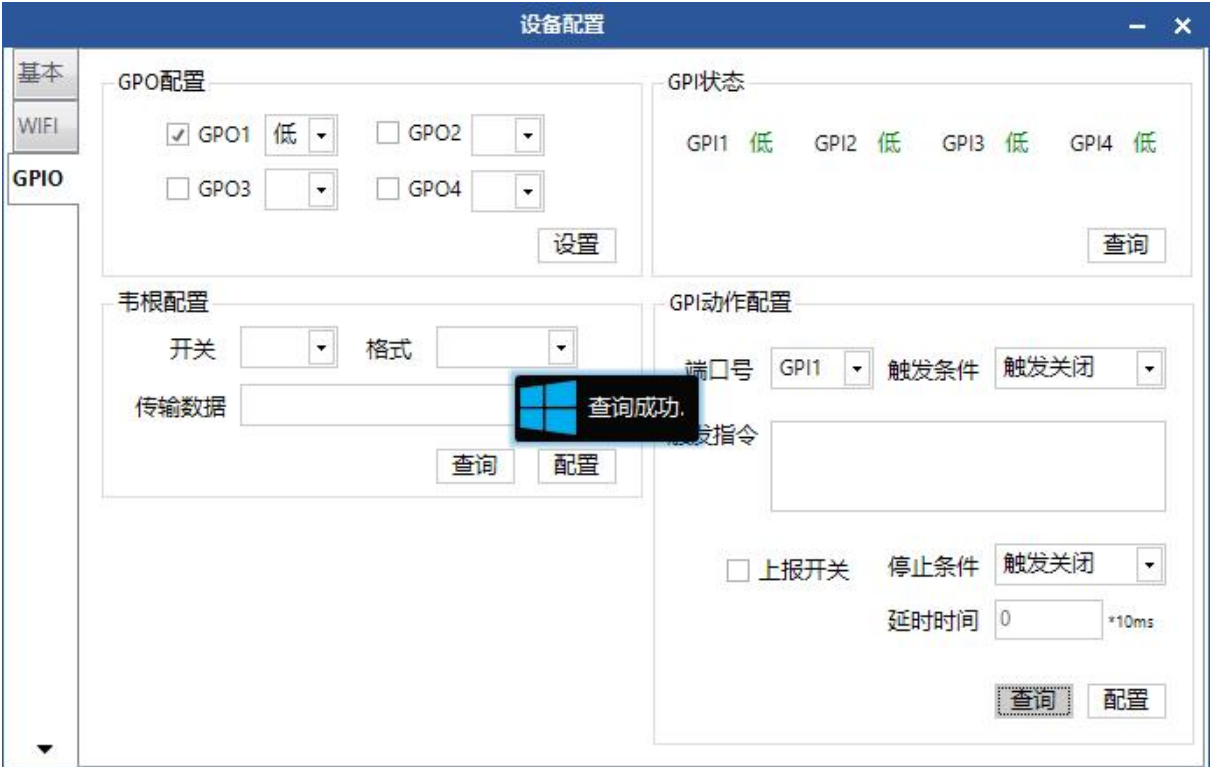

图 4-25 GPI 动作查询

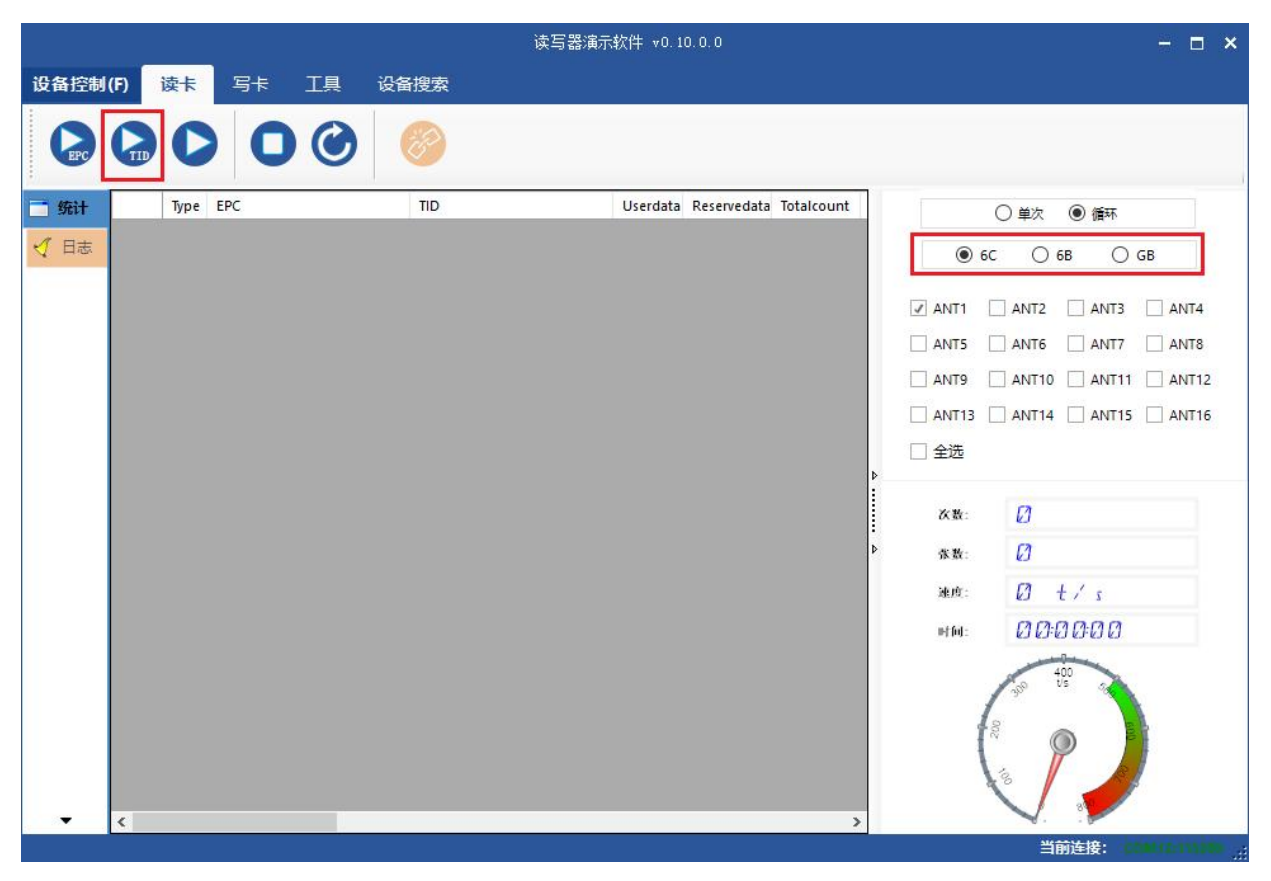

### 图 4-26 主界面

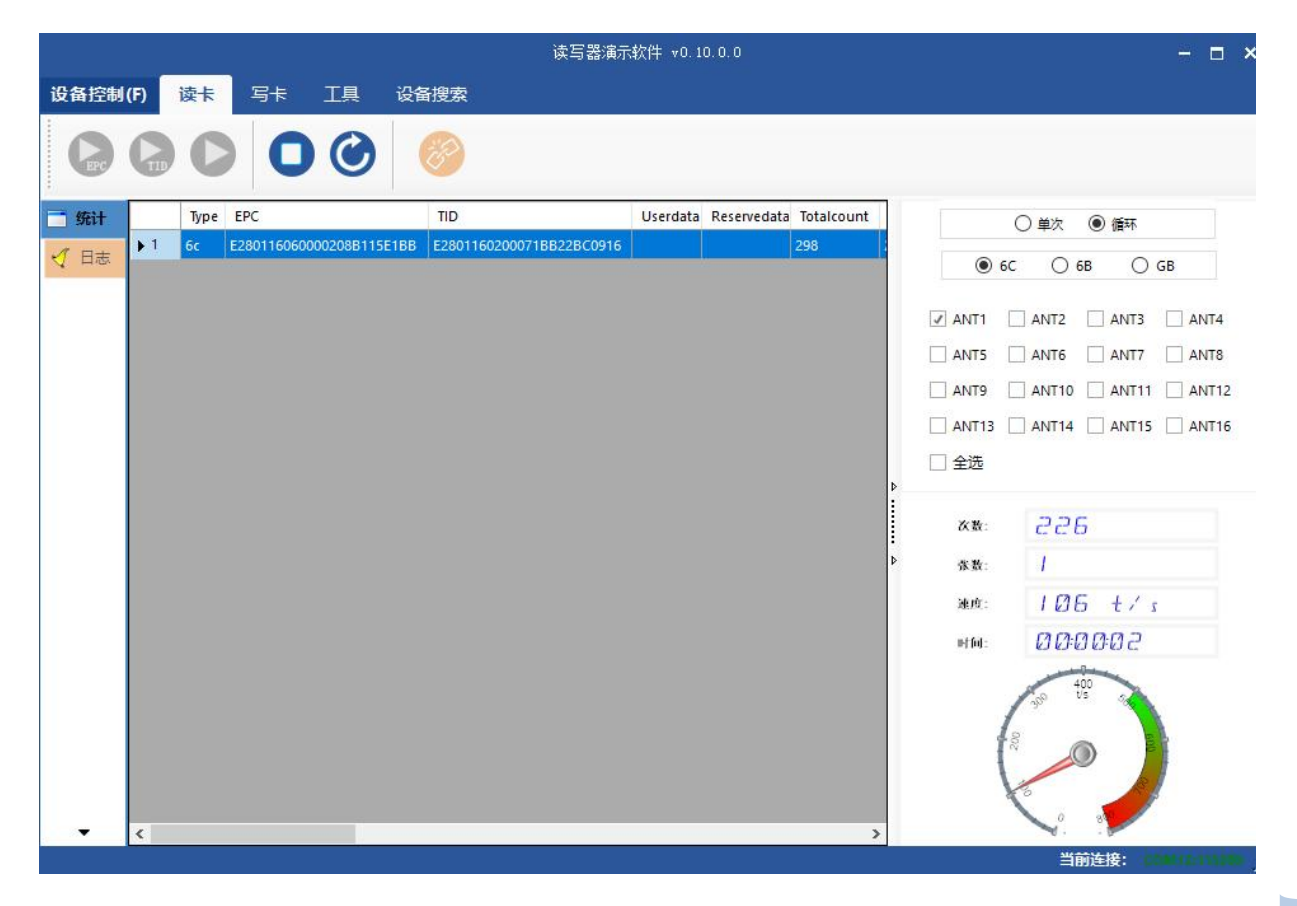

www.xutengkj.com 47

### 图 4-27 读 6C 标签 TID

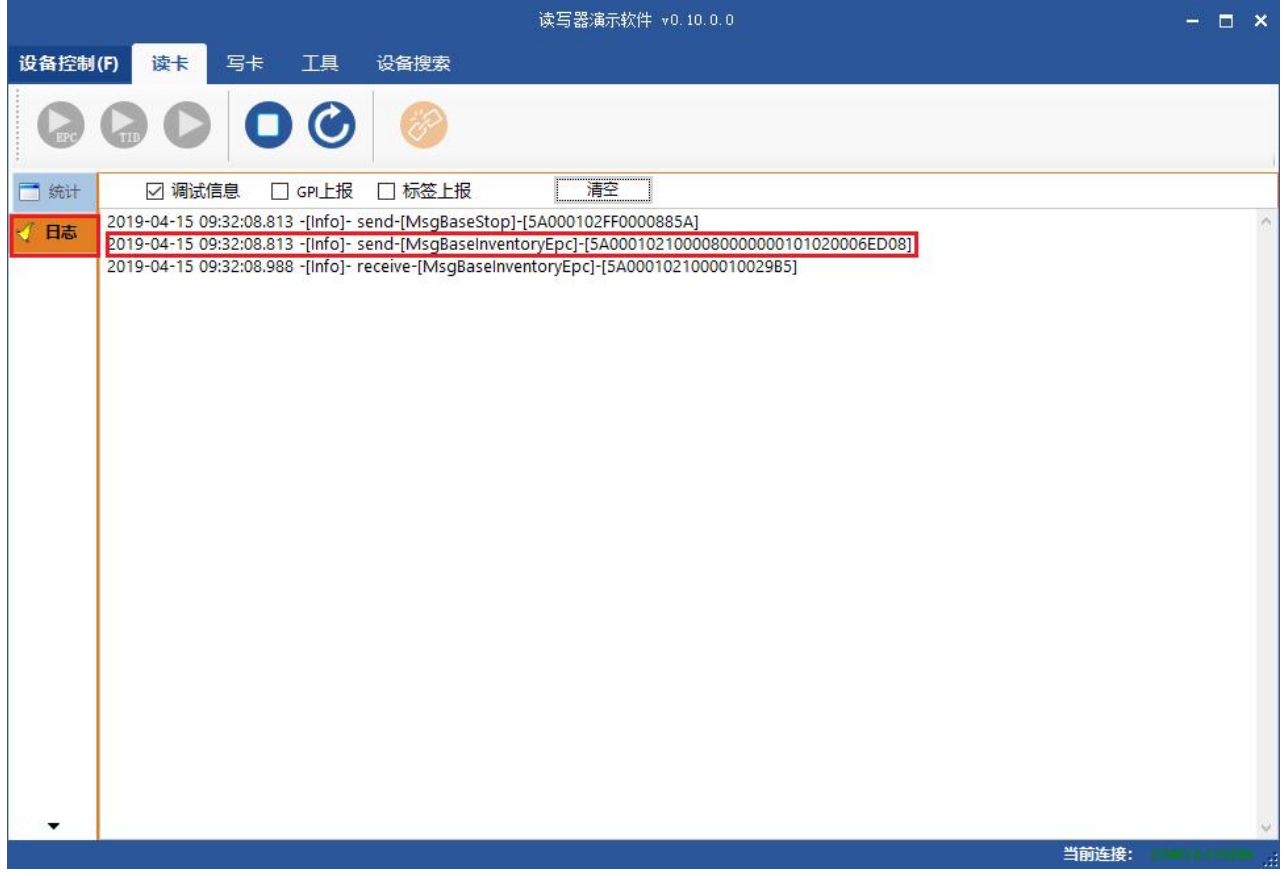

图 4-28 日志

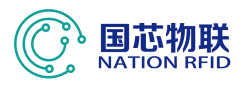

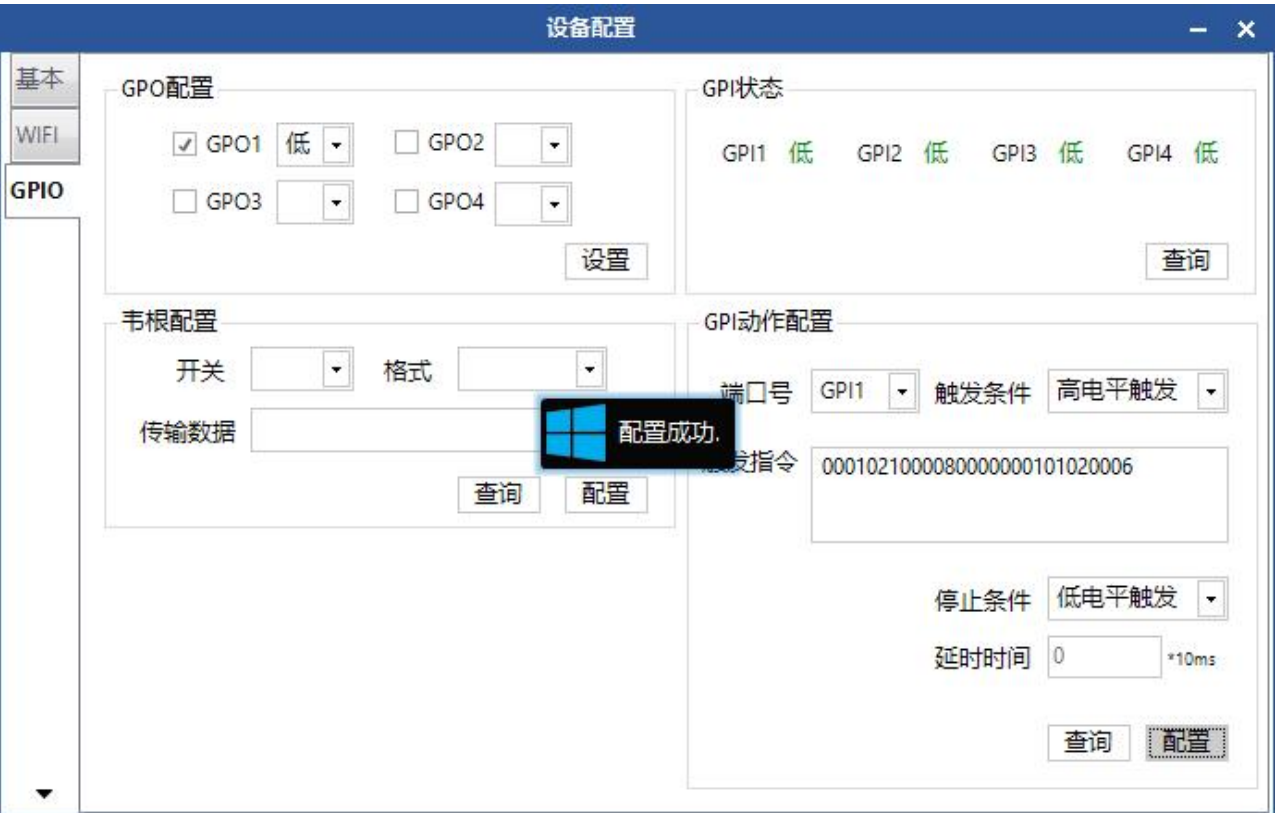

图 4-29 GPI 动作配置

### **4.6 RFID** 配置

Demo 主界面选择"设备控制"-> "RFID 配置",弹出对话框,如图 4-30 所示。

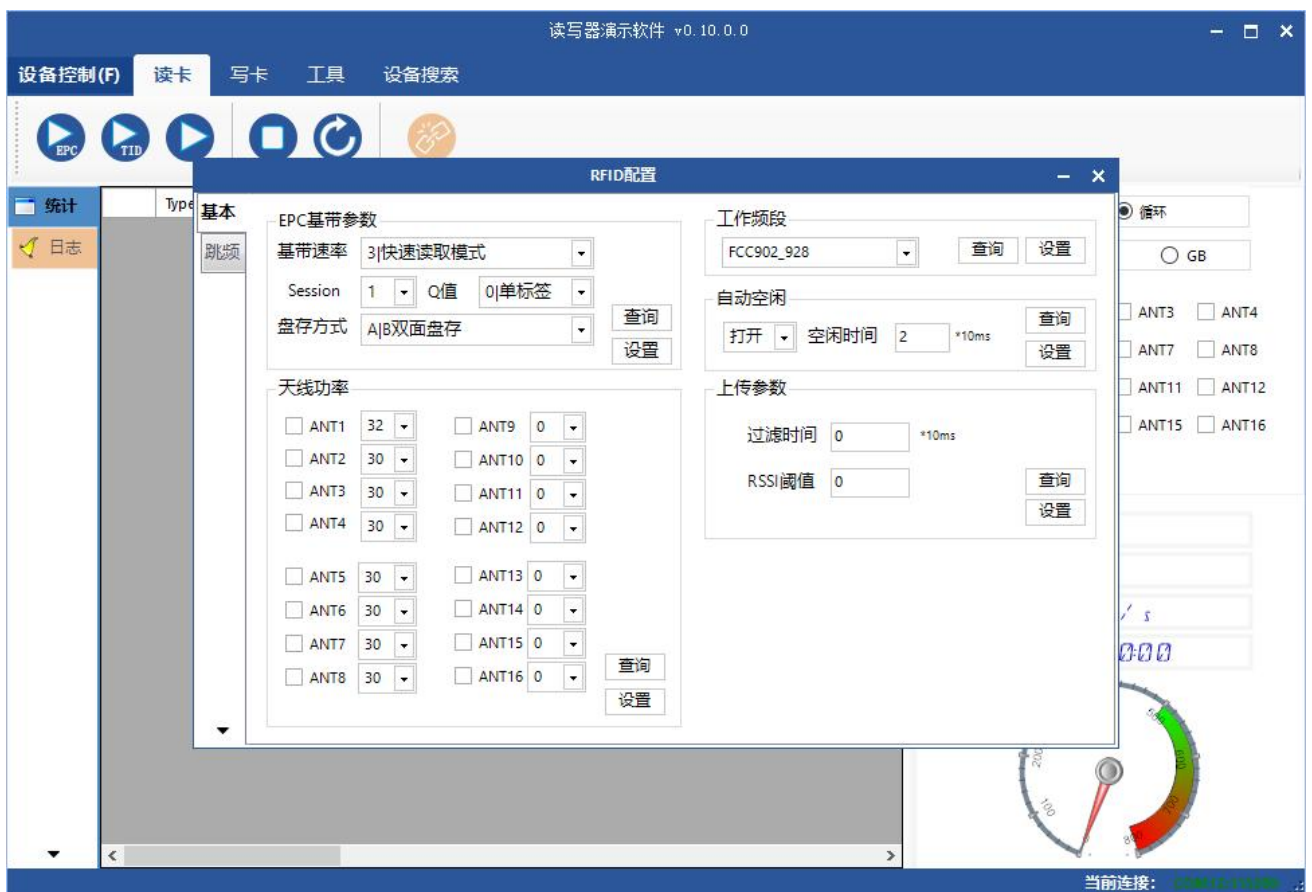

图 4-30 RFID 配置

### 4.6.1 EPC 基带参数

弹窗左上方为 EPC 基带参数, 如图 4-31 所示, 点击"查询"可获取读写器 EPC 基带参数。点击"设置"可设置读写器 EPC 基带参数。

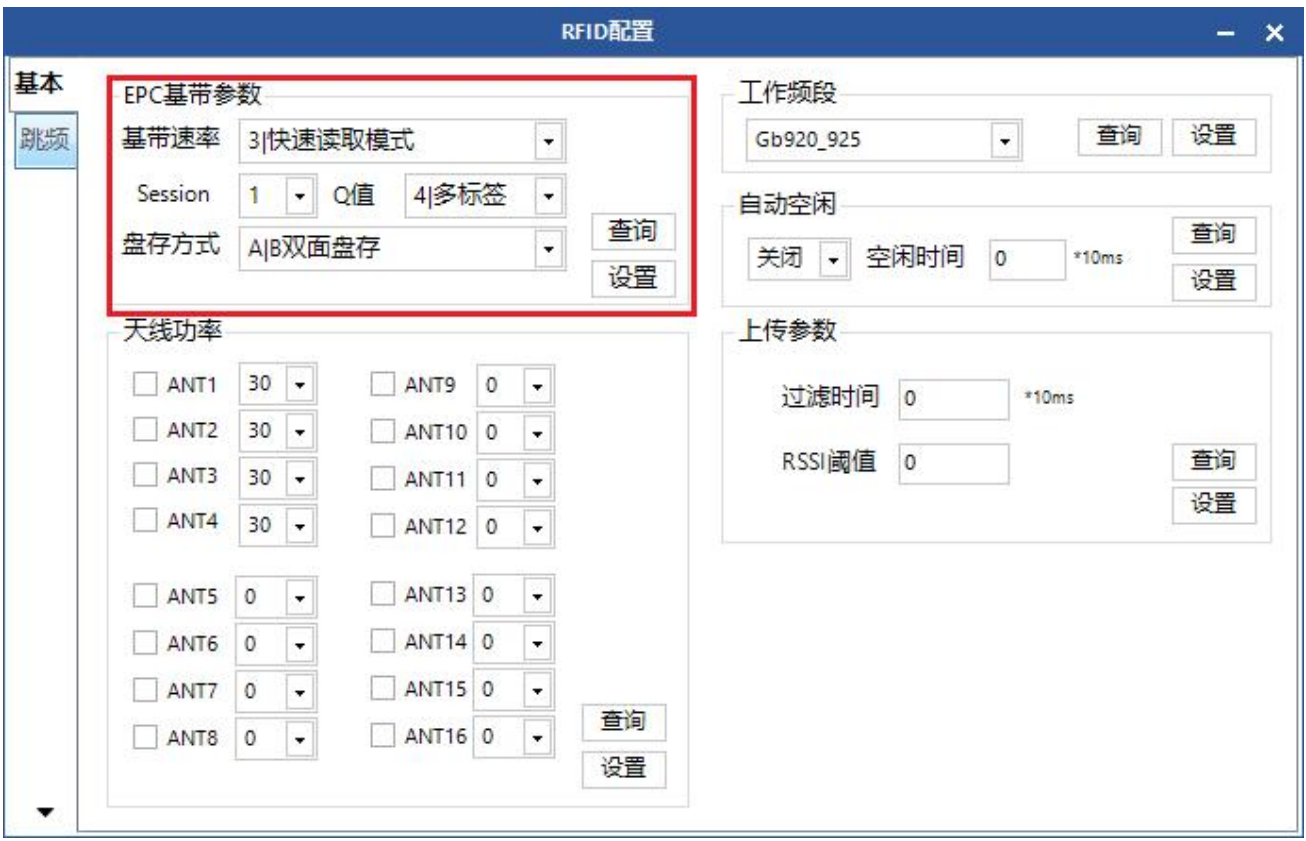

图 4-31 基带参数配置

改变基带参数配置可以改变读写的实际效果(可根据应用场景进行合理配置, 但需在我司工程师的指导下操作)。

EPC 基带速率提供六种选择:Tair=25us,FM0,LHF=40KHz;密集读取模式;

Tair=25us,Miller4,LHF=300KHz;快速读取模式;Tari=25us,Miller4,LHF=320KHz; 255/AUTO。

Session 四种选择: 0; 1; 2; 3。

Q 值提供十六种选择: 0/单标签; 1; 2; 3; 4/多标签; 5; 6; 7; 8; 9; 10; 11;12;13;14;15。

标签搜索方式供三种选择: A 面盘存; B 面盘存; A|B 双面盘存。

#### 4.6.2 天线端口功率配置

弹窗左下方为天线功率,如图 4-32 所示,点击"查询"可获取读写器天线功 率。点击"设置"可设置读写器天线功率。

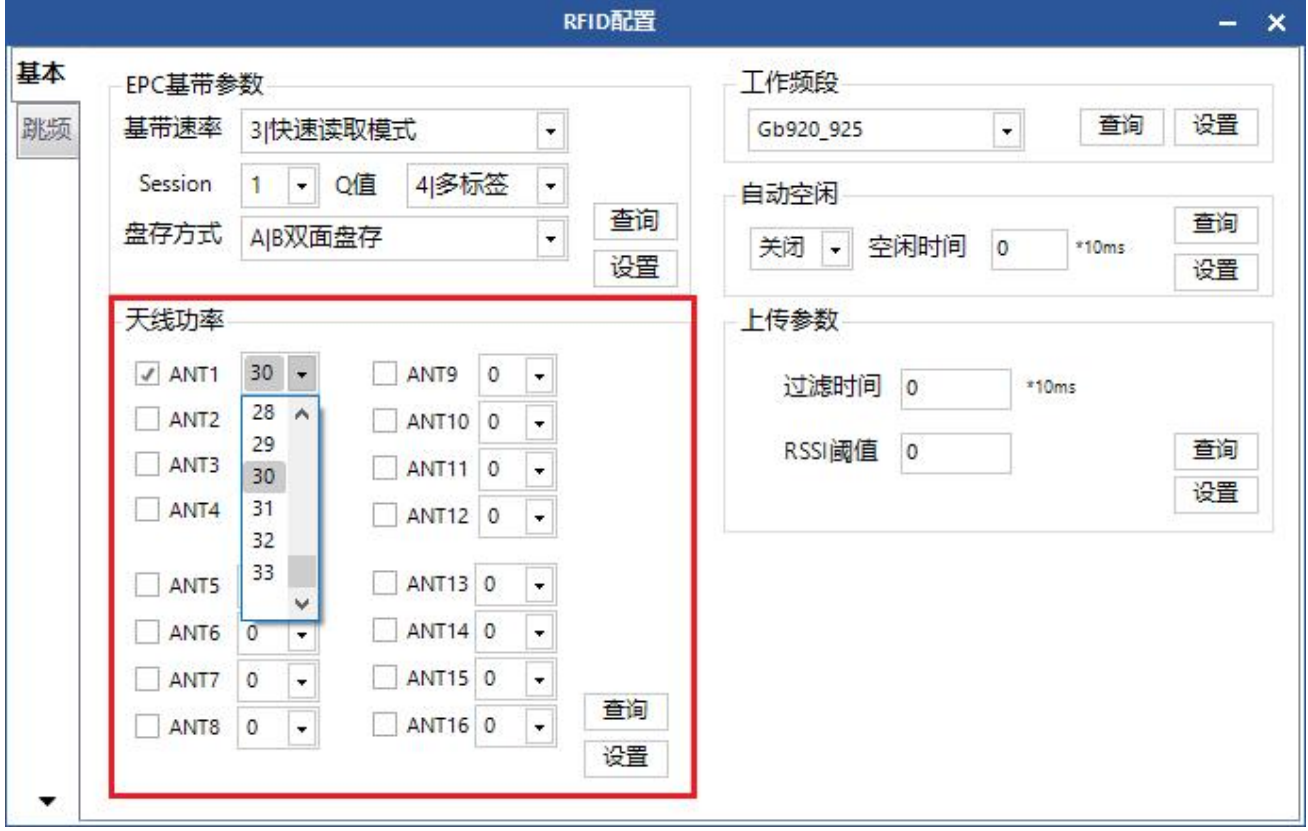

图 4-32 天线端口功率配置

勾选对应的天线端口(外部已连接好天线),从功率数值列表中选择相应的功 率数值,点击"设置",弹出配置成功的提示框。

#### 4.6.3 自动空闲配置

自动空闲模式指读写器连续读标签时,在所有使用的天线上连续三轮没有识 别到标签,读写器自动进入一段时间的空闲状态以节约功耗,空闲时间超时后, 读写器自动重新进入读卡状态,如图 4-33 所示。

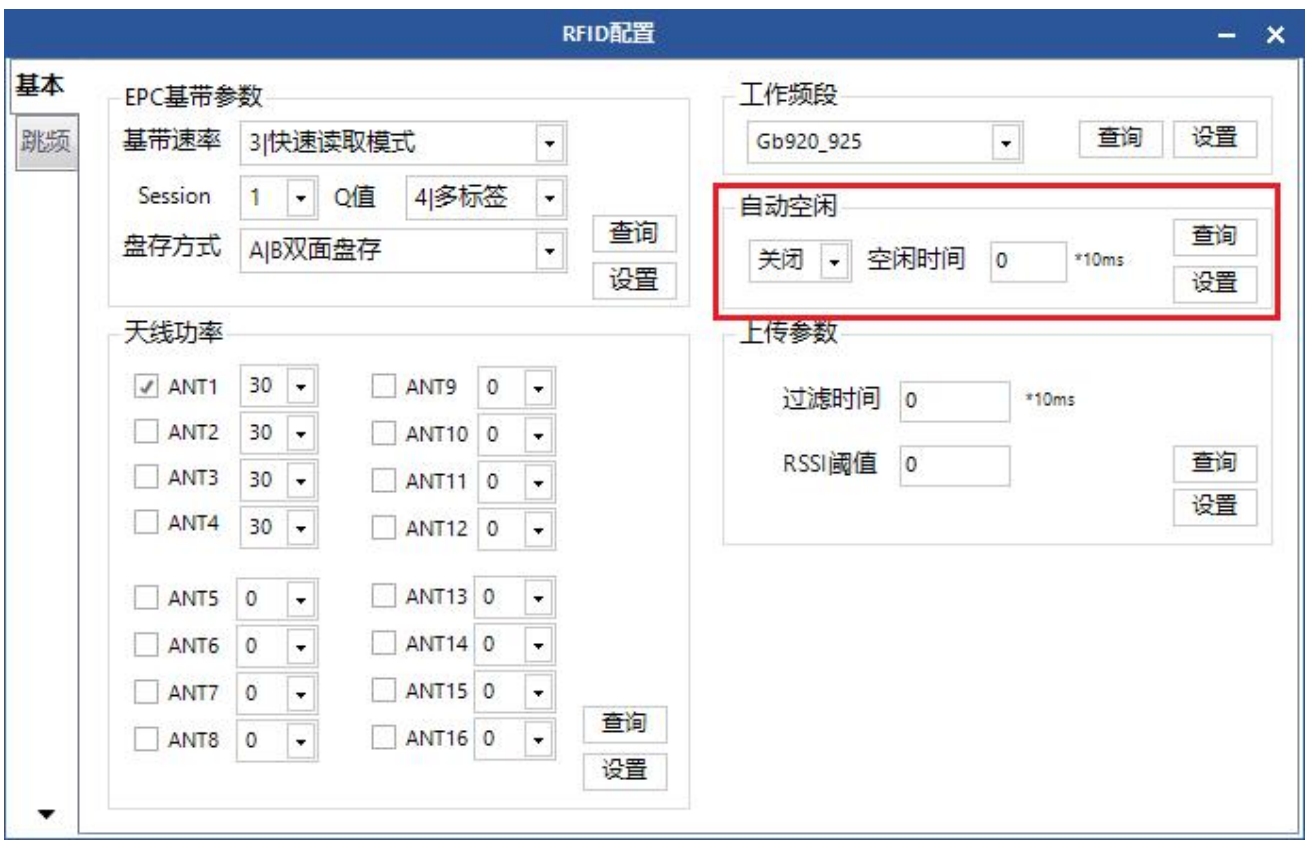

图 4-33 自动空闲配置

#### 4.6.4 标签过滤

弹窗右下方为天线功率,如图 4-34 所示,点击"查询"可获取标签上传参数。 点击"设置"可设置标签上传参数。

过滤时间:表示在一个读卡指令执行周期内,在指定的重复过滤时间内相同 的标签内容只上传一次,0~65535,时间单位:10ms。

RSSI 阈值:标签 RSSI 值低于阈值时标签数据将不上传并丢弃。

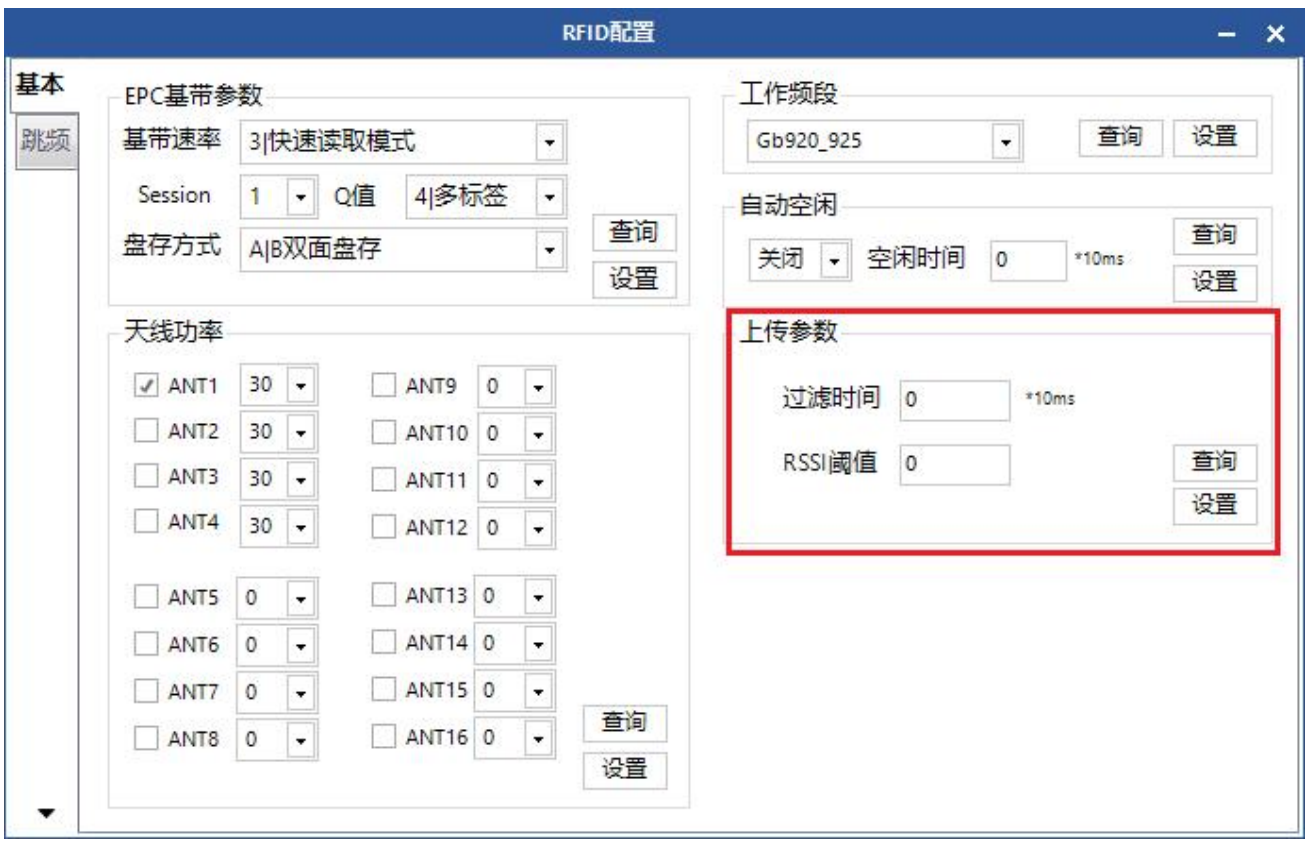

图 4-34 标签过滤

#### 4.6.5 跳频管理

在 RFID 配置左侧菜单栏选择跳频,如图 4-35 所示。在"工作频段"下拉列表 中选择"FCC902~928MHz"(如图 4-36), 点击"设置频段"后, 从左侧频率列表 框中依次选择单频点(如图 4-38),单击">>"按钮,导入到右侧列表框中, 再单击"设置"确定;如要选择全频段跳频,单击" >> "即可,右侧列表框 显示该频段所有的频点,单击"设置"即可。若单击" << ]"右侧列表框中所 有频点都会被清除。

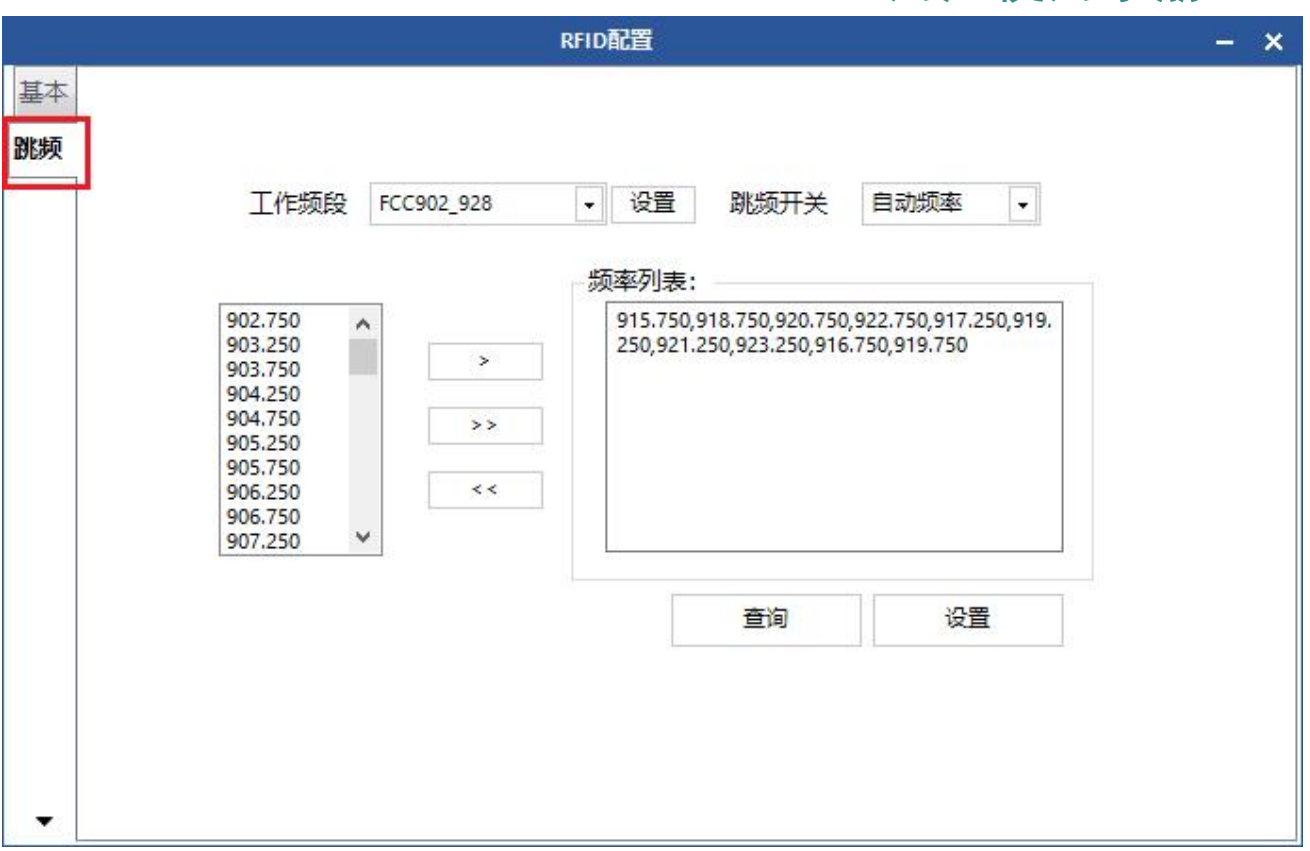

图 4-35 跳频管理

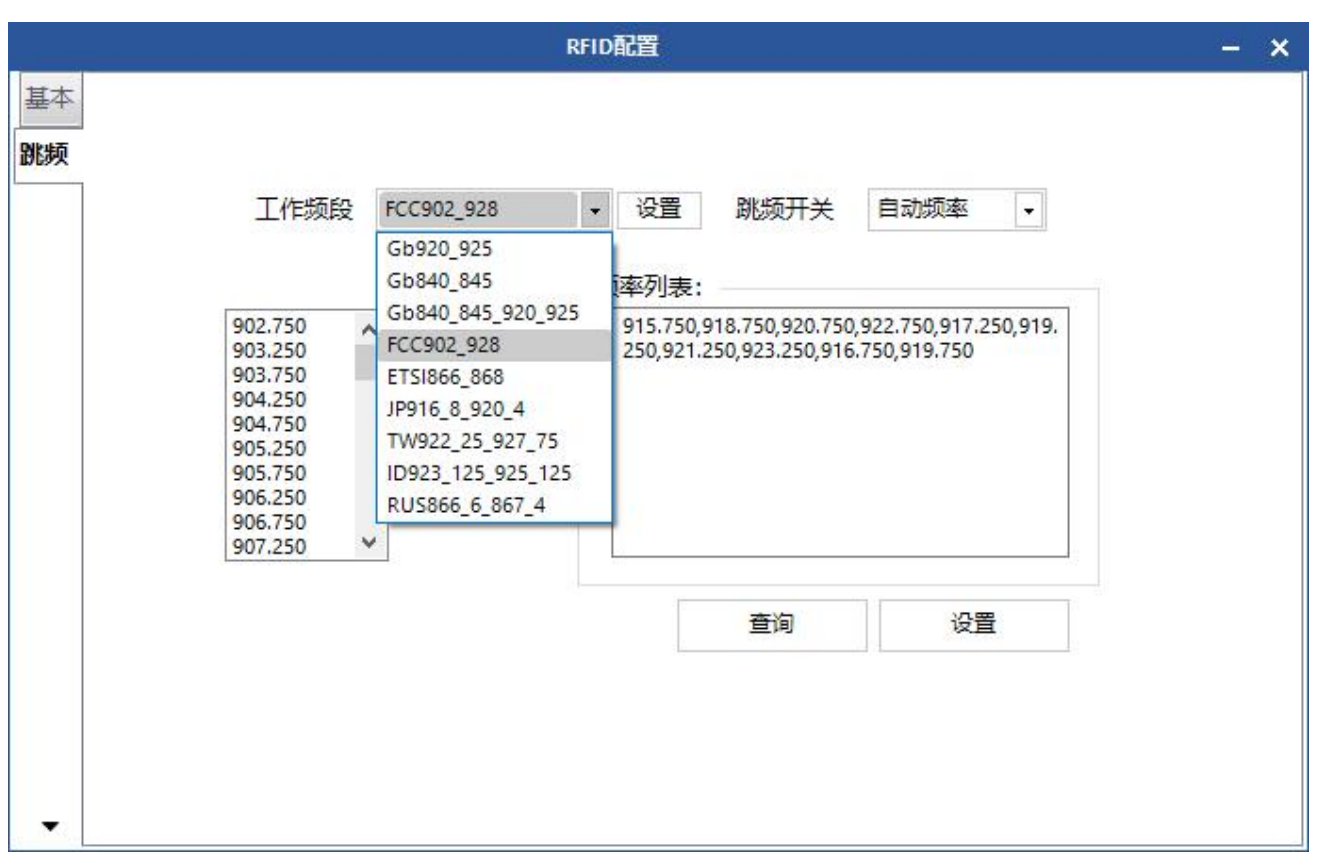

图 4-36 工作频段选择

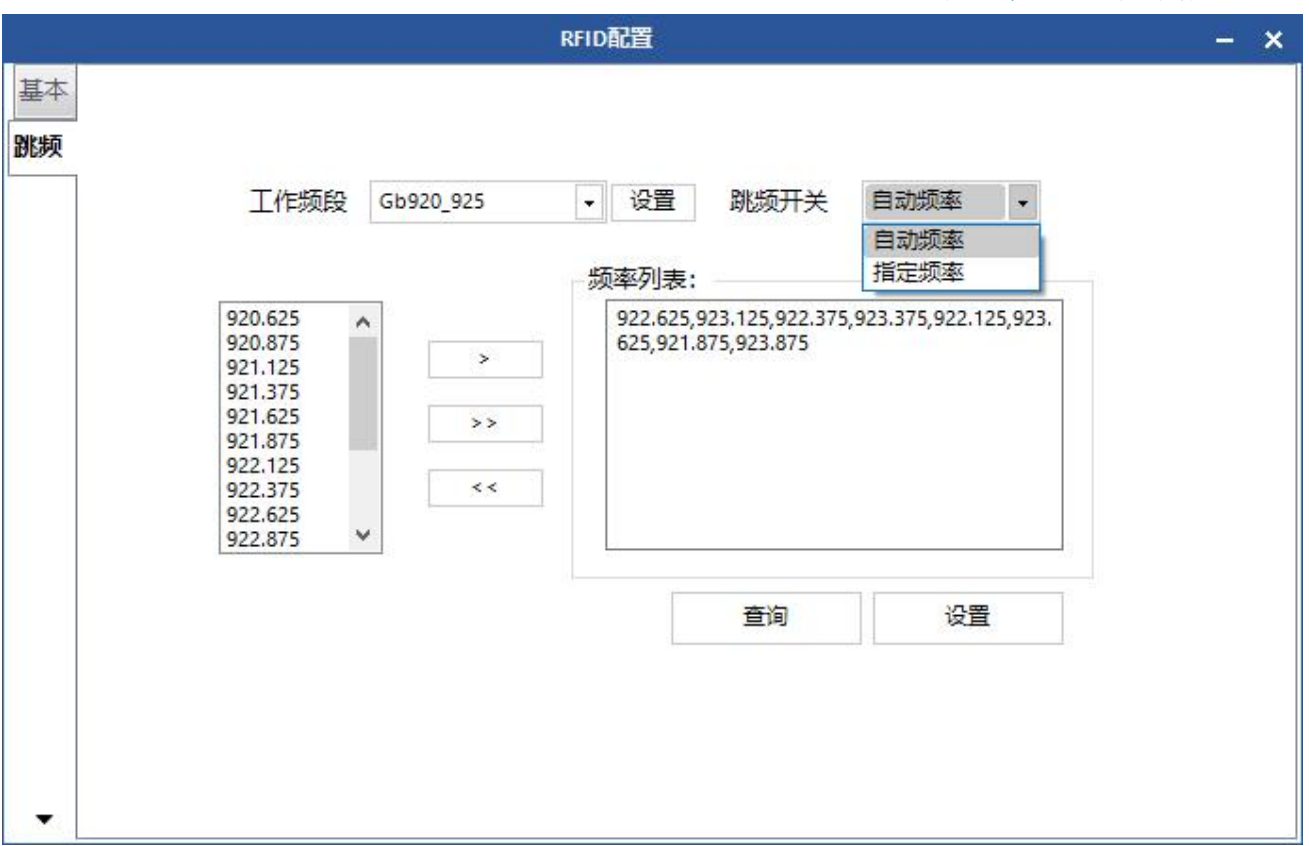

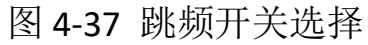

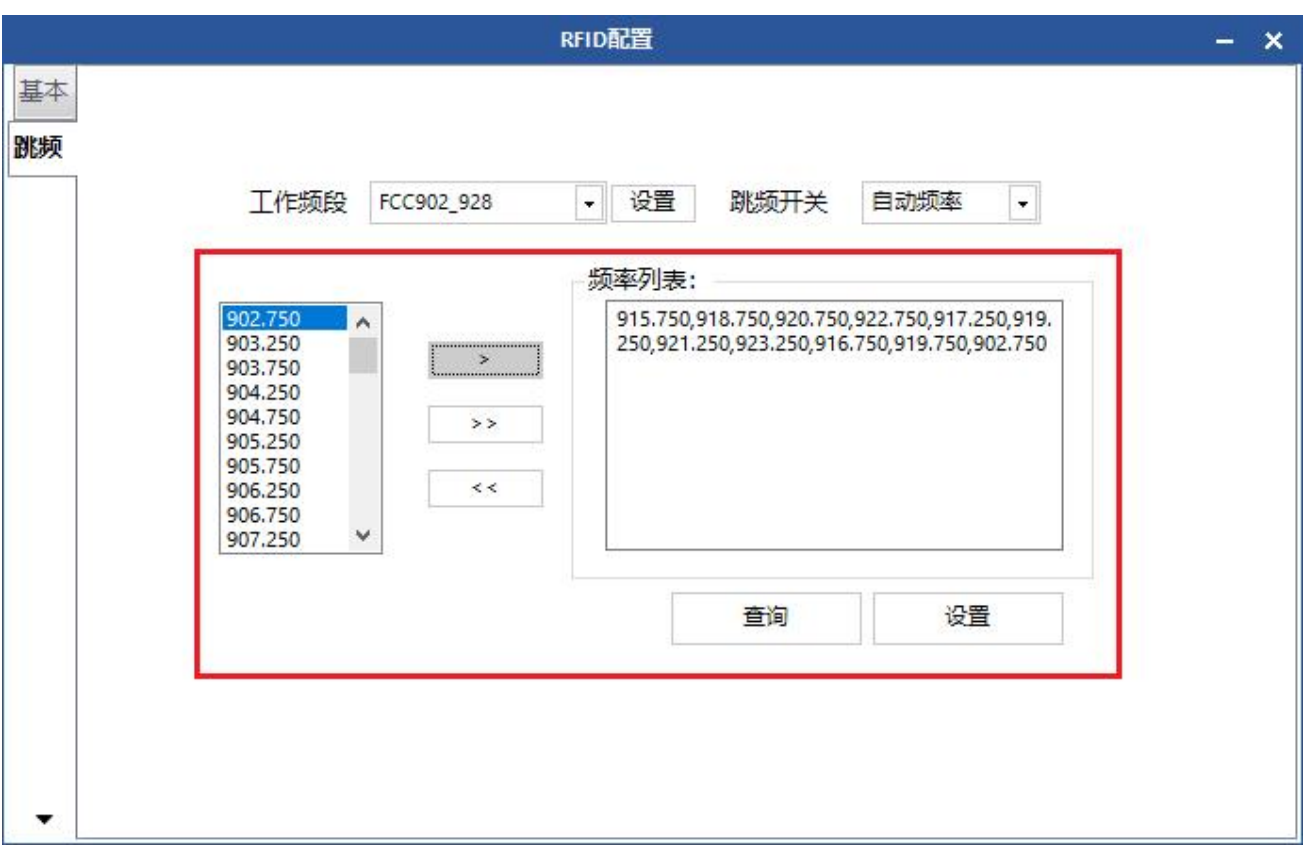

图 4-38 频点选择

注意:设置跳频管理中"自动"的目的是为了避免外部信号干扰而选择快速 跳频。一般应用时默认配置为自动(如图 4-37 下拉列表)。

### **4.7** 其他配置

#### 4.7.1 韦根通信参数配置

Demo 主界面选择"设备控制"-> "设备配置", 弹出对话框, 在弹窗左侧选 择 GPIO, 界面左下方为韦根配置, 点击"查询"可查看当前设备的韦根通信参 数,如图 4-39 所示。

韦根通信格式有 3 种: 韦根 26、韦根 34 和韦根 66。读写器根据韦根通信格 式截取 EPC 码或者 TID 码的末尾数据通过韦根信号讲行输出, 韦根 26 格式截取 指定数据的末尾 3 个字节,韦根 34 格式截取指定数据的末尾 4 个字节,韦根 66 格式截取指定数据的末尾 8 个字节。传输数据有 2 种: 传输 EPC 末尾数据、传输 TID 末尾数据。选择相关参数后,点击"配置",如图 4-40 所示。

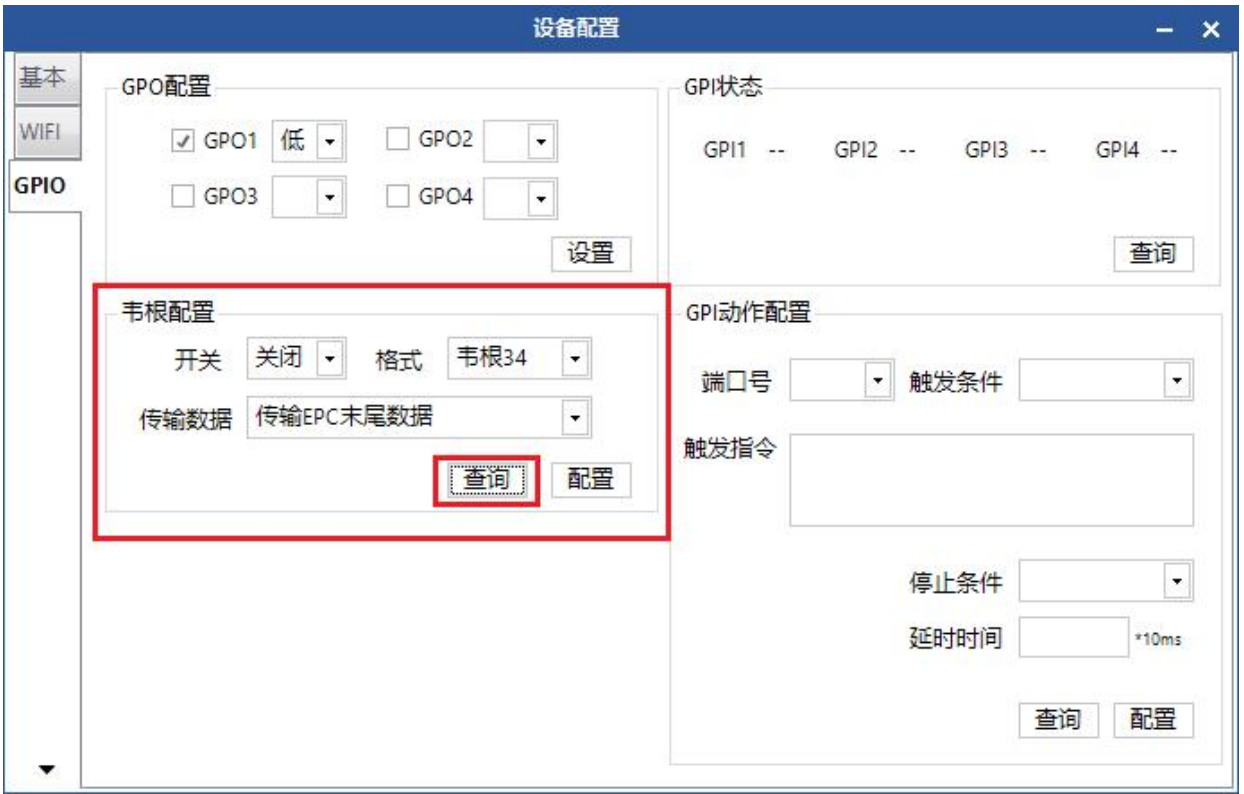

### 图 4-39 韦根通信参数查询

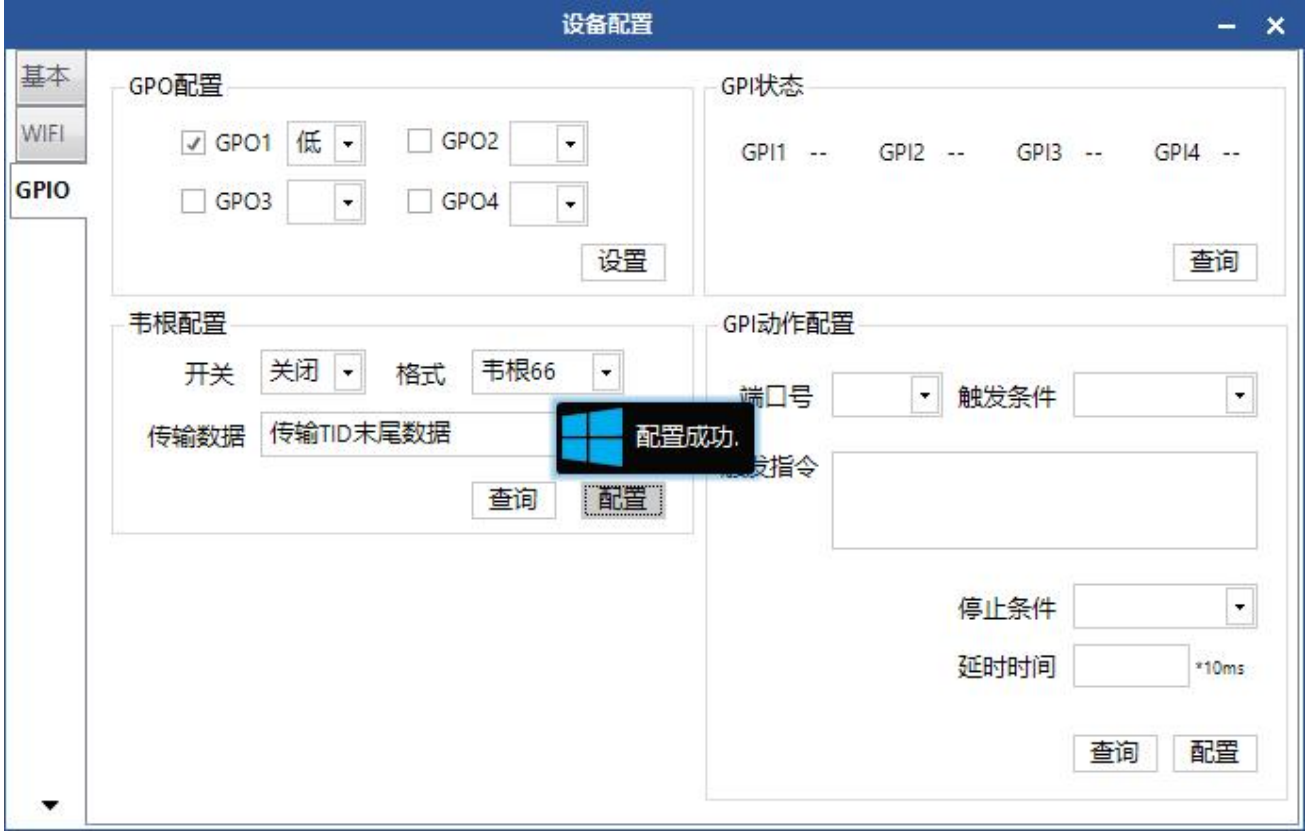

### 图 4-40 韦根通信参数配置

### **4.8** 工具

### 4.8.1 重启设备

主界面选择"工具"->" "重启设备,如图 4-41 所示,点击图标后,弹出 提示"命令发送成功",如图 4-42 所示。

读写器收到此信息时将自动重启读写器。在听到蜂鸣器"滴"后,设备完成 重启。

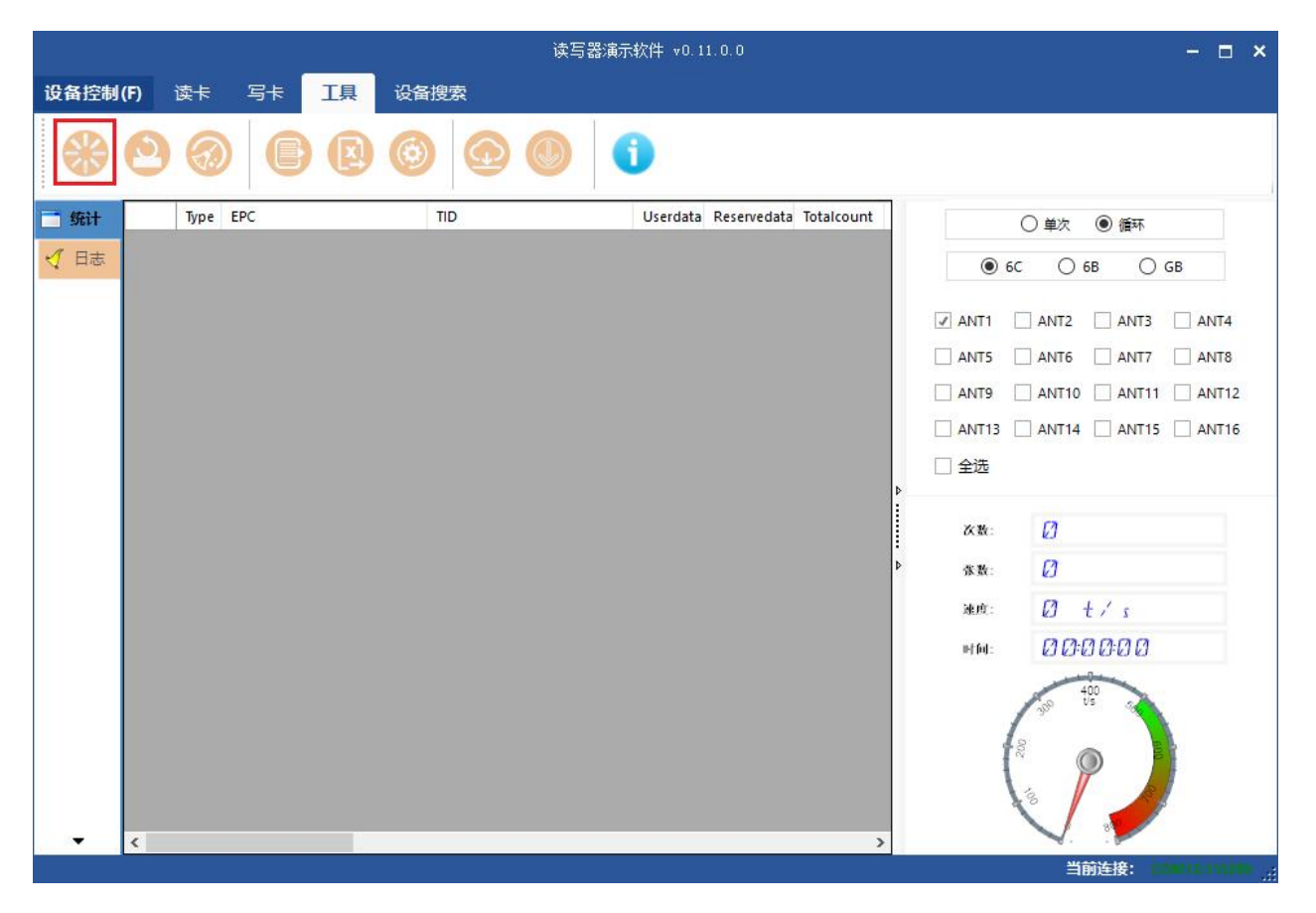

图 4-41 重启设备

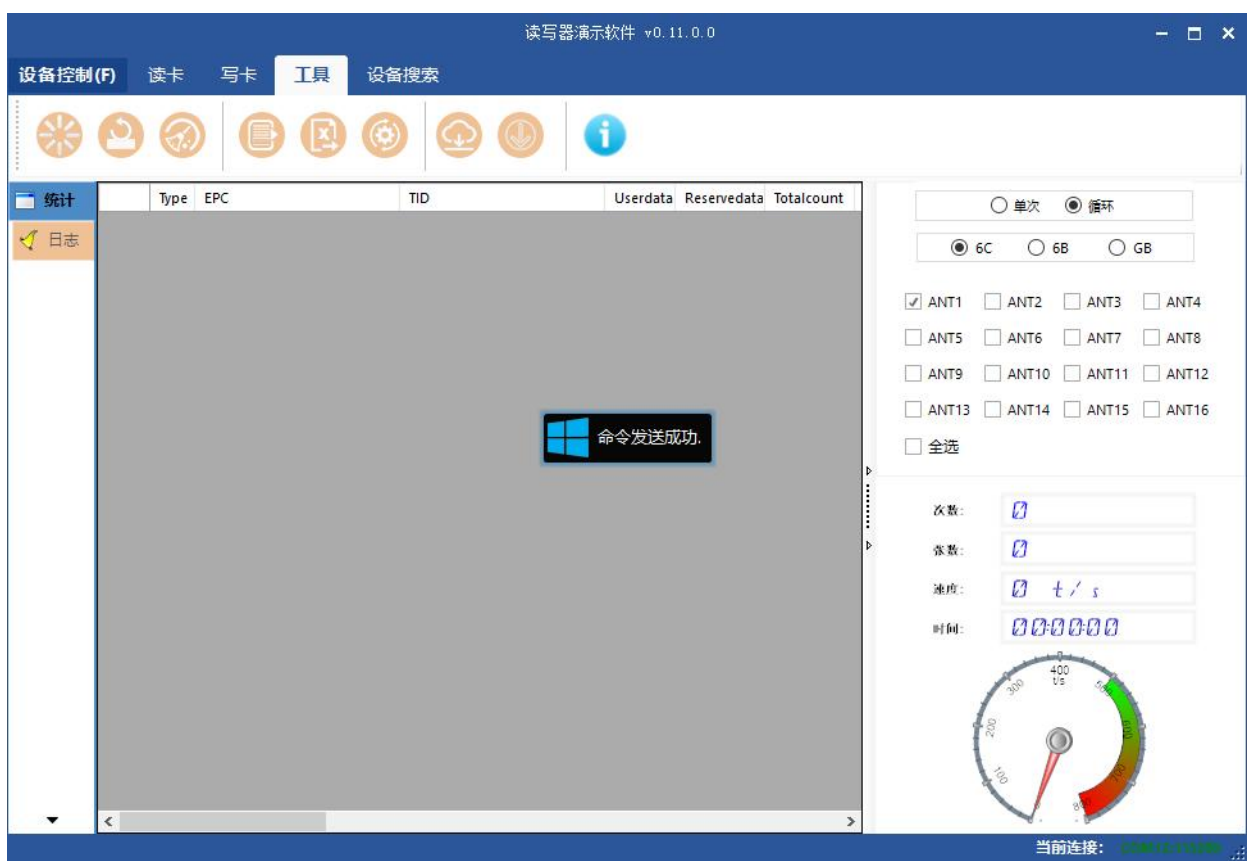

图 4-42 发送命令

### 4.8.2 恢复出厂设置

主界面选择"工具"->" "恢复出厂设置,如图 4-43 所示。点击图标后, 弹出提示"确认恢复出厂设置?",如图 4-44 所示。此操作会将读写器除系统时 间和 MAC 地址之外所有的参数恢复成出厂默认设置,包括 RFID 配置参数。

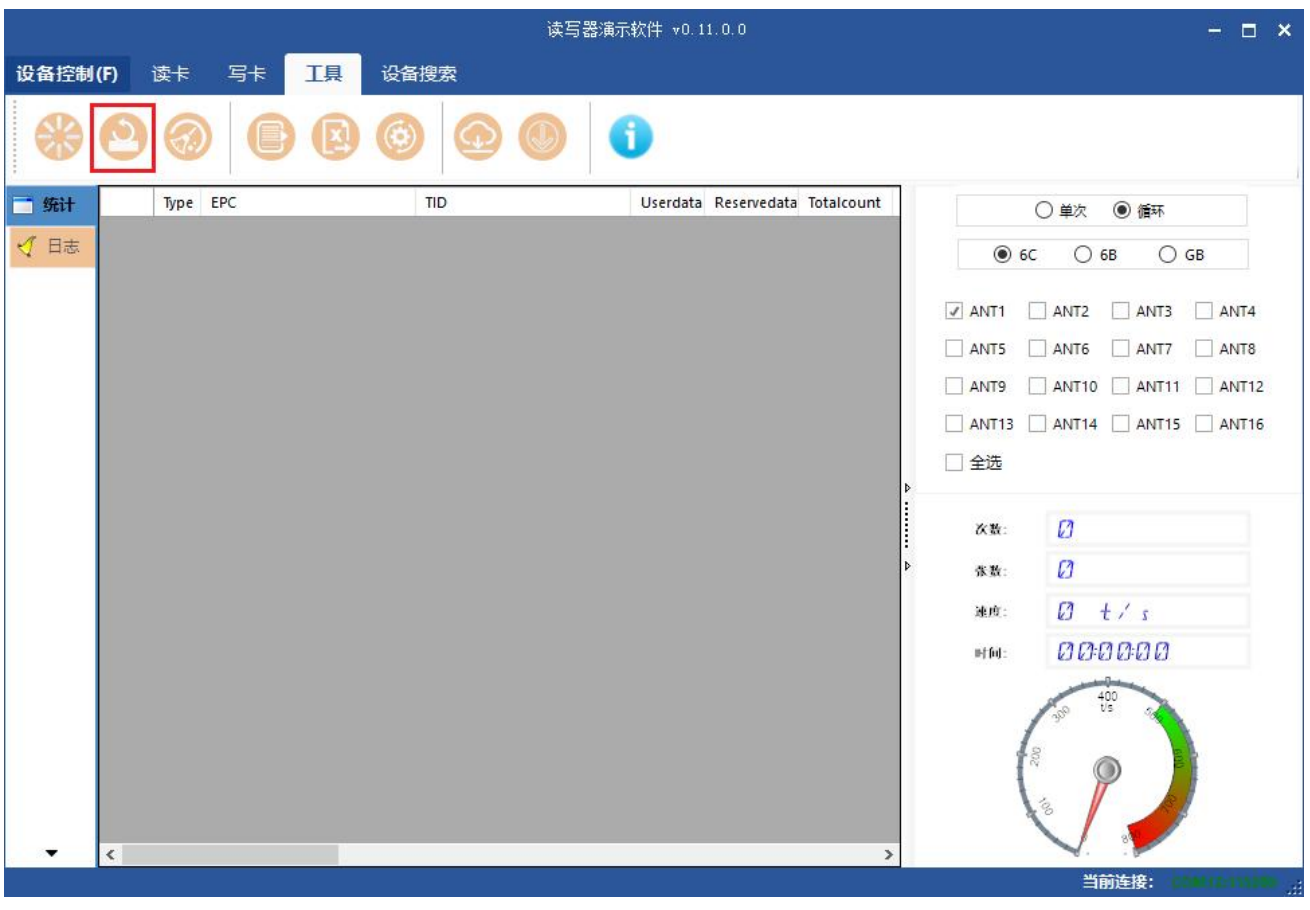

图 4-43 恢复出厂设置

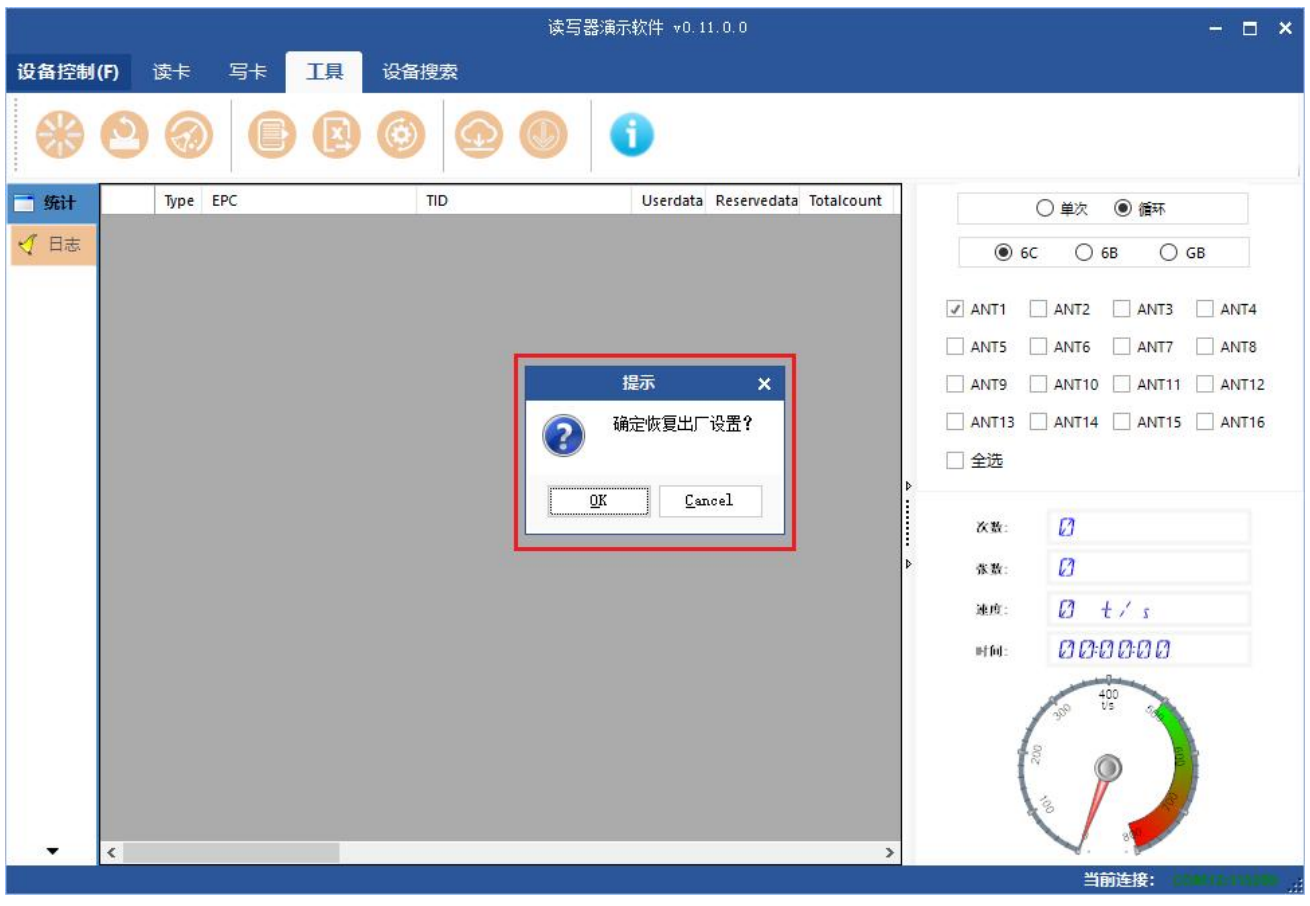

图 4-44 提示

### 4.8.3 数据导出

主界面选择"工具"->" 第出文本(或者 " )"导出表格),弹出对话 框,如图 4-45 所示,选择需要导出文件保存路径。

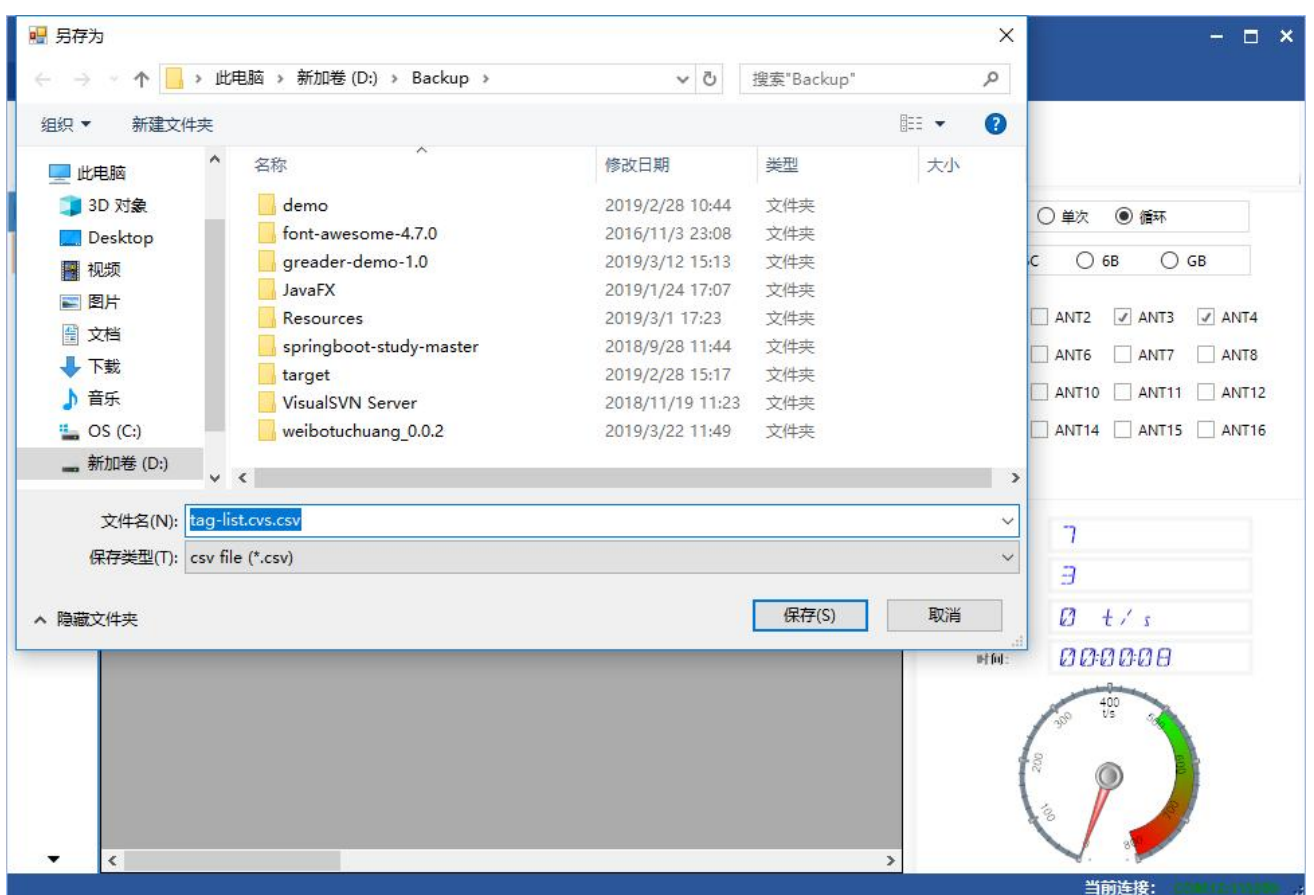

图 5-45 数据导出

读取到的标签数据支持数据导出,导出格式可以为.csv(逗号文件)和.xls(Excel 表格)。

### 4.8.4 软件升级

软件升级支持基带软件升级(底层软件)和应用软件升级(系统应用软件)。 主界面选择"工具"->" ,"升级应用(或者 " <sup>( )</sup>"升级基带),弹出对话框, 如图 4-46 所示:

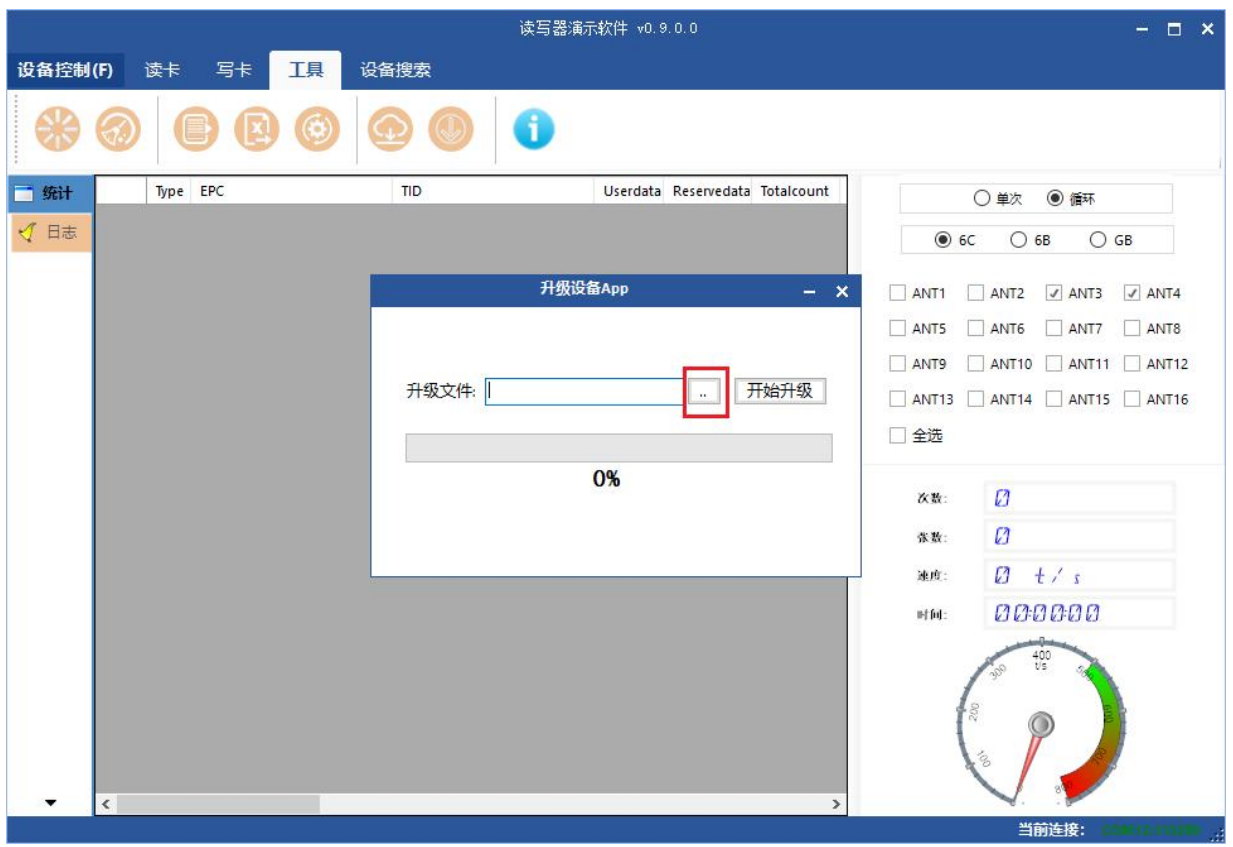

### 图 4-46-1 应用软件升级

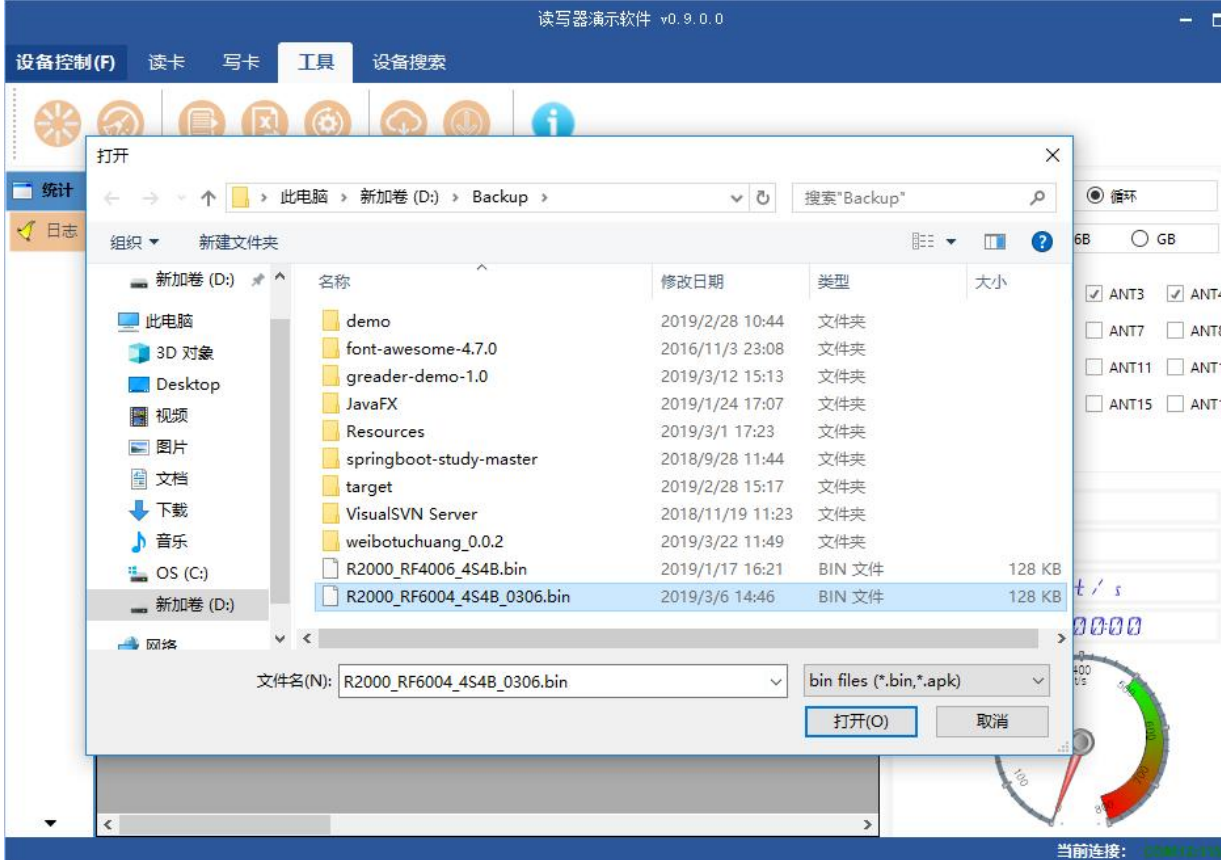

www.xutengkj.com 64

#### 图 4-46-2 选择升级文件

在"升级文件"列表中找到需要.bin 升级文件的路径后, 如图 4-46-2, 点击 开始升级,在升级进度条显示 100%时即表示"应用软件"升级成功, 弹出升级 成功提示对话框,点击"确定"重新启动读写器。

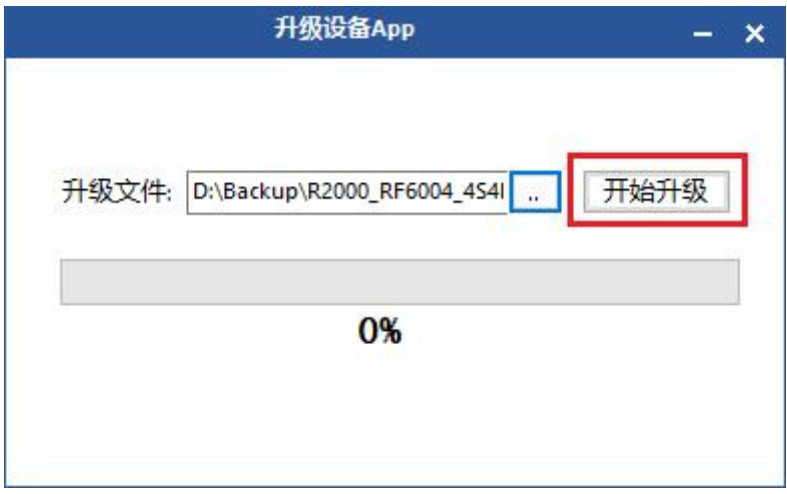

图 4-47 软件升级

基带软件升级过程与应用软件升级过程一样,具体操作如应用软件升级。

#### 4.8.5 自定义命令

主界面选择"工具"->" " 向定义命令,如图 4-48 所示,点击图标后, 弹出"自定义命令发送"弹窗,如图 4-49 所示。

Head: 数据帧头, 默认为 5A;

Command:指令,可根据读写器数据通信协议进行编写;

CRC:校验码(填写完 head 和 command 后,点击 crc 文本框可自动生成)。

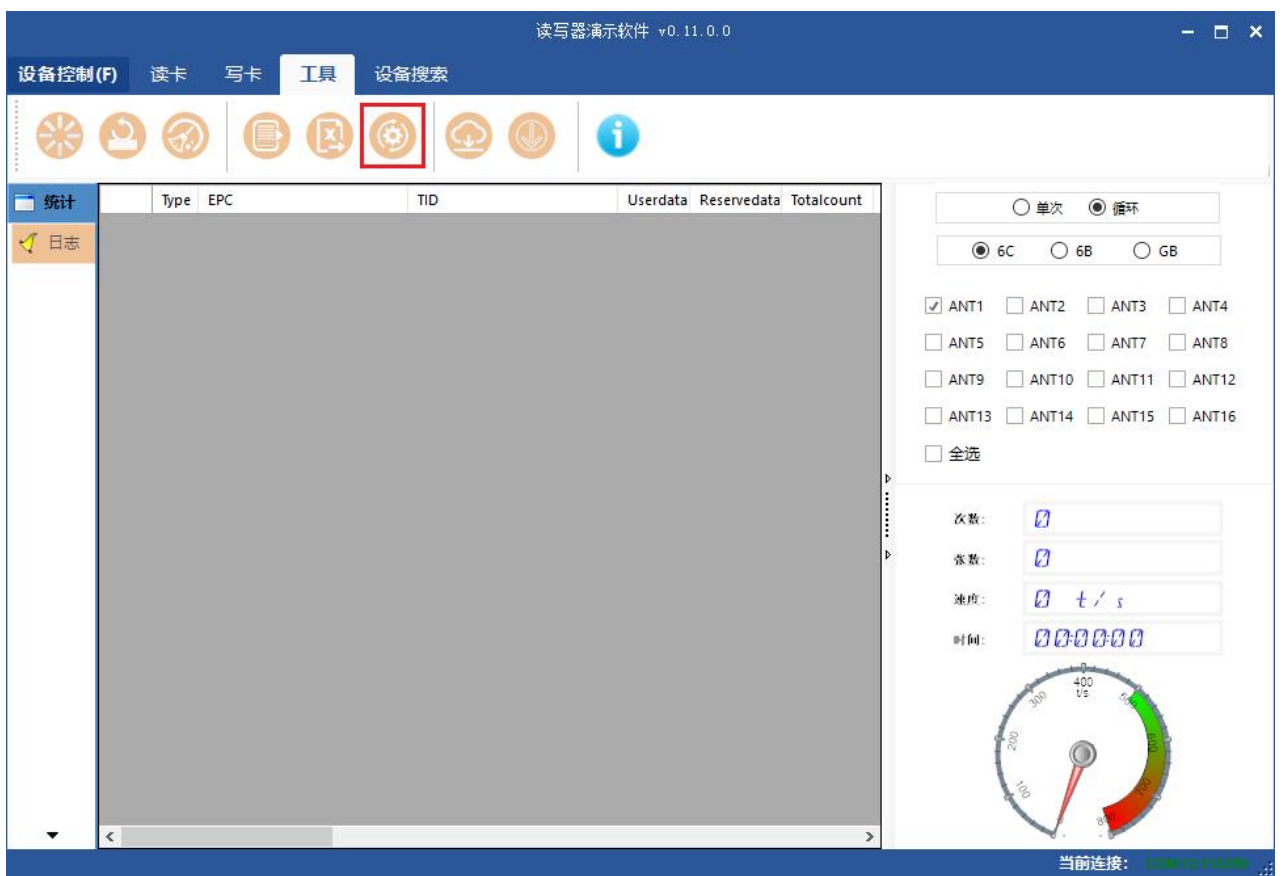

### 图 4-48 自定义命令

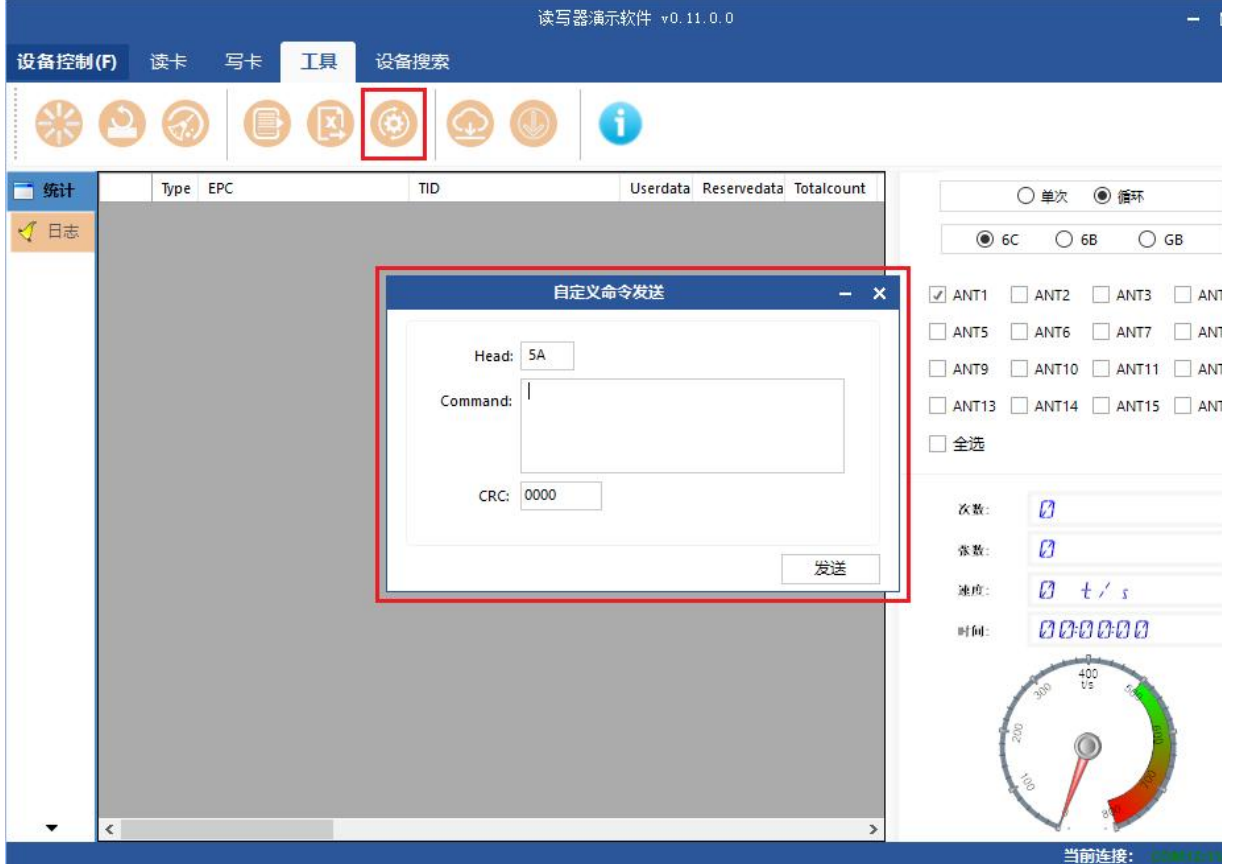

www.xutengkj.com 66

图 4-49 自定义命令发送

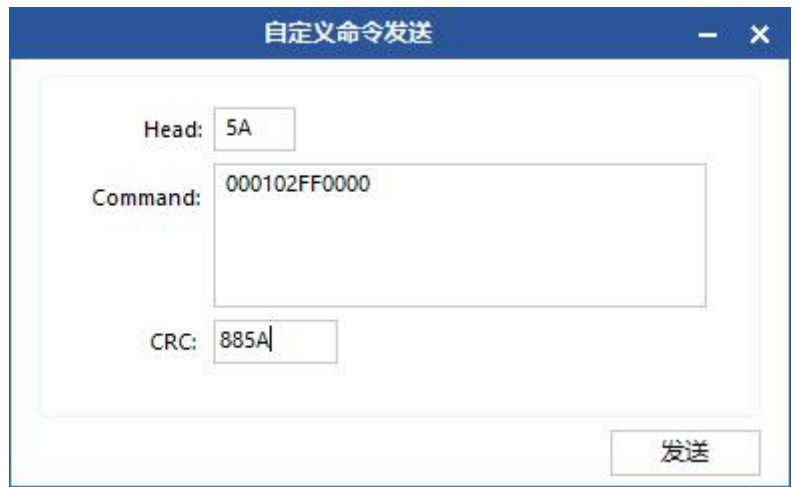

图 4-50 发送自定义命令

### 4.8.6 设备信息

主界面选择"工具"->" 步"设备信息,如图 4-51 所示,点击图标后,弹 出"设备信息"弹窗,如图 4-52 所示。

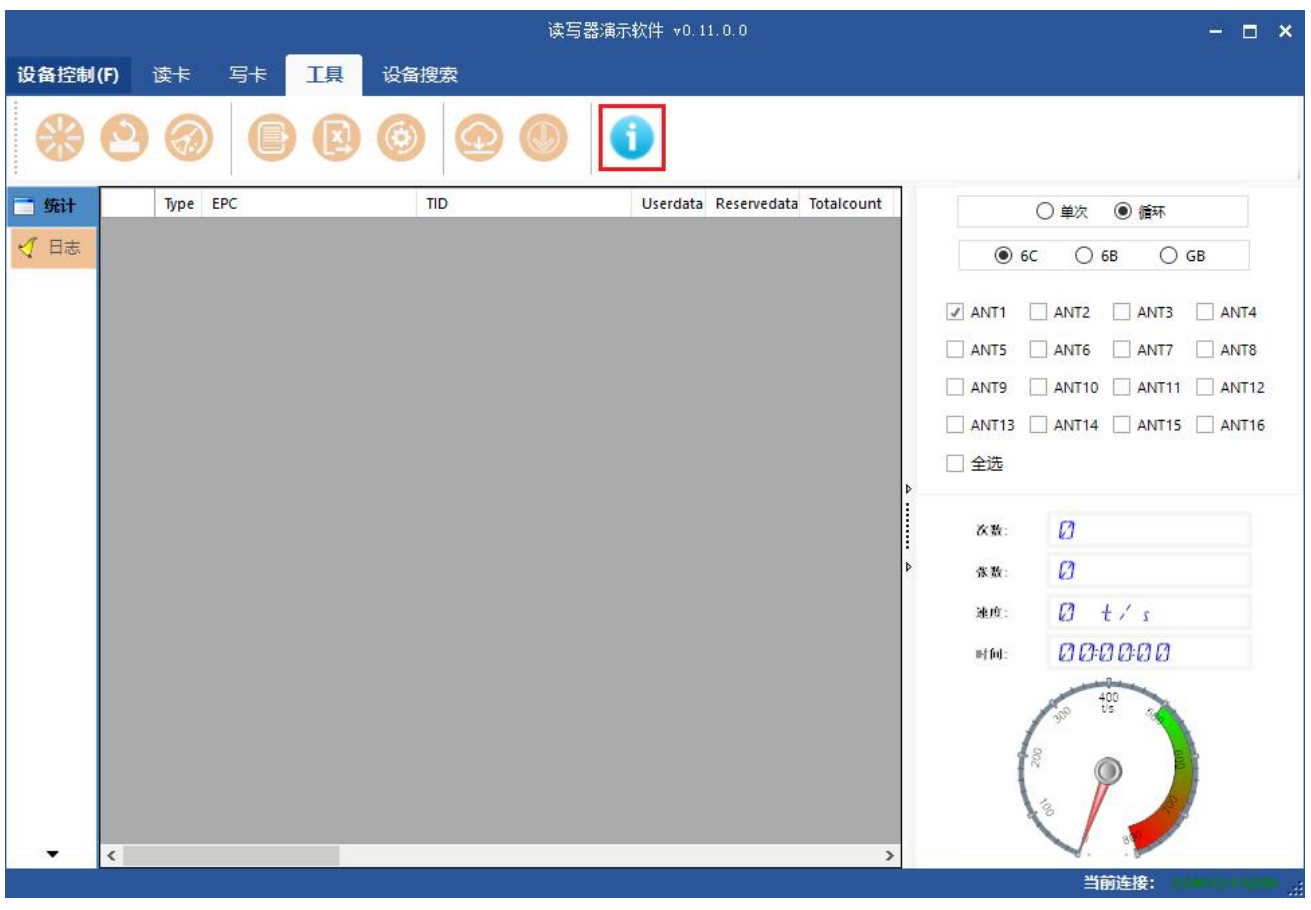

图 4-51 设备信息

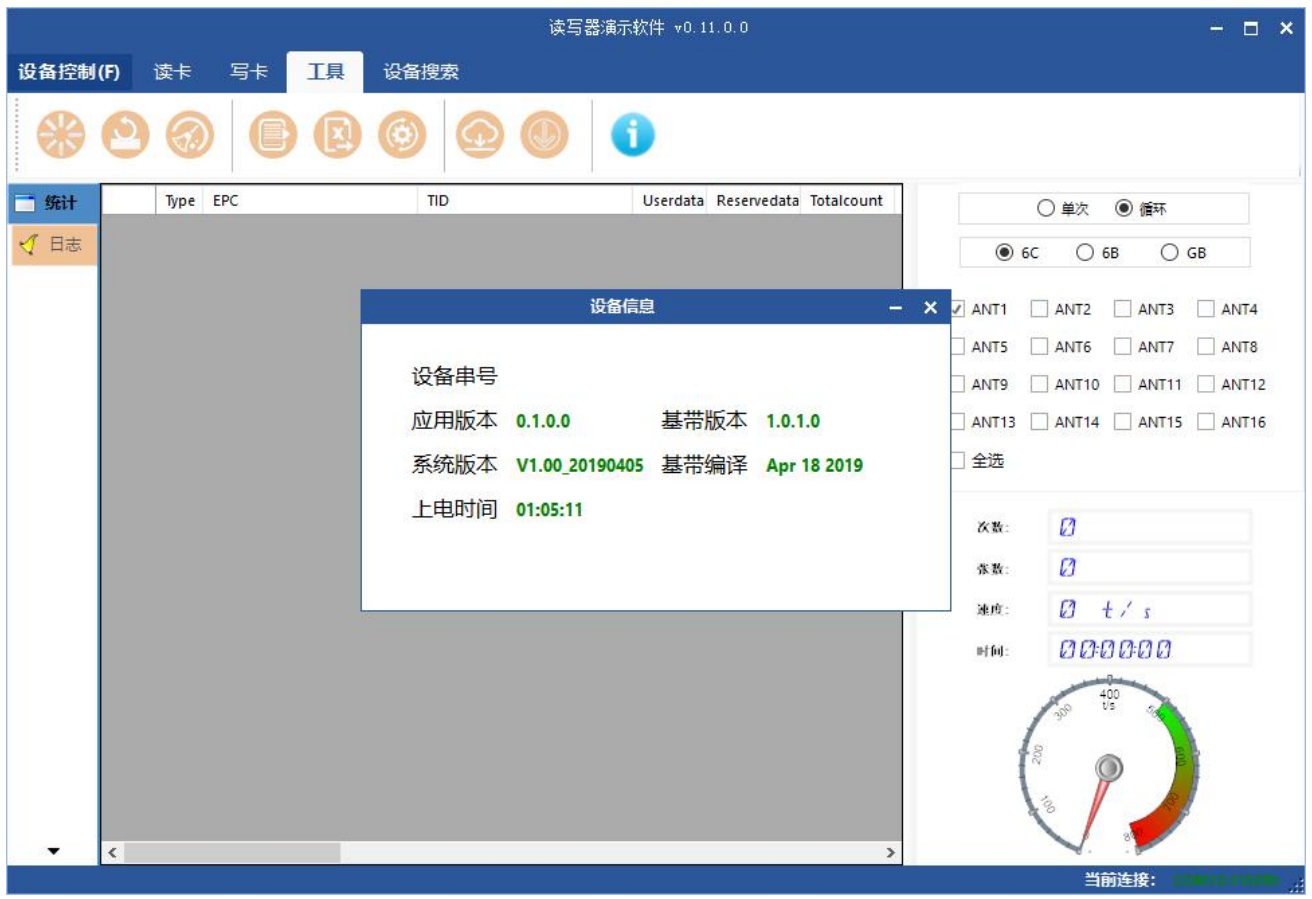

图 4-52 设备信息弹窗

# 五、常见故障

### **5.1** 日常维护

读写器在使用过程的日常维护:

☆ 检查射频接头是否拧紧

☆ 检查固定读写器和天线的螺丝是否松动

☆ 检查射频线缆接头处是否出现外包屏蔽层断开

☆ 检杳读写器电源线连接是否牢靠

### **5.2** 常见故障分析及解决

#### ☆ 供电系统故障:

检查电源适配器供电是否正常,交流电源电压是否满足 100V~240V 之间.

#### ☆ 上电后,面板指示灯不亮:

确定通讯是否正常,若不正常,请联系售后。

#### ☆ 串口不能连接:

串口电缆线未连接或连接不牢靠

读写器的串口连接波特率是否正确

选择的 COM 口是否正确

#### ☆ 网口不能连接:

读写器出厂时设置的缺省 IP 地址为: 192.168.1.168, 确定 PC 的 IP 地 址与读写器的 IP 地址在同一个网段, 如"192.168.1. XXX"就可以和读写器 连接,如果忘记读写器的 IP 地址,可通过串口对读写器的 IP 地址进行重新 设置。

#### ☆读写器读不到标签

- 检查天线号设置是否正确
- 检查标签是否损坏
- 检查标签摆放位置是否在读写器的有效读写范围内
- 检查读写器之间或其它设备是否存在电磁干扰

对于用户不能自行解决的问题,请联系售后。

# 六、包装附件及运输和存储

### **6.1** 包装

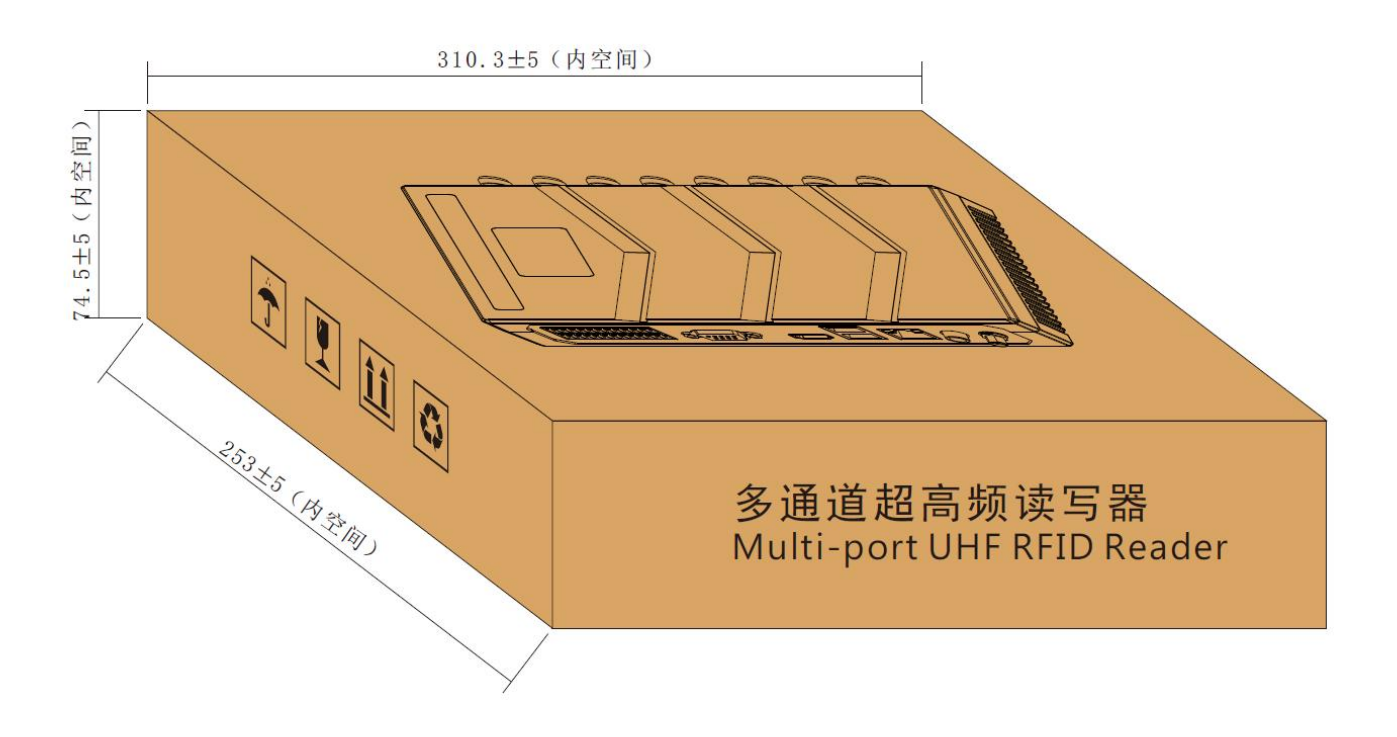

图 6-1 包装外形尺寸

包装箱的外形尺寸:253\*310\*74.5mm

#### **6.2** 附 にはない しょうしょう しょうしょう しょうしょく はんしゃ しょうしょく はんしゃ しょうしょく

为了方便日后的储存与运输,打开读写器包装后妥善保存包装箱及包装 材料。包装箱内除了读写器外,还包括产品使用所需附件,请依照产品装箱 清单确认产品及附件是否齐全,如有任何不符或损坏请及时与售后联系。具 体装箱清单如表6-1所示:

| 序号             | 名称                 | 单位             | 数量 | 备注 |
|----------------|--------------------|----------------|----|----|
| $\mathbf{1}$   | FYB-N8208八端口固定式读写器 | $\mathbf 1$    | 台  | 标配 |
| $\overline{2}$ | 读写器固定件             | $\overline{2}$ | 件  | 标配 |
| 3              | Wi-Fi 接口天线         | $\mathbf{1}$   | 根  | 标配 |
| $\overline{4}$ | 电源适配器 24V/2.5A     | $\mathbf{1}$   | 个  | 标配 |
| 5              | AC 电源线 国标三插电源线     | $\mathbf{1}$   | 根  | 标配 |
| 6              | 网线                 | $\mathbf{1}$   | 根  | 标配 |
| $\overline{7}$ | RS232 串口连接线黑色      | $\mathbf{1}$   | 根  | 标配 |
| 8              | USB 数据线            | $\mathbf{1}$   | 根  | 标配 |
| 9              | 安装固定螺丝 M4*28 镀镍    | 8              | 个  | 标配 |
| 10             | 产品保修卡              | $\mathbf{1}$   | 张  | 标配 |
| 11             | 产品合格证              | 1              | 张  | 标配 |

表6-1 装箱清单
## 用户使用手册

## **6.3** 存储要求

读写器长期储存应具有下列条件:

☆ 环境温度:-40℃~+85℃

☆ 相对湿度:5% RH~90%RH

## 七、售后服务

## 敬告顾客

我们的宗旨是不断地更新我们的产品,本使用说明书就产品特性、组成及设 计等与实际上提供的设备会有差异,我们会及时地提供修正附页。如未能及时提 供修正附页,敬请咨询售后。

深圳市 科技有限公司

销售电话:0755-86548345